# <span id="page-0-0"></span>**Guida dell'utente di Dell™ Latitude™ D420**

- [Ricerca di informazioni](file:///C:/data/systems/latd420/it/PG124it0/findinfo.htm#wp1193452) Informazioni sul compute [Trasferimento delle informazioni a un nuovo computer](file:///C:/data/systems/latd420/it/PG124it0/transfer.htm#wp1113098) [Uso della batteria](file:///C:/data/systems/latd420/it/PG124it0/battery.htm#wp1054784) [Uso della tastiera e del touchpad](file:///C:/data/systems/latd420/it/PG124it0/keyboard.htm#wp1050734) [Uso dello schermo](file:///C:/data/systems/latd420/it/PG124it0/display.htm#wp1050716) [Configurazione di una rete](file:///C:/data/systems/latd420/it/PG124it0/network.htm#wp1121699) [Utilizzo delle schede](file:///C:/data/systems/latd420/it/PG124it0/cards.htm#wp1109157) [Protezione del Computer](file:///C:/data/systems/latd420/it/PG124it0/security.htm#wp1043338)  [Risoluzione dei problemi](file:///C:/data/systems/latd420/it/PG124it0/trouble.htm#wp1305115)
- [Programma di configurazione del sistema](file:///C:/data/systems/latd420/it/PG124it0/setup.htm#wp1112328) [Reinstallazione del software](file:///C:/data/systems/latd420/it/PG124it0/software.htm#wp1125689) [Aggiunta e sostituzione di componenti](file:///C:/data/systems/latd420/it/PG124it0/parts.htm#wp1043338) [Dell™ QuickSet](file:///C:/data/systems/latd420/it/PG124it0/quickset.htm#wp1107724) [Viaggiare con il computer](file:///C:/data/systems/latd420/it/PG124it0/travel.htm#wp1106219) [Come ottenere assistenza](file:///C:/data/systems/latd420/it/PG124it0/help.htm#wp1118090) **[Specifiche](file:///C:/data/systems/latd420/it/PG124it0/specs.htm#wp1057468) [Glossario](file:///C:/data/systems/latd420/it/PG124it0/glossary.htm#wp1121671)**

Per informazioni su altra documentazione fornita con il computer, consultare [Ricerca di informazioni.](file:///C:/data/systems/latd420/it/PG124it0/findinfo.htm#wp1193452)

### **N.B., avvisi e attenzione**

- **N.B.** Un N.B. indica informazioni importanti che contribuiscono a migliorare l'utilizzo del computer.
- **AVVISO:** Un AVVISO indica un danno potenziale all'hardware o perdita di dati e spiega come evitare il problema.
- **ATTENZIONE: Un messaggio di ATTENZIONE indica un rischio di danni materiali, lesioni personali o morte.**

## **Abbreviazioni e acronimi**

Per un elenco completo delle abbreviazioni e degli acronimi, consultare il [Glossario.](file:///C:/data/systems/latd420/it/PG124it0/glossary.htm#wp1121671)

Se si è acquistato un computer Dell™ Serie n, qualsiasi riferimento in questo documento ai sistemi operativi Microsoft® Windows® non è applicabile.

[Appendice](file:///C:/data/systems/latd420/it/PG124it0/appendix.htm#wp1110932)

**Le informazioni contenute in questo documento sono soggette a modifica senza preavviso. © 2006 Dell Inc. Tutti i diritti riservati.**

È severamente vietata la riproduzione, con qualsiasi strumento, senza l'autorizzazione scritta di Dell Inc.

Marchi commerciali utilizzati in questo testo: *Deli,* il logo *DELL logo, Inspiron, Dell Precision, Dimension, OptiPlex, Latitude, PowerConnect, PowerEdge, PowerVault, PowerApp,<br>Expressione da Deli; EMC è un marchio regis* 

Nel presente documento possono essere utilizzati altri marchi e nomi commerciali che si riferiscono sia ad entità che rivendicano i marchi che ai nomi o ai loro prodotti. Dell Inc. nega qualsiasi partecipazione di proprietà relativa a marchi e nomi commerciali diversi da quelli di sua proprietà.

**Modello PP09S**

**Aprile 2006 P/N PG124 Rev. A00**

#### <span id="page-1-0"></span> **Informazioni sul computer Guida dell'utente di Dell™ Latitude™ D420**

- [Vista frontale](#page-1-1)
- [Vista da sinistra](#page-3-0)
- [Vista destra](#page-3-1)
- [Vista posteriore](#page-4-0)
- [Vista dal basso](#page-5-0)

# <span id="page-1-1"></span>**Vista frontale**

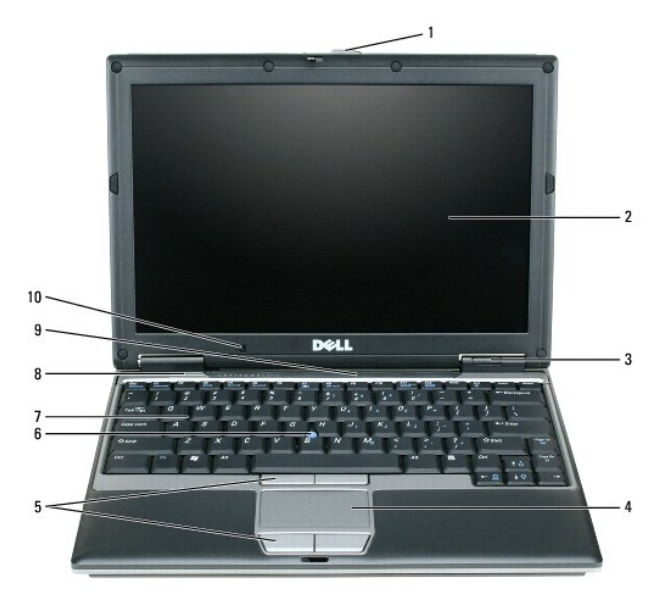

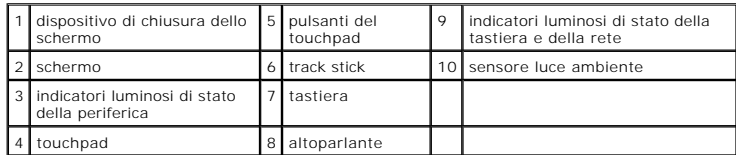

schermo - Per ulteriori informazioni sullo schermo, consultare [Uso dello schermo.](file:///C:/data/systems/latd420/it/PG124it0/display.htm#wp1050716)

#### **indicatori luminosi di stato della periferica**

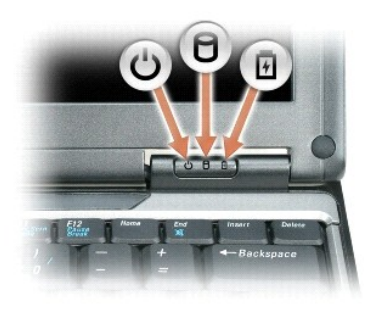

Ů L'indicatore s'illumina all'accensione del computer o lampeggia quando il computer si trova in modalità Standby.

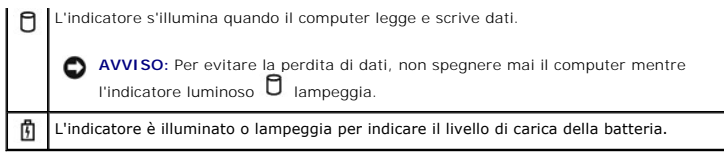

Se il computer è collegato a una presa elettrica, l'indicatore luminoso  $\bar{1}$  funziona nel modo seguente:

o Verde fisso: significa che è in corso la carica della batteria.

¡ Verde intermittente: significa che la batteria è quasi completamente carica.

Se il computer è alimentato a batteria, l'indicatore luminoso  $\mathbf{E}$  funziona nel modo seguente:

- ¡ Spento: significa che la batteria è sufficientemente carica (o il computer è spento).
- o Arancione intermittente: significa che il livello di carica della batteria è basso.<br>○ Arancione fisso: significa che la batteria è quasi scarica.

**tastiera —** La tastiera include un tastierino numerico, nonché il tasto con il logo di Windows. Per informazioni sui tasti di scelta rapida supportati, consultare [Combinazioni di tasti](file:///C:/data/systems/latd420/it/PG124it0/keyboard.htm#wp1050757).

**touchpad —** Fornisce le funzionalità di un mouse. Consultare [Touchpad](file:///C:/data/systems/latd420/it/PG124it0/keyboard.htm#wp1050951) per ulteriori informazioni.

**dispositivo di chiusura dello schermo —** Mantiene chiuso lo schermo.

**altoparlanti —** Per regolare il volume degli altoparlanti integrati, premere le scelte rapide da tastiera del controllo volume. Per ulteriori informazioni, consultare di tasti

**pulsanti del touchpad —** Forniscono le funzionalità di un mouse. Consultare [Touchpad](file:///C:/data/systems/latd420/it/PG124it0/keyboard.htm#wp1050951) per ulteriori informazioni.

#### **indicatori luminosi di stato della tastiera e della rete**

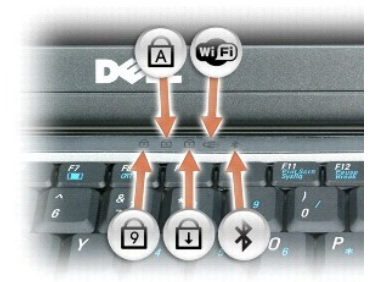

Gli indicatori luminosi verdi situati sulla parte superiore della tastiera funzionano come segue:

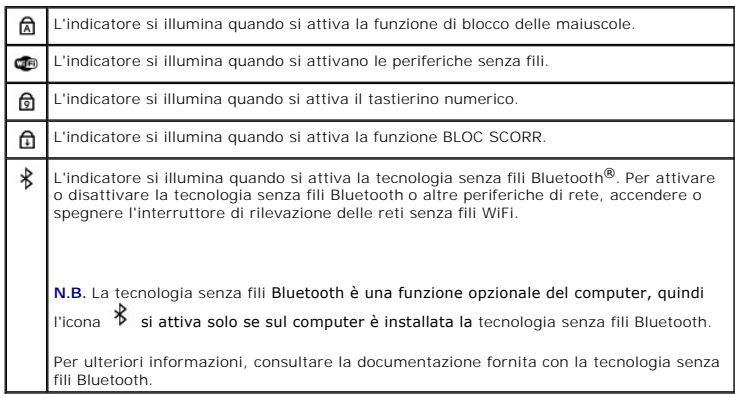

**AVVISO:** Per evitare la perdita di dati, spegnere il computer eseguendo l'arresto del sistema operativo Microsoft® Windows® anziché premendo il pulsante di alimentazione.

Se il computer smette di rispondere, tenere premuto il pulsante di alimentazione fino a totale spegnimento del computer. Questa operazione può richiedere alcuni secondi.

# <span id="page-3-0"></span>**Vista da sinistra**

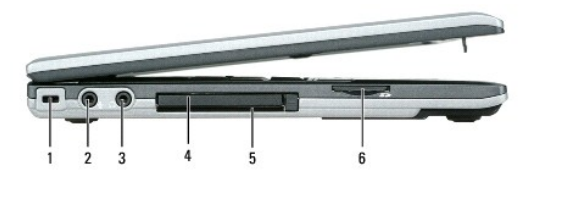

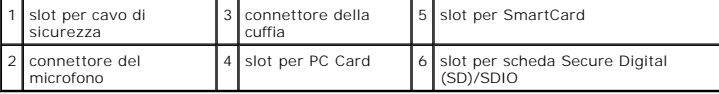

**N.B.** La ventola entra in funzione quando il computer si surriscalda. Il rumore della ventola è normale e non indica alcun problema relativo alla ventola o<br>al computer.

slot per cavo di sicurezza - Consente di collegare al computer un dispositivo antifurto (reperibile in commercio). Per ulteriori informazioni, consultare Blocco per il cavo di sicurezza.

**connettore della cuffia –** Permette di collegare le cuffie o gli altoparlanti al connettore  $\Omega$ .

**connettore per microfono -** Permette di collegare un microfono al connettore  $\mathbf{\mathcal{Q}}$ 

**slot per PC Card —** Supporta una PC Card, ad esempio un modem o una scheda di rete, oppure una scheda ExpressCard da 34 mm in un adattatore. Il<br>computer viene fornito con una protezione di plastica installata nello slot.

**slot smart card —** Supporta una smart card.

**slot scheda di memoria Secure Digital —** Lo slot per scheda di memoria Secure Digital supporta una sola scheda di memoria Secure Digital. Usare le schede di<br>memoria Secure Digital per salvare o eseguire il backup di dati.

**connettori audio**

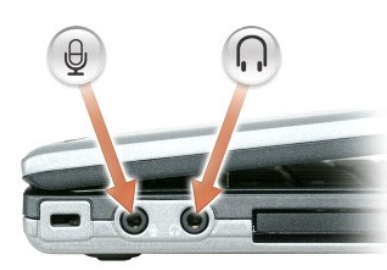

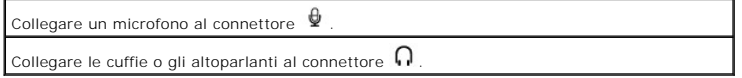

## <span id="page-3-1"></span>**Vista da destra**

ATTENZIONE: <mark>Non ostruire le prese d'aria, non introdurvi oggetti ed evitare l'accumulo di polvere. Quando è in funzione, il computer non deve<br>essere conservato in condizioni di aerazione insufficiente, ad esempio in una v</mark> **incendi.**

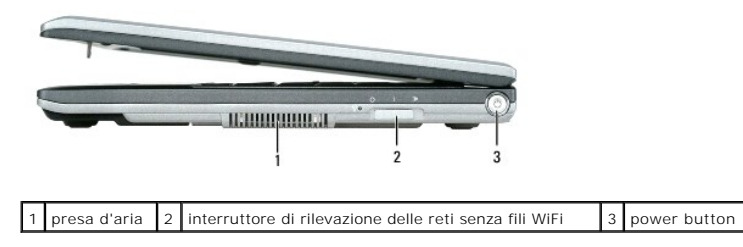

**pulsante di alimentazione —** Premere il pulsante di alimentazione per accendere il computer o disattivare una modalità di gestione del risparmio di energia (consultare [Modalità del risparmio energia](file:///C:/data/systems/latd420/it/PG124it0/battery.htm#wp1061316)).

## <span id="page-4-0"></span>**Vista posteriore**

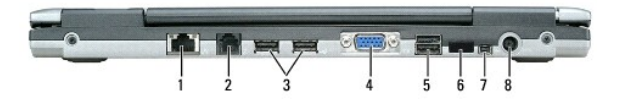

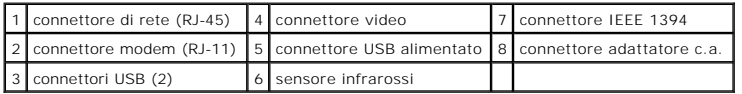

#### **connettori USB**

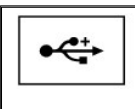

Consentono di collegare una periferica USB, quale un mouse, una tastiera o una stampante. È inoltre possibile collegare l'unità disco floppy opzionale direttamente a un connettore USB tramite l'apposito cavo opzionale.

#### **connettore del modem (RJ-11)**

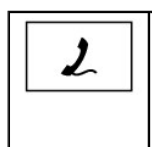

Se è stato ordinato il modem interno opzionale, collegare il cavo della linea telefonica al connettore del modem. Per informazioni sull'uso del modem, consultare la documentazione in linea [correlata al modem fornita con il computer. Consultare Ricerca di](file:///C:/data/systems/latd420/it/PG124it0/findinfo.htm#wp1193452)  <u>informazioni</u> per informazioni su come accedere alle Guide in linea<br>dell'utente.

#### **connettore di rete (RJ-45)**

**AVVISO:** Il connettore di rete ha dimensioni leggermente superiori a quelle del connettore del modem. Per evitare di danneggiare il computer, non 0 collegare una linea telefonica al connettore di rete.

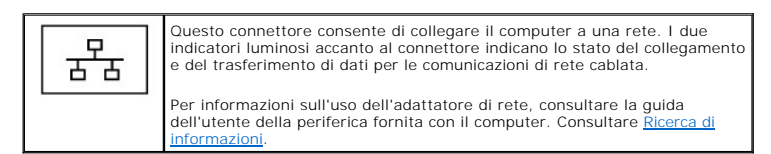

#### **connettore video**

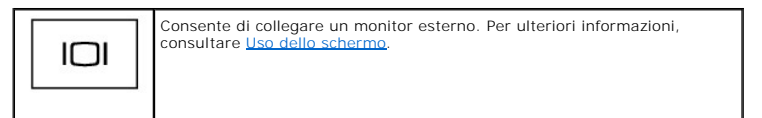

**connettore dell'adattatore c.a. —** Collegare un adattatore c.a. al computer.

**Connettore IEEE 1394 —** Collega periferiche che supportano alte velocità di trasferimento elevate IEEE 1394, ad esempio alcuni modelli di fotocamere digitali.

N.B. Il modello D420 è stato ottimizzato per essere utilizzato con la base per supporti multimediali tipo slim. Tuttavia, è compatibile con la famiglia D di<br>D/port e D/Dock. Con l'ausilio del D/port e D/Dock della serie D,

sensore infrarossi - Consente di trasferire file dal proprio computer a un'altra periferica compatibile a infrarossi senza dover utilizzare connessioni via cavo.

Quando si riceve il computer, il sensore infrarossi è disabilitato. Per attivare il sensore infrarossi è possibile usare il programma di installazione di sistema<br>(consultare <u>[Programma di installazione del sistema](file:///C:/data/systems/latd420/it/PG124it0/setup.htm#wp1112328)</u>). Per i consultare [Guida in linea e supporto tecnico di Windows.](file:///C:/data/systems/latd420/it/PG124it0/findinfo.htm#wp1194178)

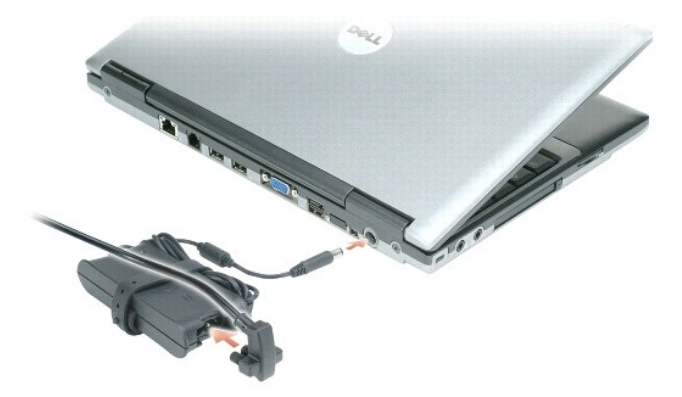

L'adattatore c.a. converte l'alimentazione c.a. nell'alimentazione c.c. necessaria per il computer. L'adattatore CA può essere collegato quando il computer è acceso o spento.

ATTENZIONE: L'adattatore c.a. è compatibile con le prese elettriche di qualsiasi paese. I connettori di alimentazione e le ciabatte variano invece<br>da paese a paese. L'uso di un cavo incompatibile o non correttamente colleg **danneggiamento dell'apparecchiatura.**

**AVVISO:** Quando si scollega l'adattatore c.a. dal computer, afferrare il connettore (non il cavo) e tirare con decisione ma delicatamente, per non<br>danneggiarlo.

**prese d'aria —** Il computer usa una ventola interna per creare un flusso di aria attraverso le prese di ventilazione, in modo da prevenire il surriscaldamento.

**N.B.** La ventola entra in funzione quando il computer si surriscalda. Il rumore della ventola è normale e non indica alcun problema relativo alla ventola o al computer.

## <span id="page-5-0"></span>**Vista dal basso**

ATTENZIONE: <mark>Non ostruire le prese d'aria, non introdurvi oggetti ed evitare l'accumulo di polvere. Quando è in funzione, il computer non deve<br>essere conservato in condizioni di aerazione insufficiente, ad esempio in una v</mark> **incendi.**

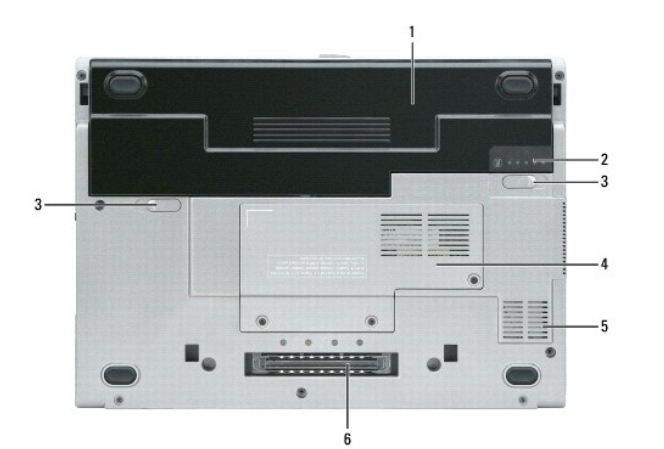

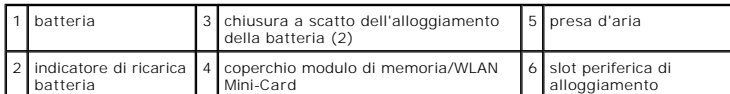

**coperchio modulo di memoria/WLAN Mini-Card —** Copre il vano contenente un modulo di memoria e la WLAN Mini-Card. Per ulteriori informazioni, consultare atituzi

**chiusura a scatto dell'alloggiamento della batteria —** Consente di rimuovere la batteria. Per istruzioni, consultare [Uso della batteria.](file:///C:/data/systems/latd420/it/PG124it0/battery.htm#wp1054784)

**indicatore di carica batteria —** Indica il livello di carica della batteria. Per ulteriori informazioni, consultare [Uso della batteria](file:///C:/data/systems/latd420/it/PG124it0/battery.htm#wp1054784).

**batteria —** [Se è installata una batteria, è possibile usare il computer senza collegarlo a una presa elettrica. Per ulteriori informazioni, consultare](file:///C:/data/systems/latd420/it/PG124it0/battery.htm#wp1054784) Uso della **batteria** 

**slot periferica di alloggiamento —** Consente di collegare il computer a una periferica di alloggiamento. Per ulteriori informazioni, consultare la documentazione fornita con la periferica di alloggiamento.

**AVVISO:** Il computer dispone della tecnologia Dell Undock & Go™ che consente di disinserire il computer dall'alloggiamento di espansione, senza passare alla modalità standby. Quando non è inserito nell'alloggiamento di espansione, il computer può non passare automaticamente alla modalità<br>standby, accertarsi pertanto che le impostazioni nel pannello di controllo Op

**presa d'aria —** Il computer usa una ventola interna per creare un flusso di aria attraverso le prese di ventilazione, in modo da prevenire il surriscaldamento.

**N.B.** La ventola entra in funzione quando il computer si surriscalda. Il rumore della ventola è normale e non indica alcun problema relativo alla ventola o al computer.

**ATTENZIONE: Non ostruire le prese d'aria, non introdurvi oggetti ed evitare l'accumulo di polvere. Quando è in funzione, il computer non deve**   $\Lambda$ **essere conservato in condizioni di aerazione insufficiente, ad esempio una valigetta chiusa, onde evitare che subisca danni o di provocare incendi.**

# <span id="page-7-0"></span>**Appendice**

**Guida dell'utente di Dell™ Latitude™ D420**

- [Pulizia del computer](#page-7-1)
- **•** [Avviso sul prodotto Macrovision](#page-8-0)
- [Avvisi FCC \(solo per gli U.S.A.\)](#page-8-1)

## <span id="page-7-1"></span>**Pulizia del computer**

**ATTENZIONE: Prima di eseguire le procedure descritte in questa sezione, seguire le istruzioni di sicurezza riportate nella Guida alle informazioni**   $\mathbb{A}$ **sul prodotto.**

### **Computer, tastiera e schermo**

ATTENZIONE: Prima di eseguire la pulizia del computer, scollegarlo dalla presa elettrica e rimuovere tutte le batterie installate. Pulire il computer<br>con un panno morbido inumidito con acqua. Non usare detergenti spray o l

l Utilizzare una lattina di aria compressa per rimuovere la polvere tra i tasti della tastiera.

- **AVVISO:** Per evitare di danneggiare il computer o lo schermo, non spruzzare la soluzione detergente direttamente sullo schermo. Usare soltanto prodotti specificamente progettati per la pulizia degli schermi e seguire le istruzioni accluse al prodotto.
	- l Inumidire un panno morbido e privo di lanugine con acqua o un detergente per schermi e pulire lo schermo.
	- l Inumidire un panno morbido e senza sfilacciature con acqua e strofinare il computer e la tastiera. Fare attenzione che l'acqua non penetri tra il touchpad e il palm rest circostante.

## **Touchpad**

- 1. Arrestare il sistema.
- 2. Scollegare tutte le periferiche collegate dal computer e dalle prese elettrice.
- 3. Rimuovere le batterie installate (consultare [Sostituzione della batteria\)](file:///C:/data/systems/latd420/it/PG124it0/battery.htm#wp1050854)
- 4. Inumidire un panno morbido e senza sfilacciature con acqua e strofinarlo con delicatezza sulla superficie del touchpad. Non lasciare gocciolare l'acqua dal panno tra il touchpad e il supporto per il polso.

## **Unità disco floppy**

**AVVISO:** Non tentare di pulire le testine dell'unità con un tampone. si potrebbero disallineare le testine e rendere non funzionante l'unità.

Pulire l'unità disco floppy con un kit di detergenza disponibile in commercio. Questi kit contengono dischi floppy pretrattati per rimuovere le sostanze contaminanti che si accumulano durante il normale funzionamento.

### **CD e DVD**

**AVVISO:** Usare sempre aria compressa per pulire le lenti dell'unità CD/DVD e seguire le istruzioni fornite con il prodotto di pulizia. Non toccare mai le lenti nell'unità.

Se si rilevano problemi, per esempio salti di traccia, nella qualità della riproduzione dei CD o dei DVD, provare a pulire i dischi.

1. Tenere il disco toccandolo sul suo bordo esterno. È anche possibile toccare il bordo interno del foro centrale.

**AVVISO:** Per non danneggiare la superficie, evitare movimenti circolari quando si pulisce il disco.

2. Con un panno soffice e senza sfilacciature, strofinare delicatamente la parte inferiore del disco (quella senza etichetta) con un movimento radiale, dal centro verso il bordo esterno del disco.

Per sporco persistente, provare a utilizzare acqua o una soluzione diluita di acqua e un sapone delicato. E anche possibile acquistare prodotti<br>commerciali per la pulizia dei dischi e per la protezione contro la polvere, l

## <span id="page-8-0"></span>**Avviso sul prodotto Macrovision**

Questo prodotto incorpora la tecnologia di protezione del copyright che è protetta dai brevetti statunitensi e da altri diritti di proprietà intellettuale. L'uso di tale tecnologia deve essere autorizzato da Macrovision ed è previsto in ambito privato e per altri scopi limitati, salvo diversa autorizzazione da parte di<br>Macrovision. È vietato decodificare o disassemblare il prodotto.

## <span id="page-8-1"></span>**Avvisi FCC (solo per gli U.S.A.)**

### **FCC di Classe B**

Questa apparecchiatura genera, utilizza ed è in grado di irradiare energia in radiofrequenza e se non installata e utilizzata in accordo con le istruzioni del<br>manuale del costruttore, può provocare interferenze dannose per dichiarata conforme ai limiti imposti ai dispositivi digitali di Classe B, ai sensi della Parte 15 delle normative della Federal Communications Commission (FCC).

Questo dispositivo è conforme ai sensi della Parte 15 delle normative della FCC. Il funzionamento è soggetto alle due condizioni riportate di seguito.

- 1. Questo dispositivo non genera interferenze dannose.
- 2. Questo dispositivo non scherma le interferenze provenienti dall'esterno, comprese le interferenze che potrebbero comprometterne il funzionamento.

**AVVISO:** Le normative della FCC stabiliscono che eventuali modifiche o variazioni non espressamente approvate da Dell Inc. potrebbero annullare il diritto dell'utente di usare questa apparecchiatura.

Tali limiti sono stabiliti per fornire una protezione adeguata contro le interferenze dannose in un'installazione residenziale. Non esiste tuttavia alcuna garanzia<br>che tali interferenze non si verifichino in una particolar radiofonici o televisivi, verificabili accendendo e spegnendo l'apparecchio stesso, si consiglia di cercare di rimediare all'inconveniente mediante una o più delle seguenti misure:

- l orientare diversamente l'antenna di ricezione.
- l posizionare il sistema in modo diverso rispetto al ricevitore.
- l allontanare il sistema dal ricevitore.
- l collegare il sistema a una presa elettrica diversa in modo tale che il sistema e il ricevitore si trovino su circuiti diversi.

Se necessario, consultare un rappresentante della Dell Inc. o un tecnico esperto nelle trasmissioni radio e televisive per ulteriori suggerimenti.

Le seguenti informazioni sono relative all'apparecchiatura o alle apparecchiature trattate in questo documento in conformità alle normative della FCC.

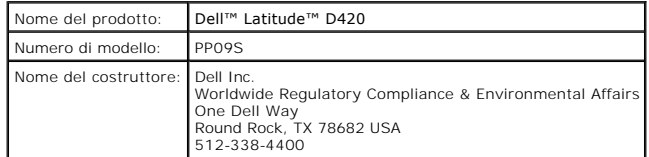

#### <span id="page-9-0"></span>**Uso della batteria Guida dell'utente di Dell™ Latitude™ D420**

- **O** [Rendimento della batteria](#page-9-1) [Controllo della carica della batteria](#page-9-2)
- **C** [Ricarica della batteria](#page-11-1)
- [Conservazione dell'autonomia della batteria](#page-10-1) **O** [Sostituzione della batteria](#page-12-1)
- [Modalità di gestione del risparmio energia](#page-10-2)
- [Conservazione della batteria](#page-12-2)

O Configurazione delle impostazioni del risparmio ene

# <span id="page-9-1"></span>**Rendimento della batteria**

**N.B.** Per informazioni relative alla garanzia Dell sul computer in uso, consultare la Guida alle informazioni sul prodotto oppure i documenti di garanzia separati forniti con il computer.

Per mantenere prestazioni ottimali e le impostazioni del BIOS, usare sempre il computer portatile Dell™ con la batteria principale installata. Nella dotazione<br>standard è inclusa una batteria installata nell'apposito allog

N.B. E possibile che la batteria non sia completamente carica; in occasione del primo utilizzo, collegare il nuovo computer a una presa elettrica,<br>utilizzando l'adattatore c.a. Per ottenere risultati ottimali, utilizzare i carica. Per visualizzare il livello di carica della batteria, accedere al Pannello di controllo→ Opzioni risparmio energia e fare clic sulla scheda Misuratore alimentazione.

**N.B.** L'autonomia della batteria (il tempo in cui la batteria si mantiene carica) diminuisce con il passare del tempo. A seconda della frequenza di utilizzo<br>della batteria e delle condizioni in cui viene utilizzata, può e

L'autonomia della batteria dipende dalle condizioni di funzionamento.

L'autonomia della batteria risulta notevolmente ridotta se si eseguono operazioni che comportano un alto consumo di energia. A titolo esemplificativo, di seguito sono elencate alcune di queste operazioni:

- l utilizzo di unità ottiche
- l utilizzo di dispositivi di comunicazione senza fili, PC Card, ExpressCard, schede di memoria multimediali o periferiche USB
- l utilizzo dello schermo con valori elevati di luminosità, screen saver con grafica 3D o altri programmi che fanno uso intenso delle risorse del computer, ad esempio i giochi 3D
- 1 utilizzo del computer in modalità di massime prestazioni (consultare Configurazione delle impostazioni del risparmio ene

**N.B.** Si consiglia di collegare il computer a una presa elettrica quando si eseguono operazioni di scrittura su CD o DVD.

E possibile controllare il livello di carica della batteria prima di inserire la batteria nel computer (consultare <u>[Controllo della carica della batteria](#page-9-2)</u>). E inoltre<br>possibile impostare le opzioni di gestione del risparmi del risparmio energia)

- ATTENZIONE: L'uso di batterie incompatibili potrebbe provocare incendi o esplosioni. Sostituire la batteria esclusivamente con una compatibile<br>acquistata presso Dell. La batteria agli ioni di litio è stata progettata per i **computer.**
- ATTENZIONE: Non smaltire le batterie insieme ai rifiuti domestici. Quando la batteria non è più in grado di mantenere il livello di carica,<br>contattare l'autorità locale preposta allo smaltimento dei rifiuti o l'ente per la **smaltire la batteria agli ioni di litio. Consultare "Smaltimento della batteria" nella Guida alle informazioni sul prodotto.**
- ATTENZIONE: L'uso improprio della batteria può provocare incendi o ustioni chimiche. Non perforare, incenerire o disassemblare la batteria, né<br>esporla a temperature superiori a 65 °C. Tenere la batteria lontano dalla porta **danneggiate o che perdono. Una batteria danneggiata può perdere elettrolito, esponendo al rischio di lesioni personali o danni materiali.**

## <span id="page-9-2"></span>**Controllo della carica della batteria**

Il Misuratore di alimentazione di Dell QuickSet, la finestra e l'icona del **Misuratore di alimentazione** di Microsoft Windows, l'indicatore del livello di carica della batteria, l'indicatore della capacità di carica della batteria e l'avviso di batteria scarica, forniscono informazioni sullo stato di carica della batteria.

### **Misuratore di alimentazione Dell™ QuickSet**

Se è installato Dell QuickSet, premere <Fn><F3> per visualizzare il misuratore di alimentazione di QuickSet. Il Battery Meter (Misuratore alimentazione) visualizza lo stato, la condizione della batteria, il livello di carica e il tempo di completamento della carica per la batteria installata nel computer.

Per maggiori informazioni su QuickSet, fare clic con il pulsante destro del mouse sull'icona **US** nella barra delle applicazioni e fare clic su Guida in linea.

**Misuratore di alimentazione di Microsoft® Windows®**

<span id="page-10-0"></span>Il misuratore di alimentazione di Windows indica il livello di carica residua della batteria. Per accedere al misuratore di alimentazione, fare doppio clic sull'icona sulla barra delle applicazioni.

Se il computer è collegato a una presa elettrica, verrà visualizzata l'icona

### **Indicatore di carica**

Premere una volta o *tenere premuto* il pulsante di stato sull'indicatore di carica della batteria, per controllare:

- l la carica della batteria (premere e *rilasciare* il pulsante di stato)
- l la capacità di carica della batteria (premere e *tenere premuto* il pulsante di stato)

La durata di funzionamento della batteria è in gran parte determinata dal numero di ricariche effettuate. Dopo centinaia di cicli di carica e scarica, le batterie<br>perdono parte della capacità di carica. In altri termini, u

#### **Controllo della carica della batteria**

Per controllare la carica della batteria, *premere e rilasciare* il pulsante di stato sull'indicatore di carica per accendere le spie che indicano il livello di carica.<br>Ciascun indicatore rappresenta circa della clarica to

#### **Controllo delle condizioni della batteria**

**N.B.** Sono disponibili due metodi per controllare le condizioni della batteria: usando l'indicatore di carica sulla batteria, come descritto più avanti, e con il

Misuratore di alimentazione di Dell QuickSet. Per maggiori informazioni su QuickSet, fare clic con il pulsante destro del mouse sull'icona **teo** nella barra<br>delle applicazioni e fare clic su Guida in linea.

Per controllare le condizioni della batteria usando l'indicatore di carica, *tenere premuto* il pulsante di stato sull'indicatore di carica della batteria per almeno<br>3 secondi. Se non si illumina alcun indicatore, la batte luminoso rappresenta un degrado incrementale. Se si illuminano cinque indicatori, il livello di carica della batteria è inferiore al 60% della capacità ed è<br>consigliabile sostituire la batteria. Consultare <u>Specifiche</u> per

### **Avviso di batteria scarica**

AVVISO: Per evitare che i dati vengano persi o danneggiati, salvare il lavoro non appena si riceve un avviso di batteria scarica. Poi collegare il computer a una presa elettrica. Se la batteria si esaurisce completamente, si attiva automaticamente la modalità di sospensione.

Per impostazione predefinita, quando il livello di carica della batteria si è ridotto approssimativamente del 90% viene visualizzata una finestra a comparsa. È possibile modificare le impostazioni per gli avvisi relativi alla batteria in QuickSet o nella finestra **Proprietà-Opzioni risparmio energi**a. Consultare<br><u>Confiqurazione delle impostazioni del risparmio energia</u> per inform **energia**.

### <span id="page-10-1"></span>**Conservazione dell'autonomia della batteria**

Per preservare l'autonomia della batteria, eseguire le operazioni descritte:

- l quando possibile collegare il computer a una presa elettrica, poiché la durata della batteria è largamente influenzata dal numero di cicli di carica e scarica.
- 1 attivare la modalità standby o di sospensione quando non si utilizza il computer per lunghi periodi di tempo (consultare Modalità di gestione del qia)
- ι utilizzare Gestione guidata del risparmio energia per selezionare le opzioni per ottimizzare il risparmio energia del computer. Queste opzioni possono essero i<br>essere impostate anche quando si preme il pulsante di alim

**N.B.** Per maggiori informazioni sulla conservazione dell'autonomia della batteria, consultare [Modalità del risparmio energia](#page-10-2).

## <span id="page-10-2"></span>**Modalità del risparmio energia**

#### **Modalità standby**

La modalità standby permette di risparmiare energia spegnendo lo schermo e il disco rigido dopo un periodo di inattività preimpostato (un timeout). Quando esce dalla modalità standby, il computer ritorna allo stato di funzionamento in cui si era all'attivazione della modalità standby.

**AVVISO:** Un'interruzione dell'alimentazione c.a. o a batteria durante la modalità standby può provocare la perdita di dati.

#### <span id="page-11-2"></span>Per attivare la modalità standby:

l fare clic su **Start**® **Spegni computer**® **Standby**.

oppure

- i in funzione di come sono state impostate le opzioni per il risparmio energia nella finestra di dialogo **Proprietà-Opzioni risparmio energia** o nella<br>procedura guidata di gestione del risparmio energia di QuickSet, seguir
	- o premere il pulsante di alimentazione
	- o chiudere lo schermo;
	- o premere <Fn><Esc>

Per uscire dalla modalità standby, premere il pulsante di alimentazione o aprire lo schermo, a seconda delle impostazioni selezionate per la gestione del<br>risparmio energia. Non è possibile uscire dalla modalità standby pre

#### **Modalità sospensione**

La modalità sospensione permette di risparmiare energia copiando i dati di sistema in un'area riservata del disco rigido e poi spegnendo completamente il<br>computer. Quando esce dalla modalità sospensione, il computer ritorn

**AVVISO:** Non è possibile rimuovere le periferiche o scollegare il computer dall'alloggiamento di espansione mentre si trova in modalità sospensione.

Il computer entra in modalità sospensione se il livello di carica della batteria diventa pericolosamente basso.

Per attivare manualmente la modalità sospensione:

l fare clic sul pulsante **Start**® **Spegni computer**, tenere premuto il tasto <MAIUSC> e poi scegliere **Sospendi**.

Oppure

- In funzione di come sono state impostate le opzioni per il risparmio energia nella finestra di dialogo **Proprietà-Opzioni risparmio energia** o nella<br>Procedura guidata di gestione del risparmio energia di QuickSet, seguire
	- o premere il pulsante di alimentazione
	- ¡ chiudere lo schermo;
	- o premere <Fn><F1>.

N.B. Alcune PC Card o ExpressCard potrebbero non funzionare correttamente all'uscita dalla modalità di sospensione. In tal caso, rimuovere e inserire di<br>nuovo la scheda (consultare <u>Installazione di una PC Card o ExpressCa</u>

Per uscire dalla modalità sospensione, premere il pulsante di alimentazione. Il computer può impiegare qualche momento per uscire dalla modalità<br>sospensione. Non è possibile uscire dalla modalità sospensione premendo un ta sospensione, consultare la documentazione fornita con il sistema operativo in uso.

### <span id="page-11-0"></span>**Configurazione delle impostazioni del risparmio energia**

È possibile utilizzare Gestione guidata del risparmio energia di QuickSet o la finestra **Proprietà-Opzioni risparmio energia** di Windows per configurare le impostazioni del risparmio energia del computer.

- l Per accedere a Gestione guidata del risparmio energia di QuickSet, fare doppio clic sull'icona **della barra delle applicazioni; Per ulteriori informazioni** su QuickSet, fare clic sul pulsante **Guida** in Gestione guidata del risparmio energia.
- l Per accedere alla finestra **Proprietà-Opzioni risparmio energia**, fare clic sul pulsante St**art→ Pannello di controllo→ Prestazioni e manutenzione→**<br>**Opzioni risparmio energi**a. Per informazioni sul campi della fines

# <span id="page-11-1"></span>**Ricarica della batteria**

**N.B.** Con Dell™ ExpressCharge™, quando il computer è spento, l'adattatore c.a. impiega circa un'ora per caricare all'80% una batteria completamente scarica e circa due ore per caricarla al 100%. Il tempo di carica è più lungo se il computer è acceso. E possibile lasciare la batteria nel computer per tutto<br>il tempo che si desidera. I circuiti interni della batteria ne

Quando si collega il computer a una presa elettrica oppure si installa una batteria in un computer collegato a una presa elettrica, viene automaticamente<br>eseguito il controllo del livello di carica e della temperatura dell

Se la temperatura della batteria è elevata a causa dell'utilizzo o perché si trova in un ambiente caldo, la ricarica potrebbe non avere luogo quando si collega il computer a una presa elettrica.

La temperatura della batteria è troppo elevata per eseguire la ricarica se l'indicatore Wangregia in verde e in arancione. Scollegare il computer dalla presa<br>elettrica e lasciare raffreddare il computer e la batteria finch continuare a caricare la batteria.

<span id="page-12-0"></span>Per ulteriori informazioni su come risolvere eventuali problemi relativi alla batteria, consultare [Problemi relativi all'alimentazione](file:///C:/data/systems/latd420/it/PG124it0/trouble.htm#wp1281112).

## <span id="page-12-1"></span>**Sostituzione della batteria**

ATTENZIONE: Prima di eseguire le procedure seguenti, spegnere il computer, scollegare l'adattatore c.a. dalla presa elettrica e dal computer,<br>scollegare il modem dalla presa a muro e dal computer e rimuovere tutti i cavi e

ATTENZIONE: L'uso di batterie incompatibili può provocare incendi o esplosioni. Sostituire la batteria esclusivamente con una compatibile<br>acquistata presso Dell. La batteria è stata progettata per i computer Dell™. Non ut

**AVVISO:** È necessario rimuovere tutti i cavi esterni dal computer per evitare eventuali danni al connettore.

Per rimuovere la batteria:

- 1. se il computer è collegato a una periferica di alloggiamento (inserito), scollegarlo. Per istruzioni, consultare la documentazione fornita con la periferica di alloggiamento.
- 2. Accertarsi che il computer sia spento.
- 3. Fare scorrere i due blocchi a scatto nell'alloggiamento della batteria, situato sul fondo del computer, fino a farli scattare.
- 4. Fare scivolare la batteria fuori dal computer.

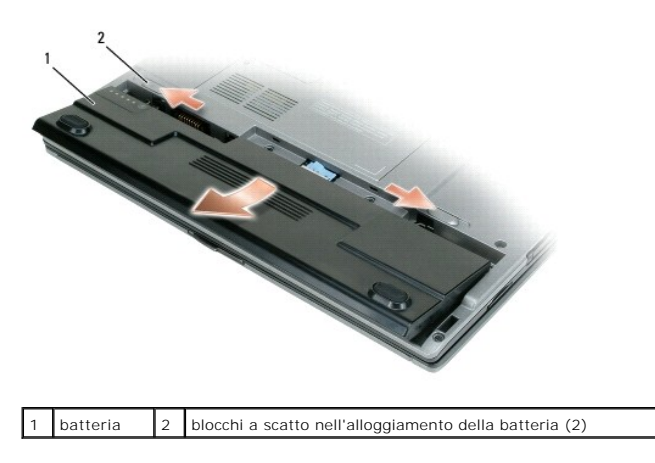

Per sostituire la batteria, collocarla nell'apposito alloggiamento e spingerla in basso fino a far scattare il blocco.

## <span id="page-12-2"></span>**Conservazione della batteria**

Se non si intende usare il computer per un periodo di tempo prolungato, estrarre la batteria. Se rimane a lungo inutilizzata, la batteria si scarica e deve essere ricaricata completamente prima di poterla riutilizzare (consultare [Ricarica della batteria](#page-11-1)).

#### <span id="page-13-0"></span>**Utilizzo delle schede Guida dell'utente di Dell™ Latitude™ D420**

- [Tipi di schede](#page-13-1)
- **Protezioni per**
- **O** [Schede estese](#page-13-3)
- **[Installazione di una PC Card o ExpressCard 34 mm](#page-13-4)**
- [Installazione di una scheda Smart o di una scheda Secure Digital \(SD\)](#page-14-0)
- **[Rimozione di una PC Card, una Express Card 34-mm o di una protezione](#page-15-0) di una protezione di una protezione di una protezione di una protezione di una protezione di una protezione di una protezione di una protezione di una p**

## <span id="page-13-1"></span>**Tipi di schede**

Il computer supporta i seguenti tipi di schede: PC Card, ExpressCard 34-mm (con adattatore), SmartCard e schede Secure Digital (SD).

Consultare [Specifiche](file:///C:/data/systems/latd420/it/PG124it0/specs.htm#wp1057468) per informazioni sui tipi di scheda supportati.

**N.B.** Una Scheda PC non è un'unità di avvio.

Lo slot PC Card dispone di un connettore che supporta una sola scheda di Tipo I o di Tipo II, come pure un adattatore per una ExpressCard 34 mm. Lo slot per Schede PC supporta la tecnologia CardBus e le Schede PC estese. Il tipo di scheda si riferisce allo spessore, non alle funzionalità della scheda.

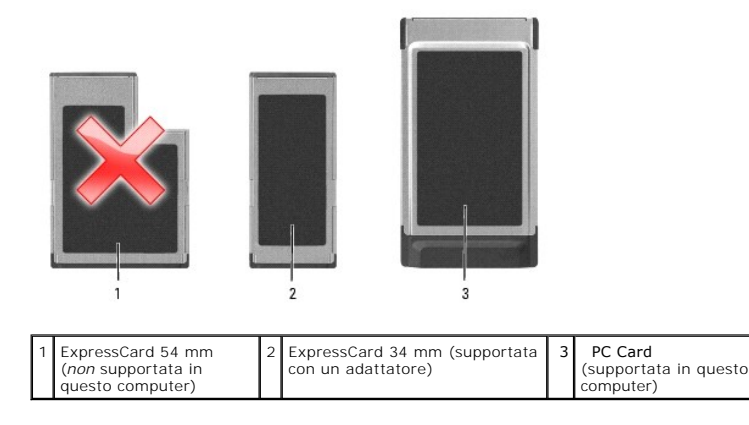

### <span id="page-13-2"></span>**Protezioni per schede**

Il computer viene fornito con una protezione di plastica installata negli slot delle schede. In tal modo si proteggono gli slot inutilizzati dalla polvere e da altri corpi estranei. Conservare la protezione da usare quando nello slot non è installata alcuna scheda. Le protezioni fornite con altri computer potrebbero non<br>essere adatte al computer in uso. Per informazioni su come rimuove protezione.

## <span id="page-13-3"></span>**Schede estese**

Una scheda estesa (ad esempio un adattatore di rete senza fili) è più lunga di una scheda standard e fuoriesce dal computer. Attenersi alle seguenti precauzioni quando si usano schede estese:

- l proteggere l'estremità esposta di una scheda installata L'urto dell'estremità della scheda può danneggiare la scheda di sistema.
- l rimuovere sempre le schede estese prima di porre il computer in una custodia per il trasporto.

## <span id="page-13-4"></span>**Installazione di una PC Card o ExpressCard 34 mm**

È possibile installare nel computer una PC Card o una ExpressCard da 34 mm (con un adattatore) anche mentre il computer è acceso. Il computer rileva automaticamente la scheda.

In genere le schede sono contrassegnate da un simbolo, ad esempio un triangolo o una freccia, che indica l'estremità da inserire nello slot. Le schede sono<br>inoltre calettate per evitare inserzioni non corrette. Se l'orient

<span id="page-13-5"></span>**A** ATTENZIONE: Prima di eseguire le procedure descritte in questa sezione, seguire le istruzioni di sicurezza riportate nella Guida alle informazioni **sul prodotto.**

## **Installazione di una scheda PC**

Per installare una scheda PC, seguire la procedura descritta.

1. Posizionare la scheda con il simbolo di orientamento rivolto verso lo slot e il lato superiore rivolto verso l'alto. è necessario portare il dispositivo di chiusura in posizione di inserimento prima di inserire la sched

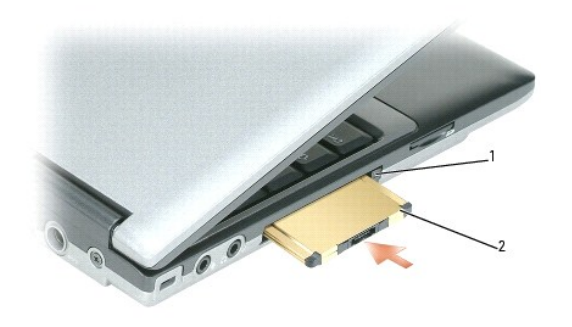

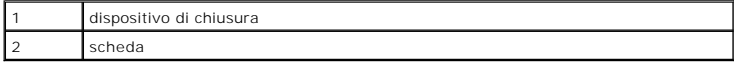

2. Fare scorrere la scheda nello slot fino a quando non è completamente inserita nel relativo connettore;

**A.B.** Per una ExpressCard 34 mm, inserire in primo luogo la scheda nell'adattaore, quindi fare scorrere la scheda nello slot fino a quando la scheda non è completamente inserita nel relativo connettore.

Se in fase di inserimento della scheda si incontra troppa resistenza, non esercitare forza sulla scheda; controllarne l'orientamento e quindi riprovare.

Il computer riconosce la maggior parte delle schede e carica automaticamente il driver di periferica appropriato. Se il programma di configurazione richiede di<br>caricare i driver del produttore, usare il disco floppy o il C

### **Installazione di una Express Card 34 mm**

Per installare una ExpressCard 34 mm:

**A.B.** Il computer supporta una ExpressCard da 34 mm soltanto mediante un adattatore. Il computer non supporta le ExpressCard da 54 mm.

1. Inserire la ExpressCard nell'adattaore.

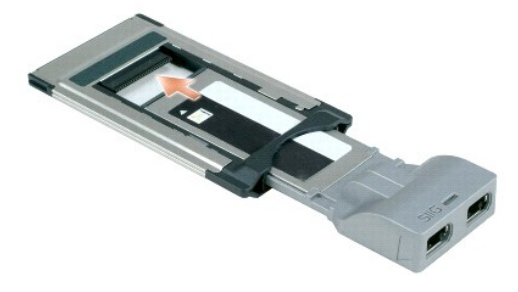

2. Installare la ExpressCard con l'adattatore nello stesso modo di una PC Card. Consultare [Installazione di una PC Card](#page-13-5).

# <span id="page-14-0"></span>**Installazione di una scheda Smart o di una scheda Secure Digital (SD)**

Installazione di una scheda Smart:

È possibile installare una scheda smart mentre il computer è in funzione. Il computer rileva automaticamente la scheda.

Per installare una scheda smart, seguire la procedura descritta.

<span id="page-15-1"></span>1. Sostenere la scheda in modo tale che il cuscinetto di contatto dorato sia rivolto verso lo slot della scheda Smart.

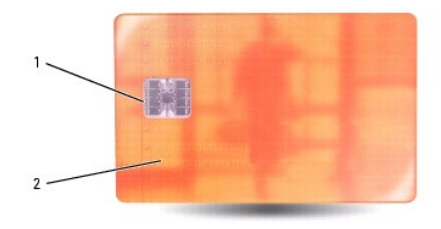

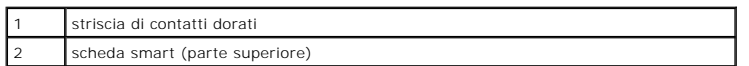

2. Fare scorrere la smart card nello slot corrispondente fino a quando non è completamente inserita nel relativo connettore. La scheda Smart sporge di<br>circa 13 mm dallo slot. Lo slot per schede Smart è situato sotto lo slo

Se in fase di inserimento della scheda si incontra troppa resistenza, non esercitare forza sulla scheda; Controllarne l'orientamento e quindi riprovare.

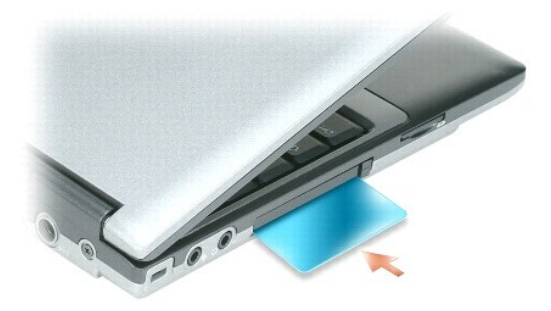

Per rimuovere una scheda Smart, fare scorrere la scheda fuori dal computer. Per ulteriori informazioni sulle schede Smart, consultare [Informazioni sulle schede Smart](file:///C:/data/systems/latd420/it/PG124it0/security.htm#wp1059236). Per installare una scheda Secure Digital (SD):

- 1. Accertarsi che l'orientamento della scheda sia corretto; i contatti dorati devono essere rivolti in avanti.
- 2. Fare scorrere la scheda nello slot fino a quando non è completamente inserita nel relativo connettore.

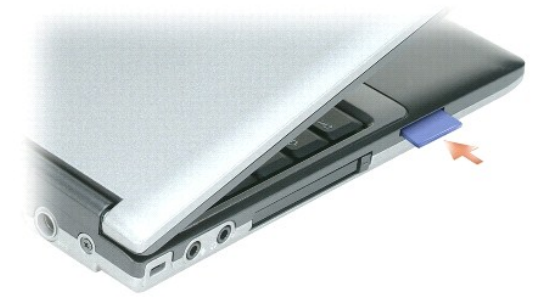

Per rimuovere una scheda Secure Digital, premere sulla scheda e verrà espulsa. Estrarre la scheda dal computer.

## <span id="page-15-0"></span>**Rimozione di una PC Card, una Express Card 34-mm o di una protezione**

**ATTENZIONE: Prima di eseguire le procedure descritte in questa sezione, seguire le istruzioni di sicurezza riportate nella Guida alle informazioni sul prodotto.**

0 AVVISO: Fare clic sull'icona �� nella barra delle applicazioni per selezionare una scheda e interromperne il funzionamento prima di rimuoverla dal<br>computer. La mancata interruzione del funzionamento tramite l'utilità di co una scheda tirandone il cavo eventualmente collegato.

Premere il dispositivo di chiusura e rimuovere la scheda o la protezione. Alcune chiusure a scatto richiedono due pressioni: una per fare scattare il dispositivo di chiusura verso l'esterno e l'altra per estrarre la scheda.

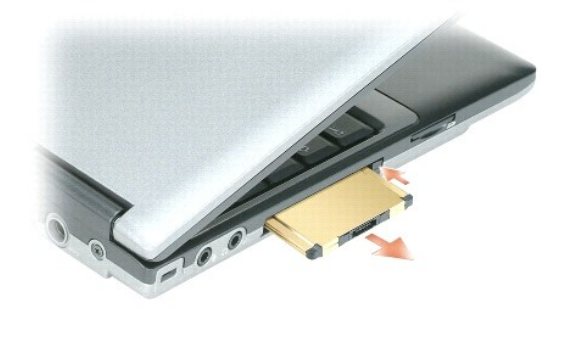

#### <span id="page-17-0"></span>**Utilizzo dello schermo Guida dell'utente di Dell™ Latitude™ D420**

- [Regolazione della luminosità](#page-17-1)
- [Commutazione dell'immagine video](#page-17-2)
- [Impostazione della risoluzione dello schermo e della frequenza di aggiornamento](#page-17-3)
- [Modalità a due schermi indipendenti](#page-17-4)
- [Scambio dello schermo primario e secondario](#page-18-0)

## <span id="page-17-1"></span>**Regolazione della luminosità**

Quando un computer Dell™ è alimentato a batteria, è possibile risparmiare energia impostando la luminosità al valore più basso confortevole premendo <Fn><br>e il tasto freccia SU o GIÙ della tastiera.

**N.B.** Le combinazioni di tasti per regolare la luminosità influiscono soltanto sullo schermo del computer portatile, non sui monitor o sui proiettori collegati al computer portatile o alla periferica di inserimento nell'alloggiamento di espansione. Se il computer è collegato a un monitor esterno e si cerca di<br>modificare il livello di luminosità, potrebbe essere visualizzato il Mi

Per regolare la luminosità dello schermo è possibile premere i seguenti tasti:

- l premere <Fn> e il tasto freccia SU per aumentare la luminosità soltanto dello schermo integrato (non quella di un monitor esterno).
- l premere <Fn> e il tasto freccia GIÙ per diminuire la luminosità soltanto dello schermo integrato (non quella di un monitor esterno).

### <span id="page-17-2"></span>**Visualizzazione dell'immagine su un altro schermo**

Quando si avvia il computer con una periferica esterna (come un monitor o un proiettore esterno) collegato e acceso, l'immagine potrebbe essere visualizzata sia sullo schermo del computer, sia sulla periferica esterna.

Premere <Fn><F8> per commutare l'immagine video da soltanto lo schermo, soltanto la periferica esterna o contemporaneamente sullo schermo e sulla periferica esterna.

## <span id="page-17-3"></span>**Impostazione della risoluzione dello schermo e della frequenza di aggiornamento**

Per visualizzare un programma a una specifica risoluzione, sia la scheda grafica sia lo schermo devono supportare il programma e devono essere installati i driver video necessari.

**N.B.** Se si modifica la risoluzione dello schermo rispetto all'impostazione corrente, l'immagine può essere visualizzata in modo confuso o il testo potrebbe essere difficile da leggere. Prima di modificare le impostazioni dello schermo, prendere nota delle impostazioni correnti come riferimento futuro.

**A.B.** Usare solo i driver video installati da Dell, progettati per offrire le migliori prestazioni con il sistema operativo preinstallato

Se si sceglie una risoluzione o una tavolozza dei colori che è superiore a quella supportata dallo schermo, le impostazioni si regoleranno automaticamente ai valori supportati più vicini.

- 1. Fare clic su Start→ Pannello di controllo→ Schermo→ Impostazioni.
- 2. Provare diverse impostazioni per **Colori** e **Risoluzione dello schermo**.

**A.B.** Aumentando la risoluzione, il testo e le icone sullo schermo appariranno più piccoli.

Se la risoluzione video impostata è superiore a quella supportata dallo schermo, viene attivata la modalità di visualizzazione a riquadri. In tale modalità non è possibile visualizzare tutta la schermata. Ad esempio, la barra delle applicazioni che solitamente è visualizzata nella parte inferiore del desktop potrebbe non<br>essere più visibile. Per visualizzare il resto della schermat

**AVVISO:** È possibile danneggiare il monitor esterno se si usa una frequenza di aggiornamento non supportata. Prima di regolare la frequenza di aggiornamento sul monitor esterno, consultare la guida dell'utente relativa al monitor.

## <span id="page-17-4"></span>**Modalità a due schermi indipendenti**

E possibile collegare un monitor esterno o un proiettore al computer e usarlo come estensione dello schermo integrato. Questa modalità di visualizzazione<br>viene definita modalità a due schermi indipendenti o desktop esteso. oggetti da uno schermo all'altro, raddoppiando efficacemente lo spazio di lavoro visualizzabile.

1. Collegare il monitor esterno, il televisore o il proiettore al computer.

2. Fare clic su **Start**® **Pannello di controllo**® **Schermo**® **Impostazioni**.

N.B. Se si sceglie una risoluzione o una tavolozza dei colori che è superiore a quella supportata dallo schermo, le impostazioni si regoleranno<br>automaticamente ai valori supportati più vicini. Per ulteriori informazioni fa

- 3. Fare clic sull'icona del **monitor 2**® **Estendi desktop su questo monitor**® **Applica**.
- 4. Modificare la **Risoluzione dello schermo** alla dimensione appropriata per entrambi gli schermi, quindi fare clic su **Applica**.
- 5. Se viene richiesto di riavviare il computer, fare clic su Applica le nuove impostazioni senza riavviare il computer→ OK.
- 6. Quando richiesto, fare clic su **OK** per ridimensionare il desktop.
- 7. Quando richiesto, scegliere **Sì** per salvare le impostazioni.
- 8. Fare clic su **OK** per chiudere la finestra **Proprietà - Schermo**.

Per disattivare la modalità a due schermi indipendenti, seguire la procedura descritta.

- 1. Selezionare la scheda **Impostazioni** nella finestra di dialogo **Proprietà - Schermo**.
- 2. Fare clic sull'icona del **monitor 2**, deselezionare la casella di controllo **Estendi desktop su questo monitor**, quindi fare clic su **Applica**.

Se necessario, premere <Fn><F8> per riportare l'immagine sullo schermo del computer.

### <span id="page-18-0"></span>**Scambio dello schermo primario e secondario**

Per scambiare le assegnazioni dello schermo primario e dello schermo secondario, ad esempio per usare il monitor esterno come schermo primario dopo<br>l'inserimento del computer nell'alloggiamento di espansione, seguire la pr

1. Fare clic su Start→ Pannello di controllo→ Schermo→ Impostazioni→ Avanzate→ Monitor.

Per ulteriori informazioni, consultare la documentazione fornita con la scheda video.

### <span id="page-19-0"></span>**Ricerca di informazioni Guida dell'utente di Dell™ Latitude™ D420**

**N.B.** Alcune funzioni o supporti possono essere opzionali e possono non essere spediti assieme al computer. Alcune funzioni o supporti possono non<br>essere disponibili in alcuni paesi.

**A.B.** Informazioni supplementari potrebbero essere fornite assieme al computer.

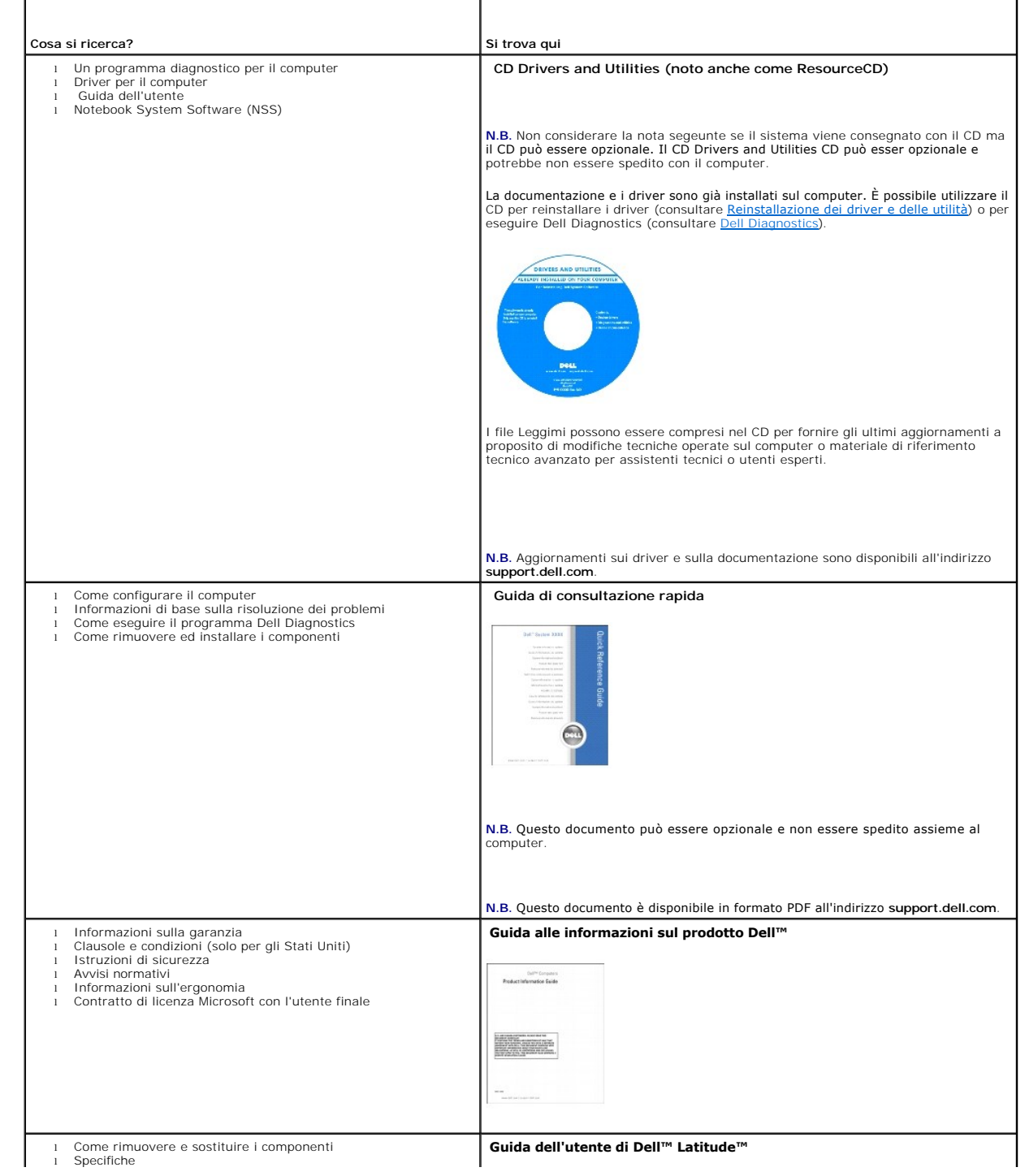

<span id="page-20-1"></span><span id="page-20-0"></span>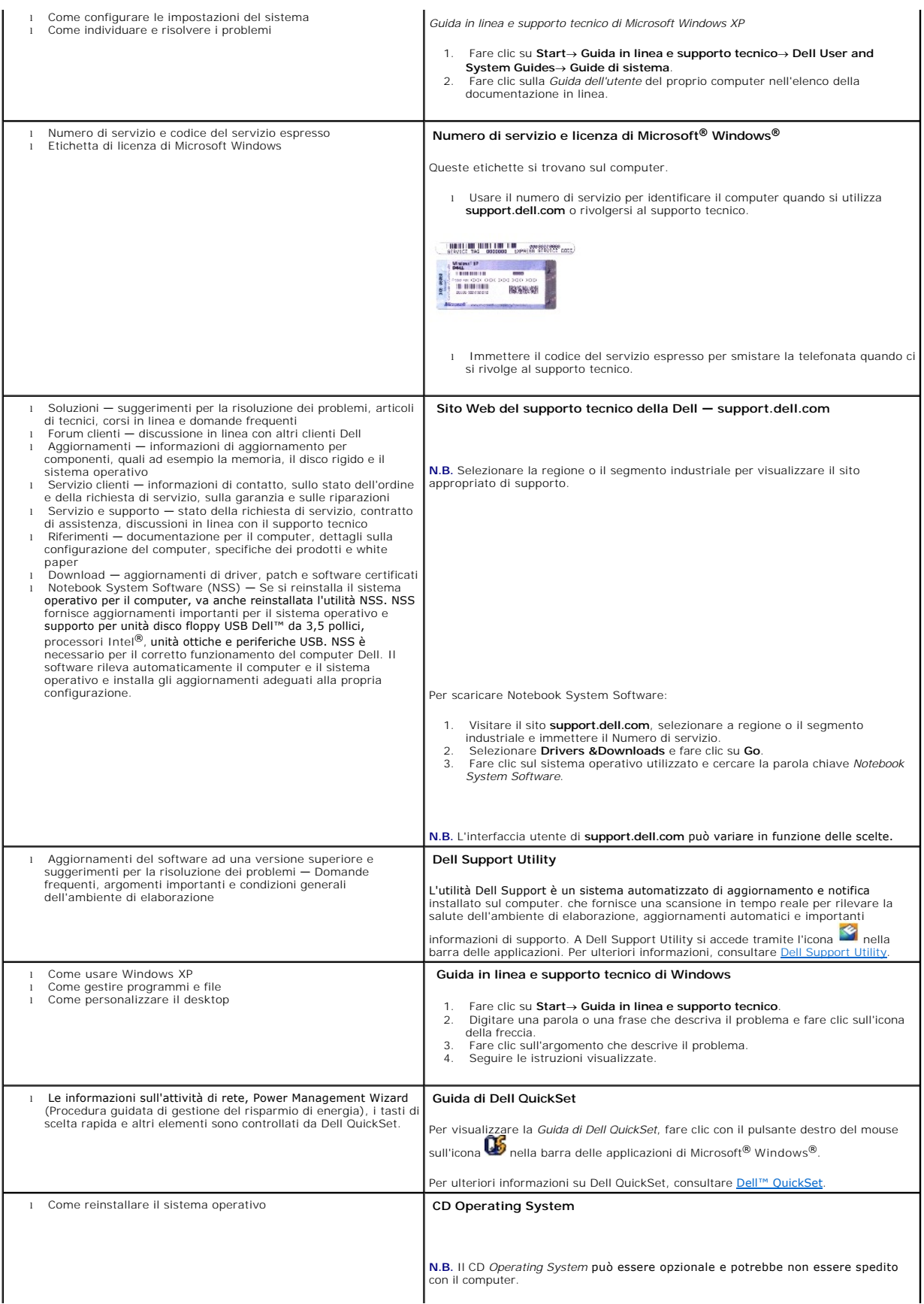

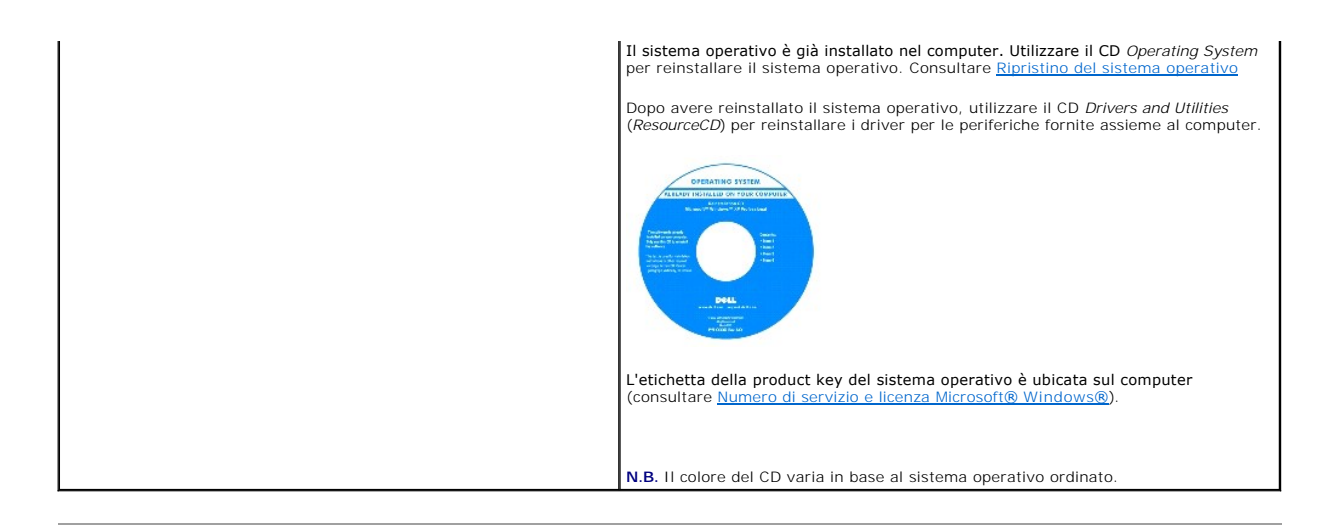

#### <span id="page-22-0"></span>**Glossario Guida dell'utente di Dell™ Latitude™ D420**

#### [A](#page-22-1) [B](#page-22-2) [C](#page-22-3) [D](#page-23-0) [E](#page-24-0) [F](#page-24-1) [G](#page-24-2) [H](#page-24-3) [I](#page-25-0) [K](#page-25-1) [L](#page-25-1) [M](#page-25-2) [N](#page-26-0) [P](#page-26-1) [R](#page-27-0) [S](#page-27-1) [T](#page-28-0) [U](#page-28-1) [V](#page-29-0) [W](#page-29-1) [X](#page-29-2) [Z](#page-29-3)

I termini inclusi in questo glossario sono forniti soltanto come informazione e possono descrivere funzioni presenti o meno nel computer acquistato.

#### <span id="page-22-1"></span>**A**

**ACPI**. Acronimo di Advanced Configuration and Power Interface (Interfaccia di alimentazione e configurazione avanzata). Specifica di gestione del risparmio di energia che consente ai sistemi operativi Microsoft® Windows® di attivare la modalità standby o sospensione di un computer in modo che le periferiche collegate consumino meno energia elettrica.

**AGP**, accelerated graphics port. Una porta grafica dedicata che permette di utilizzare la memoria di sistema per le attività di gestione della grafica. AGP fornisce un'immagine video uniforme e con colori reali grazie alla velocità dell'interfaccia tra la circuiteria dello schermo e la memoria del computer.

**ALS**, Ambient Light Aensor. Sensore luce ambiente.

**APR** (advanced port replicator). Una periferica di inserimento nell'alloggiamento di espansione che permette di utilizzare un monitor, una tastiera, un mouse e altre periferiche esterne con il computer portatile.

**area di notifica**. Vedere *area di notifica*.

**area di notifica**. La sezione della barra delle applicazioni di Windows che contiene le icone per fornire un rapido accesso ai programmi e alle funzioni del computer, come l'orologio, il controllo del volume e lo stato delle operazioni di stampa. Chiamato anche *system tray*.

**ASF** (alert standards format). Uno standard per definire un meccanismo per registrare gli avvisi hardware e software su una console di gestione. ASF è progettato per essere indipendente dalla piattaforma e dal sistema operativo.

**autonomia della batteria**. Il periodo di tempo (minuti o ore) durante il quale la batteria di un computer portatile è in grado di mantenere il livello di carica pur alimentando il computer.

#### <span id="page-22-2"></span>**B**

**backup**. Una copia di un file di programmi o di dati su un disco floppy, un CD, un DVD o un disco rigido. Come precauzione, è consigliabile eseguire regolarmente il backup dei dati del disco rigido.

**batteria**. Una fonte di alimentazione interna ricaricabile utilizzata per fare funzionare i computer portatili quando non sono collegati a un adattatore c.a. e a<br>una presa elettrica.

**BIOS** (basic input/output system). Un programma (o utilità) che funge da interfaccia tra l'hardware del computer e il sistema operativo. Non modificare queste impostazioni, a meno che non si comprenda a fondo come influiscono sul computer. Viene anche chiamato *programma di impostazione del sistema*.

**bit**. La più piccola unità di dati interpretata da un computer.

**bps** (bit per second). L'unità di misura standard per la velocità di trasmissione dati.

**BTU** (British thermal unit). Un'unità di misura del calore generato.

**bus**. Un percorso di comunicazione tra i componenti e il computer.

**bus locale**. Un bus di dati che fornisce un eccellente throughput per le periferiche verso il processore.

**byte**. L'unità di dati di base utilizzata nel computer. Un byte è generalmente uguale a 8 bit.

## <span id="page-22-3"></span>**C**

**C** (Celsius). Una scala di misure di temperatura in cui 0 °è il punto di congelamento e 100 °è il punto di ebollizione dell'acqua.

**CA**, corrente alternata. Il tipo di elettricità che alimenta il computer quando si collega il cavo dell'adattatore c.a. a una presa elettrica.

**cache**. Uno speciale meccanismo di memorizzazione ad alta velocità che può essere sia una sezione riservata della memoria principale, sia una periferica di archiviazione ad alta velocità separata. La cache migliora l'efficienza di numerose operazioni del processore.

**cache L1**. Cache primaria che si trova all'interno del processore.

**cache L2**. Cache secondaria che può essere sia esterna al processore, sia incorporata nell'architettura del processore.

**carnet**. Un documento doganale internazionale che semplifica l'importazione in paesi straneri. Noto anche come *passaporto commerciale*.

**cartella**. Un termine utilizzato per descrivere lo spazio su un disco o unità in cui i file sono organizzati e raggruppati. I file in una cartella possono esser visualizzati e ordinati in modi diversi, ad esempio, in ordine alfabetico, per data e per dimensione.

**CD** (compact disc). Una forma ottica di supporto per la memorizzazione, generalmente utilizzato per file audio e software.

**CD avviabile**. Un CD che è possibile utilizzare per avviare il computer. Nel caso in cui il disco rigido sia danneggiato o nel computer sia presente un virus, è consigliabile accertarsi di avere a disposizione un CD o un disco floppy avviabile. Il CD *Drivers and Utilities* o il CD *ResourceCD* è un CD avviabile.

**CD-R** (CD recordable). Una versione masterizzabile di un CD. Su un CD-R è possibile masterizzare i dati soltanto una volta. Una volta masterizzati non è possibile eliminare o sovrascrivere i dati.

**CD-RW** (CD rewritable). Una versione masterizzabile di un CD. Su un disco CD-RW è possibile scrivere dati, eliminarli e riscriverne altri (riscrivere).

**chiusura**. Il processo di chiusura delle finestre e di uscita dai programmi e dal sistema operativo; e di spegnimento del computer. È possibile perdere dati se si spegne il computer prima del completamento della chiusura.

**COA** (Certificate of Authenticity). Il codice alfanumerico di Windows presnete su un'etichetta del computer. Chiamata anche *Product Key* o *Product ID*.

**codice del servizio espresso**. Un codice numerico che si trova su un'etichetta adesiva del computer Dell™ Usare il codice del servizio espresso quando si contatta Dell per assistenza. Il servizio con codice del servizio espresso può non essere disponibile in alcuni paesi.

**collegamento**. Un'icona che fornisce un accesso rapido a programmi, file, cartelle e unità utilizzati più frequentemente. Quando si posiziona un collegamento sul desktop di Windows e si fa doppio clic sull'icona, è possibile aprire la cartella o il file corrispondente senza doverla prima trovare. Le icone dei collegamenti<br>non modificano la posizione dei file. Se si elimina un c

**combinazione di tasti**. Un comando che richiede di premere più tasti contemporaneamente.

**connettore DIN**. Un connettore rotondo a sei piedini conforma agli standard DIN (Deutsche Industrie-Norm); è generalmente utilizzato per collegare i connettori PS/2 del cavo di una tastiera o di un mouse.

**connettore parallelo**. Una porta di I/O spesso usata per collegare una stampante parallela al computer. Chiamata anche *porta LPT*.

**connettore seriale**. Una porta di I/O spesso utilizzata per collegare periferiche come un palmare o una videocamera digitale al computer.

**controller**. Un chip che controlla il trasferimento dei dati tra il processore e la memoria o tra il processore e le periferiche.

**controller video**. I circuiti su una scheda grafica o sulla scheda di sistema (nei computer con un controller grafico integrato) che forniscono le funzionalità grafiche, in combinazione con il monitor, al computer.

**CRIMM** (continuity rambus in-line memory module). Un modulo speciale che non dispone di chip di memoria ed è utilizzato per riempire gli slot RIMM inutilizzati.

**cursore**. Il marcatore sullo schermo o in una schermata che mostra dove sarà effettuata la prossima azione della tastiera, del touchpad o del mouse. Spesso è una piccola linea lampeggiante, un carattere sottolineato o una piccola freccia.

### <span id="page-23-0"></span>**D**

**DDR SDRAM** (double-data-rate SDRAM). Un tipo di SDRAM che raddoppia il ciclo di burst, migliorando le prestazioni del sistema.

**DDR2 SDRAM** (double-data-rate 2 SDRAM). Un tipo di DDR SDRAM che utilizza un prefetch a 4 bit e altre modifiche architetturali per migliorare la velocità della memoria a oltre 400 MHz.

**disco avviabile.** Un disco che è possibile utilizzare per avviare il computer. Nel caso in cui il disco rigido sia danneggiato o nel computer sia presente un virus, è<br>consigliabile accertarsi di avere a disposizione un CD

**disco rigido**. Un'unità che legge e scrive dati su un disco rigido. I termini unità disco rigido e disco rigido sono spesso intercambiabili.

**dispositivo protettore della sovracorrente**. Impedisce che gli spunti di tensione, come quelli che possono verificarsi durante un temporale, possano entrare<br>nel computer attraverso la presa elettrica. I dispositivi protet

Le connessioni di rete non possono essere protette dai dispositivi di protezione da sovracorrente. Disconnettere sempre il cavo di rete dal connettore di rete durante i temporali.

**dissipatore di calore**. Una piastra di metallo su alcuni processori che permette di dissipare il calore.

DMA. Direct Memory Access. Un canale che permette ad alcuni tipi di trasferimenti di dati tra la RAM e una periferica di aggirare il processore

**DMTF**. Distributed Management Task Force. Un consorzio di società hardware e software che sviluppa standard di gestione per ambienti distribuiti aziendali e<br>Internet per desktop e reti.

**dominio.** Un gruppo di computer, programmi e periferiche in una rete che è amministrato come un'unità con regole e procedure comuni per l'uso da parte di<br>uno specifico gruppo di utenti. Un utente accede al dominio per ave

**DRAM**. Dynamic Random-Access Memory. Memoria che salva le informazioni in circuiti integrati contenenti condensatori.

**driver**. Software che permette al sistema operativo di controllare una periferica come una stampante. Numerose periferiche non funzionano correttamente se l'appropriato driver non è installato nel computer.

**driver di periferica**. Vedere *driver*.

**DSL** . Digital Subscriber Line. Una tecnologia che fornisce una connessione a Internet ad alta velocità tramite una linea telefonica.

**durata della batteria**. Il periodo di tempo (anni) durante il quale la batteria di un computer portatile può essere scaricata e ricaricata.

**DVD**. Digital Versatile Disc. Un disco ad alta capacità generalmente utilizzato per archiviare filmati. Le unità DVD leggono anche la maggior parte dei CD.

**DVD-R** (DVD recordable). Una versione masterizzabile di un DVD. Su un DVD-R è possibile masterizzare i dati soltanto una volta. Una volta masterizzati non è possibile eliminare o sovrascrivere i dati.

**DVD+RW**. DVD rewritable. Una versione riscrivibile di un DVD. Su un disco DVD+RW è possibile scrivere dati, eliminarli e riscriverne altri. (La tecnologia DVD+RW è differente dalla tecnologia DVD-RW).

**DVI**. Digital Video Interface. Uno standard per le trasmissioni digitali tra un computer e uno schermo video digitale.

# <span id="page-24-0"></span>**E**

**ECC**. Error Checking And Correction. Un tipo di memoria che include circuiti speciali per la verifica della precisione dei dati in ingresso e in uscita dalla memoria.

**ECP**. Extended Capabilities Port. Un progetto di un connettore parallelo che fornisce migliori trasmissioni bidirezionali dei dati. Analogo a EPP, ECP utilizza<br>l'accesso diretto alla memoria per trasferire i dati e spesso

**editor di testo**. Un programma utilizzato per creare e modificare file che contengono soltanto testo; per esempio, Blocco note di Windows. Gli editor di testo<br>non forniscono generalmente funzionalità di a capo automatico

**EIDE**. Enhanced Integrated Device Electronics. Una versione migliorata dell'interfaccia IDE per dischi rigidi e unità CD.

**EMI**. Electromagnetic Interference. Interferenza elettromagnetica causata dalle radiazioni elettromagnetiche.

**ENERGY STAR®**. Requisiti della Environmental Protection Agency che diminuisce il consumo complessivo di energia elettrica.

**EPP**. Extended Parallel Port. Un progetto di un connettore parallelo che permette una trasmissione bidirezionale dei dati.

**ESD**. Electrostatic Discharge. Una scarica rapida dell'elettricità statica. La ESD può danneggiare i circuiti integrati presenti in un computer e nelle apparecchiature di comunicazione.

**ExpressCard**. Una scheda rimovibile di I/O conforme allo standard PCMCIA. I modem e le schede di rete sono tipi comuni di schede ExpressCard. Le schede ExpressCard supportano sia lo standard PCI Express sia lo standard USB 2.0.

#### <span id="page-24-1"></span>**F**

**Fahrenheit**. Una scala di misure di temperatura in cui 32° è il punto di congelamento e 212° è il punto di ebollizione dell'acqua.

**FCC**. Federal Communications Commission. Un ente statunitense responsabile della definizione dei regolamenti relativi alle comunicazioni che stabiliscono la<br>quantità di radiazioni che computer e altre apparecchiature elet

**file della guida**. Un file che contiene informazioni descrittive e funzionali su un prodotto. Alcuni file della guida sono associati a un programma particolare, come la *Guida* in Microsoft Word. Altri file guida funzionano come fonti di riferimento autonome. I file della guida hanno generalmente un'estensione del nome del file **.hlp** o **.chm**.

**file Leggimi**. Un file di testo incluso a un programma o a un prodotto hardware. Tipicamente, i file Leggimi forniscono informazioni sull'installazione e descrivono nuovi miglioramenti al prodotto o correzioni che non sono ancora inserite nella documentazione.

**floppy**. Un tipo di supporto di archiviazione elettromagnetica. Chiamato anche dischetto o disco floppy.

**formattazione**. Il processo che prepara un'unità o un disco per l'archiviazione di file. Quando un'unità o un disco viene formattato, le informazioni esistente andranno perse.

**frequenza d'aggiornamento**. La frequenza, misurata in Hz, a cui le righe orizzontali dello schermo sono aggiornate (talvolta chiamata anche *frequenza*<br>*verticale*). Più elevata è la frequenza d'aggiornamento, minore sarà

**FSB**. Front Side Bus. Il percorso dei dati e l'interfaccia fisica tra il processore e la RAM.

**FTP**. File Transfer Protocol. Un protocollo Internet standard utilizzato per scambiare file tra computer connessi a Internet.

### <span id="page-24-2"></span>**G**

**G**. Gravità. Una misura di peso e di forza.

GB. Gigabyte. Una misura dell'archiviazione dei dati, uguale a 1024 MB (1,073,741,824 byte). Quando usato per riferirsi alla memorizzazione su disco rigido, il termine è spesso arrotondato a 1,000,000,000 byte.

**GHz**. Gigahertz. Una misura della frequenza, uguale a mille milioni di Hz o mille MHz. La velocità dei processori dei computer, dei bus e delle interfacce sono spesso misurate in GHz.

**GUI**. Graphical User Interface. Il software che interagisce con l'utente tramite menu, finestre e icone. La maggior parte dei programmi che funziona con i sistemi operativi Windows sono GUI.

#### <span id="page-24-3"></span>**H**

**HTML**. Hypertext Markup Language. Un gruppo di codice inserito in una pagina Web su Internet per la visualizzazione in un browser Internet.

**HTTP**. Hypertext Transfer Protocol. Un protocollo per lo scambio di file tra computer collegati a Internet.

**Hz**. Hertz. Un'unità della misura della frequenza uguale a 1 ciclo al secondo. I computer e le apparecchiature elettroniche sono spesso misurate in kilohertz (kHz), megahertz (MHz), gigahertz (GHz) o terahertz (THz).

### <span id="page-25-0"></span>**I**

**IC**. Circuiti integrato. Un wafer semiconduttore, o chip, sul quale sono montati migliaia o milioni di componenti elettronici per l'uso in computer, in apparecchiature audio e video.

#### **IDE**. Integrated Device Electronics. Un'interfaccia per le periferiche di archiviazione di massa in cui il controller è integrato nel disco rigido o nell'unità CD.

**IEEE 1394**. Institute of Electrical and Electronics Engineers, Inc. Un bus seriale ad alte prestazioni utilizzato per collegare periferiche compatibili con IEEE 1394, come videocamere digitali e riproduttori DVD, al computer.

**integrato**. Generalmente si riferisce a componenti che sono fisicamente collocati sulla scheda di sistema di un computer. Chiamato anche *incorporato*.

**I/O**. Input/output. Un'operazione o una periferica che inserisce ed estrae dati da un computer. Le tastiere e le stampanti sono periferiche di I/O.

**indirizzo di I/O**. Un indirizzo in RAM che è associato a una specifica periferica (come un connettore seriale, un connettore parallelo o uno slot di espansione) e permette al processore di comunicare con tale periferica.

**indirizzi di memoria**. Una specifica posizione in cui i dati vengono memorizzati temporaneamente in RAM.

**IrDA**. Infrared Data Association. L'organizzazione che crea gli standard internazionali per le comunicazioni a infrarossi.

**IRO**. Richiesta di interrupt. Un percorso elettronico assegnato a una specifica periferica in modo tale che tale periferica possa comunicare con il processore. A<br>ogni connessione alla periferica deve esser assegnato un IR utilizzare contemporaneamente entrambe le periferiche.

**ISP**. Internet service provider. Una società che permette di accedere al proprio server host per collegarsi direttamente a Internet, inviare e ricevere posta elettronica e accedere a siti Web. L'ISP generalmente fornisce un programma, un nome utente e numeri per l'accesso tramite telefono a fronte di una tariffa.

### **K**

**Kb**. Kilobit. Un'unità di dati, uguale a 1024 bit. Una misura della capacità di memoria.

**KB**. Kilobyte. Un'unità di misura dei dati, uguale a 1024 byte, ma spesso è definita come 1000 byte.

**kHz**. Kilohertz. Un'unità di misura della frequenza, uguale a 1000 Hz.

# <span id="page-25-1"></span>**L**

LAN. Local Area Network. Una rete di computer che copre un'area di piccole dimensioni. Una LAN è generalmente confinata in un edificio o in edifici attigui. Una<br>LAN può essere collegata a un'altra LAN a qualsiasi distanza

**LCD**. Liquid Crystal Display. La tecnologia usata dai computer portatili e dagli schermi piatti.

**LED**. Light-Emitting Diode. Un componente elettronico che emette luce per indicare lo stato del computer.

**LPT**. Line Print Terminal. La designazione di un collegamento parallelo a una stampante o a un'altra periferica parallela.

#### <span id="page-25-2"></span>**M**

**mappatura della memoria**. Il processo in base al quale il computer assegna gli indirizzi di memoria a posizioni fisiche all'avvio. Le periferiche e il software possono identificare le informazioni accessibili dal processore.

**Mb**. Megabit. Una misura della capacità di un chip di memoria, uguale a 1024 Kb.

**MB.** Megabyte. Una misura dell'archiviazione dei dati, uguale a 1,048,576 byte. 1 Un MB è uguale a 1024 KB. Quando usato per riferirsi alla memorizzazione su<br>disco rigido, il termine è spesso arrotondato a 1,000,000 byte.

**Mbps**. Megabit al second. Un milione di bit al secondo. Questa misura viene generalmente utilizzata per le velocità di trasmissione per reti e modem.

**MB/sec**. Megabyte al secondo. Un milione di byte al secondo. Questa misura è generalmente utilizzata per il trasferimento dei dati.

memoria. Un'area di memorizzazione temporanea all'interno del computer. Poiché i dati in memoria non sono permanenti, è consigliabile salvare spesso i file<br>sui quali si sta lavorando e salvare sempre i file prima di spegne memoria video. Spesso, il termine memoria viene utilizzato come sinonimo di RAM.

memoria video. Memoria che è composta da chip di memoria dedicati alle funzioni del video. La memoria video è generalmente più veloce della memoria di<br>sistema. La quantità di memoria video installata influenza soprattutto

**MHz**. Megahertz. Una misura della frequenza uguale a 1 milione di cicli al secondo. La velocità dei processori dei computer, dei bus e delle interfacce sono<br>spesso misurate in MHz.

**modalità dual display**. Un'impostazione dello schermo che permette di utilizzare un secondo monitor come estensione dello schermo principale. Chiamata

anche *modalità extended display*.

**modalità extended display**. Un'impostazione dello schermo che permette di utilizzare un secondo monitor come estensione dello schermo principale. Chiamata anche *modalità dual display*.

**modalità grafica**. Una modalità video che può esser definita come *x* pixel orizzontali per *y* pixel verticali per *z* colori. Le modalità grafiche possono visualizzare un'illimitata varietà di forme e font.

**modalità sospensione**. Una modalità di risparmio energia che salva tutto il contenuto della memoria in un'area riservata sul disco rigido e che disattiva il<br>computer. Quando si riavvia il computer, le informazioni della m

**modalità standby**. Una modalità di risparmio energia che disattiva tutte le operazioni non necessarie su un computer per risparmiare energia.

**modalità video**. Una modalità che descrive come il testo e i grafici sono visualizzati su un monitor. Il software grafico, come i sistemi operativi Windows, effettua la visualizzazione in modalità video che possono essere definite come *x* pixel orizzontali per *y* pixel verticali per *z* colori. I software a caratteri, come gli editor di testo, effettuano la visualizzazione in modalità video che possono essere definite come *x* colonne per *y* righe di caratteri.

**modem**. Una periferica che permette al computer di comunicare con altri computer su linee telefoniche analogiche. I modem sono di tre tipi: esterni, schede PC<br>e interni. Di solito si utilizza il modem per la connessione a

**modulo da viaggio**. Un dispositivo di plastica progettato per poter essere inserito nell'alloggiamento per supporti multimediali di un computer portatile per ridurre il peso del computer.

**modulo di memoria**. Una piccola scheda che contiene i chip di memoria, collegata alla scheda di sistema.

**monitor**. La periferica ad alta risoluzione, simile a uno schermo televisivo che visualizza l'output del computer.

**ms**. Millisecondi. Una misura del tempo uguale a un millesimo di secondo. I tempi di accesso alle periferiche di memorizzazione vengono spesso misurati in ms.

**mouse**. Una periferica di puntamento che controlla il movimento del cursore sullo schermo. Tipicamente si fa scorrere il mouse su una superficie rigida e piatta per spostare il puntatore o il cursore sullo schermo.

#### <span id="page-26-0"></span>**N**

**NIC**. Vedere *scheda di rete*.

**ns**. Nanosecondi. Una misura del tempo uguale a un milionesimo di secondo.

**numero di servizio**. Un'etichetta su codice a barre presente sul computer che identifica il computer quando si accede a Dell Support all'indirizzo<br>**support.dell.com** o quando si contatta Dell per assistenza tecnica o per

**NVRAM**. Nonvolatile Random Access Memory. Un tipo di memoria che contiene i dati quando il computer è spento o perde l'alimentazione esterna. La memoria NVRAM viene usata per conservare le informazioni di configurazione del computer quali data, ora e altre opzioni di installazione del sistema che possono essere impostate dall'utente.

#### <span id="page-26-1"></span>**P**

Pannello di controllo. Un'utilità di Windows che permette di modificare le impostazioni del sistema operativo e dell'hardware, ad esempio le impostazioni dello schermo.

**partizione**. Un'area di memorizzazione fisica su un disco rigido che è assegnata a una o più aree di memorizzazione logiche note come unità logiche. Ogni partizione può contenere più unità logiche.

**PC Card**. Una scheda rimovibile di I/O conforme allo standard PCMCIA. I modem e le schede di rete sono tipi comuni di schede PC Card.

**PC Card estesa**. Una PC Card che si estende oltre il bordo dello slot PC Card quando installata.

**PCI**. Peripheral Component Interconnect. PCI è un bus locale che supporta percorsi dei dati a 32 e a 64 bit, fornendo un percorso ad alta velocità tra il processore e periferiche quali schermi, unità e reti.

**PCI Expre**ss . Una modifica all'interfaccia PCI che migliora la velocità di trasferimento dei dati tra il processore e le periferiche collegate. PCI Express permette<br>di trasferire i dati a velocità da 250 MB/sec a 4 GB/se

**PCMCIA**. Personal Computer Memory Card International Association. L'organizzazione che definisce gli standard per le PC Card.

**periferica**. Un componente hardware come un'unità disco, una stampante o la tastiera, che sia installato o collegato al computer.

**periferica di inserimento nell'alloggiamento di espansione**. Vedere *APR*.

PIN. Personal Identification Number. Una sequenza di cifre e lettere usata per limitare l'accesso non autorizzato alle reti di computer e ad altri sistemi protetti.

**PIO**. Programmed Input/Output. Un metodo di trasferimento dei dati tra due periferiche tramite il processore come parte del percorso dei dati.

**pixel**. Un singolo punto su uno schermo. I pixel sono disposti in righe e colonne per creare un'immagine. Una risoluzione video, come 800 x 600, è espressa come numero di pixel in verticale per il numero di pixel in orizzontale.

**Plug-and-Play**. La capacità del computer di configurare automaticamente le periferiche. Plug and Play fornisce caratteristiche di installazione e configurazione<br>automatica e la compatibilità con l'hardware esistente se il

**POST**. Power-On Self-Test. Programmi di diagnostica, caricati automaticamente dal BIOS, che eseguono i test di base sui principali componenti del computer, come la memoria, i dischi rigidi e lo schermo. Se durante l'esecuzione del POST non viene rilevato alcun problema, il computer continua l'avvio.

**processore**. Un chip del computer che interpreta ed esegue le istruzioni dei programmi. Il processore è anche detto CPU (Unità centrale di elaborazione).

**programma**. Tutti i software che elaborano dati, compresi un foglio elettronico, word processor, un database e programmi di giochi. I programmi richiedono un sistema operativo per poter funzionare.

**programma di configurazione del sistema**. Un'utilità che funge da interfaccia tra l'hardware del computer e il sistema operativo. Il programma di configurazione del sistema permette di configurare le opzioni configurabili dall'utente nel BIOS, come la data e l'ora o la password del sistema. Non modificare<br>le impostazioni per questo programma, a meno che non si compr

**programma di installazione**. Un programma che viene utilizzato per installare e configurare l'hardware e il software. Il programma **setup.exe** o **install.exe** viene fornito con la maggior parte dei prodotti software Windows. Il *programma di configurazione* è diverso dal *programma di installazione di sistema*.

**protetto da scrittura**. File o supporti che non possono essere modificati. Usare la protezione in scrittura se si desidera proteggere i dati da modifiche o<br>eliminazioni. Per proteggere in scrittura un disco floppy da 3,5

**PS/2**. Personal System/2. Un tipo di connettore per collegare una tastiera, un mouse o un tastierino compatibile con PS/2.

**PXE**. Pre-boot Execution Environment. Uno standard WfM (Wired for Management) che permette ai computer in rete che non dispongono di un sistema operativo di esser configurati e avviati in modalità remota.

### <span id="page-27-0"></span>**R**

**RAID**. Redundant Array Of Independent Disks, Un metodo per fornire la ridondanza dei dati. Alcune implementazioni comuni di RAID comprendono RAID 0,<br>RAID 1, RAID 5, RAID 10 e RAID 50.

**RAM**. Random-Access Memory. La principale area di memorizzazione temporanea per le istruzioni e i dati dei programmi. Tutte le informazioni memorizzate in RAM vengono perse quando si spegne il computer.

**Rete Mobile Broadband** . Una rete dati ad alta velocità che utilizza la tecnologia cellulare e dispone di una copertura geografica molto più ampia delle WLAN. Nota anche come *WWAN*.

**RFI** (Radio Frequency Interference). Interferenza che viene generata alle tipiche frequenze radio, nell'intervallo da 10 kHz a 100.000 MHz. Le frequenze radio<br>si trovano nella fascia bassa dello spettro delle frequenze el radiazioni a frequenza più elevata, come l'infrarosso e la luce.

**riproduttore CD**. Il software utilizzato per riprodurre CD musicali. Il riproduttore CD visualizza una finestra con pulsanti utilizzabili per riprodurre un CD.

**riproduttore DVD**. Il software utilizzato per visualizzare filmati su DVD. Il riproduttore DVD visualizza una finestra con pulsanti utilizzabili per visualizzare un<br>DVD.

**risoluzion**e. La nitidezza e la brillantezza di un'immagine prodotta da una stampante o visualizzata su uno schermo. Maggiore è la risoluzione, più brillante<br>sarà l'immagine.

**risoluzione video**. Vedere *risoluzione*.

**ROM** . Read-Only Memory. Memoria che archivia dati e programmi che non possono esser eliminati o scritti dal computer. La ROM, a differenza della RAM,<br>conserva il suo contenuto anche dopo lo spegnimento del computer. Alcu

**RPM**. Revolutions Per Minute (giri al minuto). Il numero di rotazioni che si verifica al minuto. la velocità dei dischi rigidi viene spesso misurata in rpm.

**RTC**. Real Time Clock (orologio in tempo reale). Un orologio alimentato dalla batteria sulla scheda di sistema che conserva la data e l'ora dopo lo spegnimento del computer.

**RTCRST**. Real-Time Clock Reset. Un ponticello sulla scheda di sistema di alcuni computer che può essere spesso utilizzato per la risoluzione di problemi.

## <span id="page-27-1"></span>**S**

**ScanDisk**. Un'utilità di Microsoft che controlla file, cartelle e la superficie dei dischi rigidi per eventuali errori. ScanDisk spesso viene eseguito quando si riavvia il computer dopo un blocco.

**scheda di espansione**. Una scheda che si installa in uno slot di espansione delle scheda di sistema in alcuni computer, espandendo le funzionalità del computer. Alcuni esempi comprendono schede grafiche, modem e audio.

**scheda di rete**. Un chip che fornisce funzionalità di rete. Un computer può essere dotato di un adattatore di rete integrato sulla scheda di sistema oppure può contenere una scheda PC con un adattatore. Una scheda di rete viene anche chiamata *NIC* (Network Interface Controller).

**scheda di sistema**. La scheda principale in un computer, nota anche come *scheda madre*.

**SDRAM**. Synchronous Dynamic Random-Access Memory. Un tipo di DRAM che è sincronizzata con la velocità di clock ottimale del processore.

**sensore a infrarossi**. Una porta che permette di trasferire dati tra un computer e periferiche compatibili con i raggi infrarossi senza utilizzare un cavo di collegamento.

**sequenza di avvio**. Specifica l'ordine delle periferiche dalle quali il computer cerca di avviarsi.

**sfondo**. Il modello o l'immagine di sfondo sul desktop di Windows. È possibile cambiare lo sfondo con il Pannello di controllo di Windows. È anche possibile scannerizzare un'immagine preferita e utilizzarla come sfondo.

**SIM** (Subscriber Identity Module). Una scheda SIM contiene un microchip che esegue la crittografia delle trasmissioni voce e dati. Le schede SIM possono<br>essere utilizzate nei telefoni o nei computer portatili.

**slot di espansione**. Un connettore sulla scheda di sistema (in alcuni computer) in cui si inserisce una scheda di espansione, collegandola al bus di sistema.

**smart card**. Una scheda che dispone di un processore e di un chip di memoria integrati. Le smart card possono essere utilizzate per autenticare un utente su computer che possono utilizzare smart card

**software**. Tutto ciò che può esser memorizzato in forma elettronica, come file o programmi.

**software antivirus**. Un programma che permette di identificare, mettere in quarantena e/o eliminare eventuali virus dal computer.

**sola lettura**. Dati e/o file che possono esser visualizzati ma non modificati o eliminati. Un file può avere lo stato di sola lettura se:

- 
- o -risiede su un disco floppy, un CD o un DVD protetto in scrittura;<br>o -si trova in rete in una directory sulla quale l'amministratore di sistema ha assegnato diritti solo a determinati utenti.

**S/PDIF**. Sony/Philips Digital Interface. Un formato di trasferimento di file audio che permette la trasmissione di audio da un file e un altro senza convertirlo in formato analogico e viceversa, operazione che potrebbe generare un degrado nella qualità del file.

**Strike Zone**™. Area rinforzata della base della piattaforma che protegge il disco rigido fungendo da ammortizzatore quando in un computer si verifica un urto o cade (sia con il computer acceso che spento).

**striping del disco**. Una tecnica per suddividere i dati su più unità disco. Lo striping dei dischi aumenta la velocità delle operazioni di lettura dei dati dalle unità di memorizzazione. I computer che utilizzano lo striping dei dischi generalmente consentono a tutti gli utenti di selezionare la dimensione dell'unità disco o la larghezza della stripe*.*

**SVGA**. Super-Video Graphics Array. uno standard video per le schede e i controller grafici. Tipiche risoluzioni SVGA sono 800 x 600 e 1024 x 768.

II numero di colori e la risoluzione che vengono visualizzati da un programma dipendono dalle caratteristiche dello schermo, dal controller grafico e dai driver e<br>dalla quantità di memoria video installata nel computer.

**S-Video uscita TV**. Un connettore utilizzato per collegare un televisore o una periferica audio digitale al computer.

**SXGA**. Super-Extended Graphics Array. Uno standard grafico per schede grafiche e controller che supporta risoluzioni fino a 1280 x 1024.

**SXGA+**. Super-Extended Graphics Array plus. Uno standard grafico per schede grafiche e controller che supporta risoluzioni fino a 1400 x 1050.

#### <span id="page-28-0"></span>**T**

**TAPI**. Telephony Application Programming Interface. Permette ai programmi Windows di funzionare con un'ampia gamma di periferiche telefoniche, compresi voce, dati, fax e video.

**tecnologia sena fili Bluetooth**®. Uno standard della tecnologia senza fili per periferiche inserite in una rete a breve distanza (9 metri); le periferiche equipaggiate con questa tecnologia sono in grado di riconoscersi automaticamente tra di loro.

#### <span id="page-28-1"></span>**U**

**UMA**. Unified Memory Allocation. Memoria di sistema allocata in modo dinamico al video.

**unità CD**. Un'unità che utilizza la tecnologia ottica per leggere i dati dai CD.

**unità CD-RW.** Un'unità che permette di leggere CD e scrivere su dischi CD-RW (CD riscrivibili) e CD-R (CD registrabili). Su dischi CD-RW è possibile scrivere più<br>volte, mentre sui dischi CD-R è possibile scrivere una sola

**unità CD-RW/DVD.** Un'unità, talvolta chiamata unità combo, che permette di leggere CD e DVD e scrivere su dischi CD-RW (CD riscrivibili) e CD-R (CD<br>registrabili). Su dischi CD-RW è possibile scrivere più volte, mentre sui

**unità DVD**. Un'unità che utilizza la tecnologia ottica per leggere i dati da DVD e CD.

**unità DVD+RW**. Un'unità che può leggere i DVD e la maggior parte dei CD e scrivere su dischi DVD+RW (DVD riscrivibili).

**unità floppy**. Un'unità disco che può leggere e scrivere dischi floppy.

**unità ottica**. Un'unità che utilizza la tecnologia ottica per leggere o scrivere i dati da CD, DVD o DVD+RW. Esempi di unità ottiche comprendono unità CD, unità DVD, unità CD-RW e unità combo CD-RW/DVD.

**unità Zip**. Un disco floppy ad alta capacità sviluppato da Iomega Corporation che usa dischi rimovibili da 3,5 pollici chiamati dischi Zip. I dischi Zip sono leggermente più larghi dei normali dischi floppy, hanno uno spessore circa doppio e possono contenere fino a 100 MB di dati.

**UPS**. Uninterruptible Power Supply. Una fonte di energia elettrica di backup usata in caso di interruzione dell'alimentazione elettrica o quando scende al di<br>sotto di un livello di tensione accettabile. Un UPS mantiene fu

**USB**. Universal Serial Bus. Un'interfaccia hardware per periferiche a bassa velocità come tastiere, mouse, joystick, scanner, altoparlanti, stampanti, periferiche<br>a banda larga (DSL e modem via cavo), periferiche di imagi e possono anche essere collegate le une alle altre in catena a margherita.

**UTP**. Unshielded Twisted Pair. Descrive un tipo di cavo usato nella maggior parte delle reti telefoniche e alcune reti di computer. Coppie di vai non schermati vengono intrecciati per proteggere i dati dalle interferenze elettromagnetiche, invece di affidarsi a una guaina metallica intorno a ogni coppia di cavi per la protezione delle interferenze.

**UXGA**. Ultra Extended Graphics Array. Uno standard grafico per schede grafiche e controller che supporta risoluzioni fino a 1600 x 1200.

## <span id="page-29-0"></span>**V**

**V**. Volt. La misura del potenziale elettrico o della forza elettromotrice. 1 V viene rilevato in una resistenza di 1 ohm quando tale resistenza è attraversata da una corrente di 1 ampere.

**velocità del bus**. La misura, espressa in MHz, che indica la velocità di trasferimento delle informazioni sul bus.

**velocità di clock**. La misura, espressa in MHz, che indica la velocità con cui funzionano i componenti del computer collegati al bus di sistema.

**virus.** Un programma che è progettato per provocare fastidi o per distruggere i dati memorizzati nel computer. Un programma virus si sposta da un computer a<br>un altro tramite un disco infetto, software scaricato da Interne il virus incorporato.

Un tipo comune di virus è un virus di avvio, che è memorizzato nei settori di avvio di un disco floppy. Se il disco floppy è lasciato nell'unità quando il computer<br>viene spento e riacceso, il computer verrà infettato quand

#### <span id="page-29-1"></span>**W**

**W**. Watt. La misura della potenza elettrica. Un W è 1 ampère di corrente che passa a un 1 Volt.

**Wh**. Watt-ora. Un'unità di misura comunemente utilizzata per indicare la capacità approssimativa di una batteria. Per esempio, una batteria di 66 Wh può fornire una potenza di 66 W per 1 ora o 33 W per 2 ore.

**WLAN** ( Wireless Local Area Network). Un gruppo di computer interconnessi che comunicano tra di loro via etere utilizzando punti di accesso o router senza fili per fornire un accesso a Internet.

**WWAN** (Wireless Wide Area Network). Consultare *Rete Mobile Broadband*.

**WXGA**. Wide-aspect Extended Graphics Array. Uno standard grafico per schede grafiche e controller che supporta risoluzioni fino a 1280 x 800.

# <span id="page-29-2"></span>**X**

**XGA**. Extended Graphics Array. Uno standard grafico per schede grafiche e controller che supporta risoluzioni fino a 1024 x 768.

# <span id="page-29-3"></span>**Z**

**ZIF**. Zero Insertion Force. Un tipo di supporto o connettore che permette l'installazione o la rimozione di un chip senza applicare alcuna forza sia al chip sia al supporto.

**Zip**. Un popolare formato di compressione dati. I file che sono stati compressi con il formato Zip sono chiamati file Zip e generalmente hanno<br>un'estensione .**zip.** Un tipo speciale di file "zippati" è un file autoestraen autoestraente facendovi doppio clic sopra.

### <span id="page-30-0"></span> **Assistenza**

#### **Guida dell'utente di Dell™ Latitude™ D420**

- [Come ottenere assistenza](#page-30-1)
- **[Problemi relativi all'ordine](#page-31-0)**
- **[Informazioni sul prodotto](#page-31-1)**
- [Restituzione di prodotti per riparazione o rimborso durante il periodo di garanzia](#page-31-2)
- **[Prima di chiamare](#page-32-0)**
- [Come contattare la Dell](#page-32-1)
- 

## <span id="page-30-1"></span>**Come ottenere assistenza**

**ATTENZIONE: Se è necessario rimuovere il coperchio del computer, scollegare prima i cavi di alimentazione del computer e del modem dalle prese elettriche.**

- 1. Seguire le procedure in Risoluzione dei probl
- 2. Eseguire [Dell Diagnostics](file:///C:/data/systems/latd420/it/PG124it0/trouble.htm#wp1305119) (consultare Dell Diagnostics).
- 3. Fare una copia dell'[Elenco di controllo della Diagnostica](#page-32-2) e compilarlo.
- 4. Usare la gamma completa di servizi in linea disponibili sul sito Web del supporto tecnico di Dell (support.dell.com) per ottenere assistenza relativamente<br>alle procedure di installazione e risoluzione dei problemi.

5. Se il problema non è stato risolto seguendo le indicazioni riportate, contattare Dell (consultare [Come contattare la Dell](#page-32-1)).

**N.B.** Telefonare al supporto tecnico da una postazione vicina o davanti al computer in modo da poter eseguire le procedure necessarie richieste dal personale addetto.

**N.B.** Il sistema di codice del servizio espresso di Dell potrebbe non essere disponibile in tutti i Paesi.

Quando il servizio di assistenza telefonica automatizzato lo richiede, inserire il codice del servizio espresso per inoltrare la chiamata al personale del supporto<br>p**reposto. Se il codice di servizio espresso non è disponi** 

Per istruzioni sull'utilizzo del servizio di supporto tecnico, consultare [Servizio di supporto tecnico.](#page-31-3)

**N.B.** Alcuni dei servizi descritti non sono disponibili in Paesi al di fuori degli Stati Uniti. Per informazioni sulla disponibilità di tali servizi contattare il rappresentante Dell locale.

#### **Servizi in linea**

E possibile accedere al sito Web del supporto tecnico di Dell all'indirizzo support.dell.com. Selezionare la propria area geografica nella pagina WELCOME TO<br>DELL SUPPORT e immettere i dettagli richiesti per accedere alle i

Per contattare la Dell elettronicamente usare i seguenti indirizzi:

#### l World Wide Web

**www.dell.com/** 

**www.dell.com/ap/** (solo per i Paesi asiatici o dell'area del Pacifico)

**www.dell.com/jp** (solo per il Giappone)

**www.euro.dell.com** (solo per l'Europa)

**www.dell.com/la/** (solo per i Paesi dell'America Latina)

**www.dell.ca** (solo per il Canada)

l Protocollo di trasferimento dei file (FTP) anonimo

**ftp.dell.com/**

Accedere come utente: anonimo e usare il proprio indirizzo di posta elettronica come password.

l Servizio di supporto elettronico

mobile\_support@us.dell.com

support@us.dell.com

<span id="page-31-4"></span>apsupport@dell.com (solo per i Paesi asiatici o dell'area del Pacifico)

**support.jp.dell.com** (solo per il Giappone)

**support.euro.dell.com** (solo per l'Europa)

l Richiesta di offerta elettronica

apmarketing@dell.com (solo per i Paesi asiatici o per l'area del Pacifico)

sales\_canada@dell.com (solo per il Canada)

### **Servizio AutoTech**

Il servizio di supporto automatizzato—Supporto tecnico automatico—messo a disposizione da Dell fornisce risposte alle domande più frequenti poste dai clienti sui sistemi portatili e sui computer desktop.

Quando si contatta il servizio Supporto tecnico automatico verrà richiesto di selezionare l'argomento relativo alla domanda usando i tasti del telefono a multifrequenza.

Il servizio Supporto tecnico automatico è attivo 24 ore al giorno, sette giorni su sette. E possibile accedere a questo servizio anche attraverso il servizio di<br>supporto. Per conoscere il numero telefonico da chiamare, con

### **Servizio automatizzato di controllo dello stato dell'ordine**

Per controllare lo stato di un prodotto Dell™ ordinato, accedere al sito Web s**upport dell.com**, o telefonare al servizio automatizzato di controllo dello stato<br>dell'ordine. Una voce registrata richiederà le informazioni

#### <span id="page-31-3"></span>**Servizio di supporto**

Il servizio di supporto per i problemi relativi all'hardware messo a disposizione da Dell è disponibile 24 ore al giorno, sette giorni su sette, per rispondere a<br>qualsiasi domanda relativa ai prodotti hardware Dell. Il per accurate e veloci.

Per contattare il servizio di supporto tecnico di Dell, consultare [Come ottenere assistenza](#page-30-1), quindi chiamare il numero di telefono relativo al proprio Paese riportato in C

### <span id="page-31-0"></span>**Problemi relativi all'ordine**

In caso di problemi relativi a un ordine, quali parti mancanti, parti non corrette o fatturazione imprecisa, contattare il servizio di assistenza clienti Dell. Prima di<br>chiamare, assicurarsi di avere a disposizione la fatt telefonici per la propria regione.

## <span id="page-31-1"></span>**Informazioni sul prodotto**

Per ottenere informazioni su altri prodotti forniti da Dell o inoltrare un ordine d'acquisto, visitare il sito Web di Dell all'indirizzo **www.dell.com**. Per ottenere il numero di telefono da chiamare per parlare con uno specialista dell'ufficio vendite, consultare i recapiti telefonici per la propria regione.

## <span id="page-31-2"></span>**Restituzione di prodotti per riparazione o rimborso durante il periodo di garanzia**

Preparare gli oggetti da restituire, per riparazione o rimborso, seguendo la procedura descritta.

1. Contattare Dell per ottenere il numero di autorizzazione di ritorno materiali (RMA) che dovrà essere riportato in modo ben visibile sulla parte esterna dell'imballo.

Per conoscere il numero telefonico da chiamare, consultare i recapiti telefonici per la propria regione (consultare [Come contattare la Dell](#page-32-1)).

- 2. Allegare una copia della fattura e una lettera in cui si riportano i motivi della restituzione.
- 3. Allegare una copia dell'[Elenco di controllo della Diagnostica](#page-32-2) che indichi le prove eseguite e gli eventuali messaggi d'errore riportati da Dell Diagnostics.
- 4. Se l'oggetto viene restituito per ottenere un rimborso, allegare tutti gli accessori che appartengono a tale prodotto (cavi di alimentazione, dischetti del software, documentazione, ecc.).
- 5. Imballare il prodotto da restituire nella confezione originale o in una equivalente.

<span id="page-32-3"></span>Il cliente dovrà inoltre provvedere personalmente ad assicurare il prodotto restituito e si assume ogni responsabilità in caso di smarrimento durante la spedizione. Non verranno accettati pacchi contrassegno.

Gli oggetti restituiti che non soddisfino tutti i precedenti requisiti saranno rifiutati dall'ufficio ricezione merci di Dell e rispediti al mittente.

## <span id="page-32-0"></span>**Prima di chiamare**

**N.B.** Prima di chiamare, assicurarsi di avere a disposizione il codice del servizio espresso, che consente al servizio di assistenza telefonica automatizzato di Dell<br>di **smistare la chiamata in modo più efficiente.** 

Ricordarsi di compilare l'<u>Elenco di controllo della Diagnostica</u>. Se possibile, prima di contattare la Dell per richiedere assistenza, avviare il sistema e usare un<br>telefono vicino al computer. Potrebbe venire richiesto d seguire procedure per la risoluzione del problema la cui esecuzione è possibile solo sul computer stesso. Accertarsi che la documentazione del computer sia disponibile.

<span id="page-32-2"></span>**ATTENZIONE: Prima di effettuare interventi sul computer, leggere le istruzioni di sicurezza che si trovano nella Guida alle informazioni sul**   $\triangle$ **prodotto.**

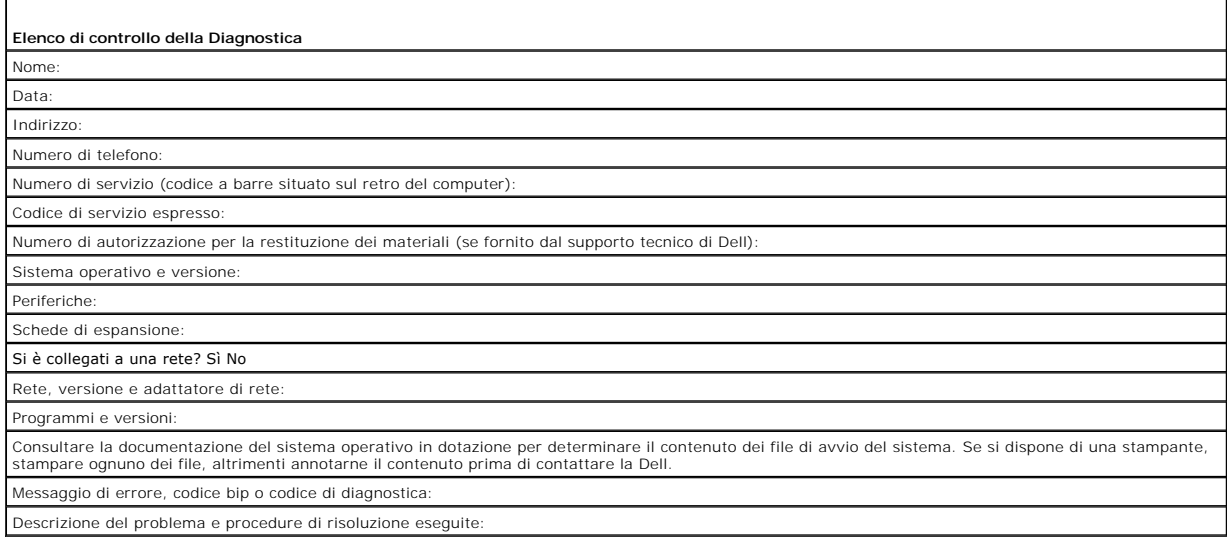

### <span id="page-32-1"></span>**Come contattare la Dell**

Per contattare la Dell elettronicamente visitare i seguenti siti Web:

- l **www.dell.com**
- l **support.dell.com** (supporto)

Per ottenere gli indirizzi dei siti Web specifici per il proprio Paese, individuare la sezione appropriata nella seguente tabella.

**N.B.** I numeri verdi possono essere usati all'interno del Paese a cui si riferiscono.

N.B. In alcuni paesi, il supporto specifico per computer portatili Dell™ XPS™ è disponibile a un numero telefonico separato elencato per i Paesi<br>partecipanti. Se il numero di telefono specifico per i computer XPS non è el

Per contattare la Dell, usare i numeri di telefono, i prefissi e gli indirizzi di posta elettronica riportati nella seguente tabella. Per ulteriori informazioni sui prefissi da usare, contattare un operatore locale o internazionale.

**A.B.** Le informazioni di contatto fornite sono da considerarsi corrette al momento della pubblicazione di questo documento e possono subire variazioni.

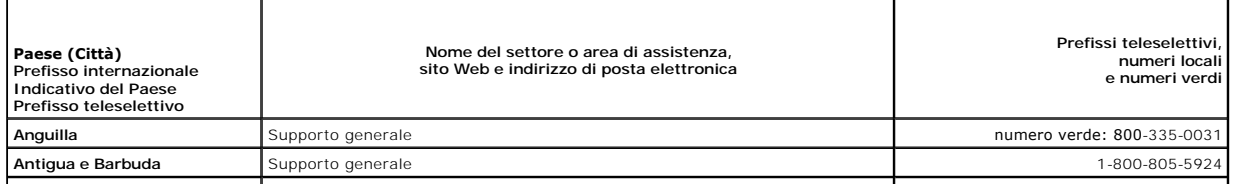

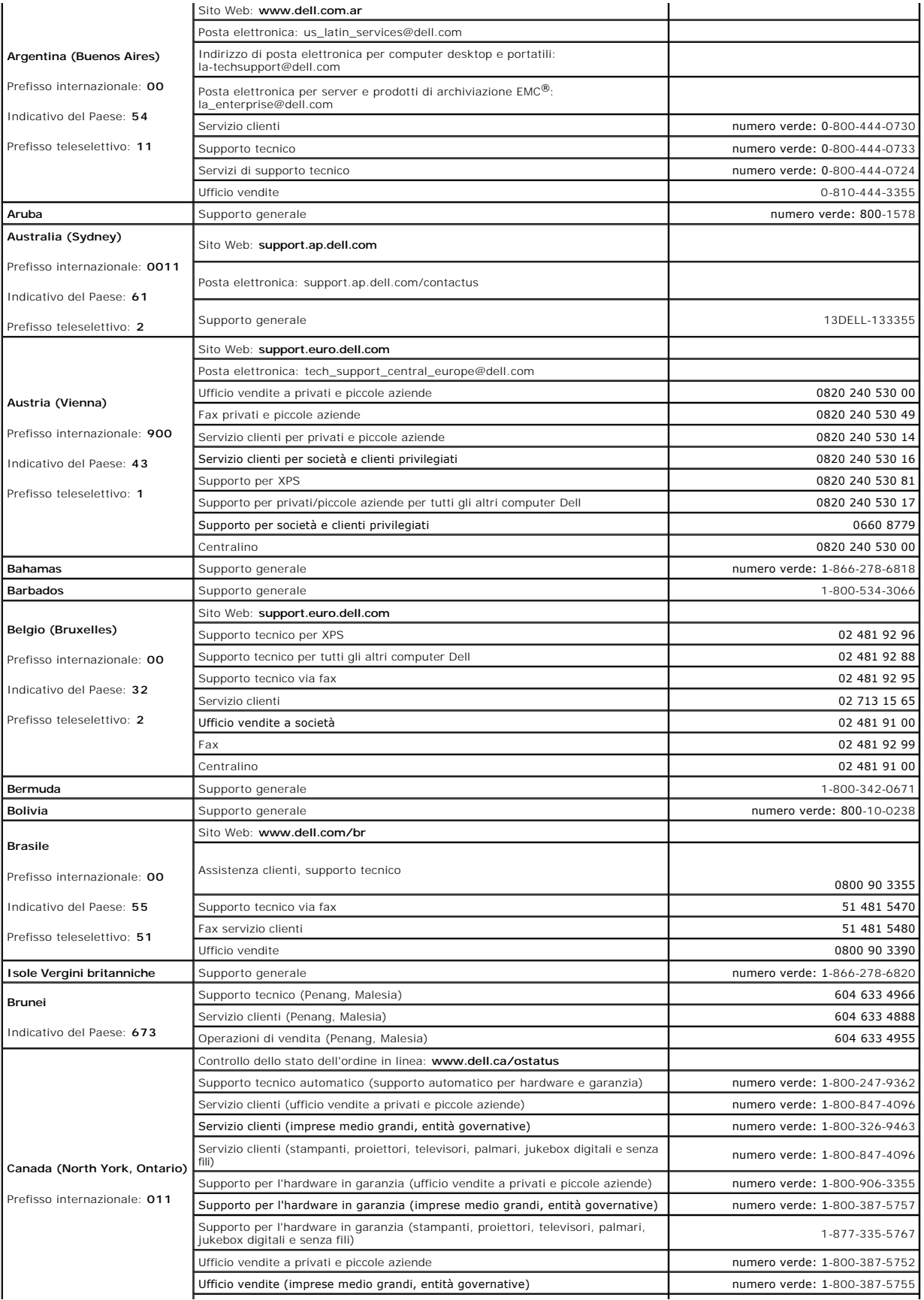

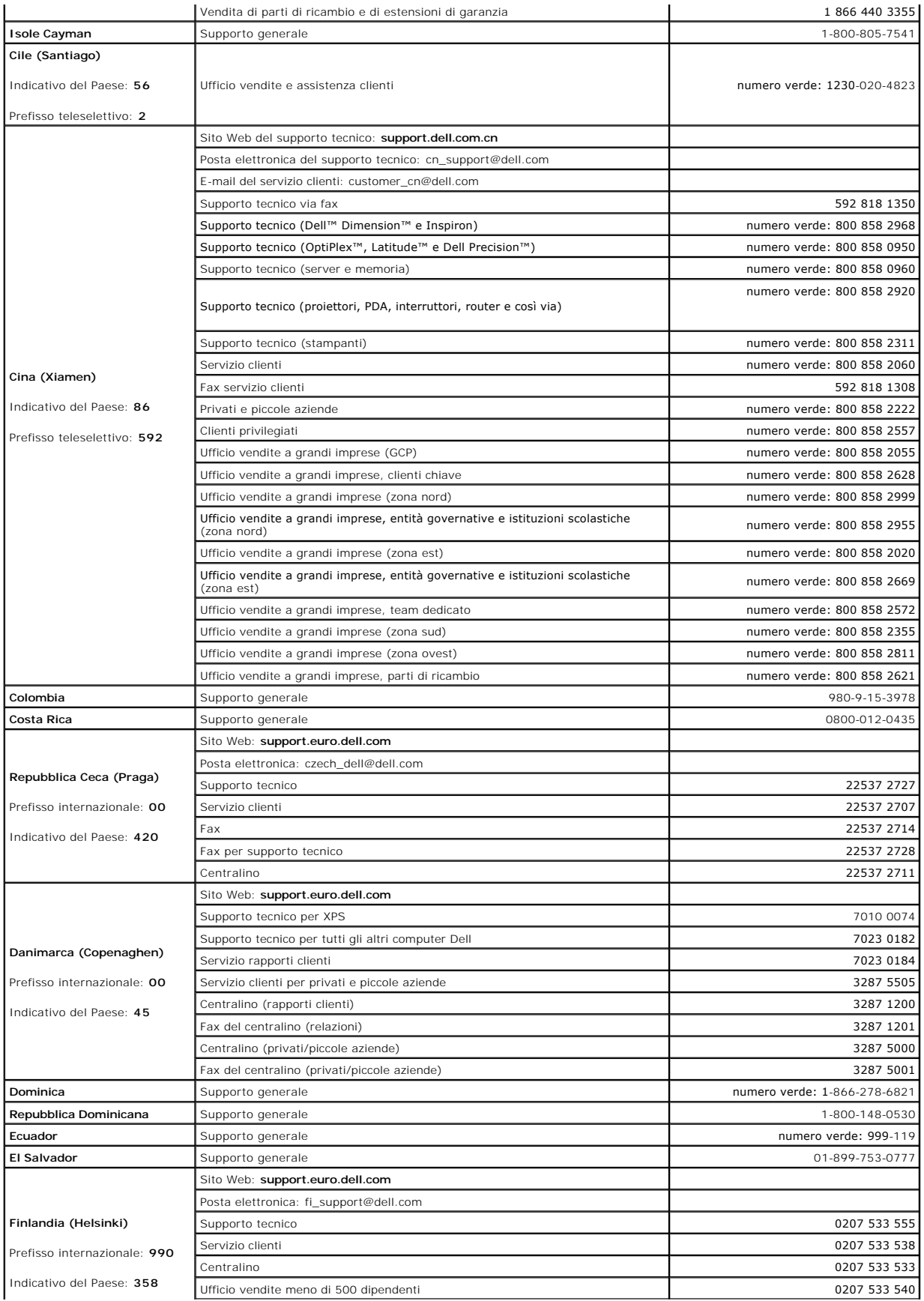

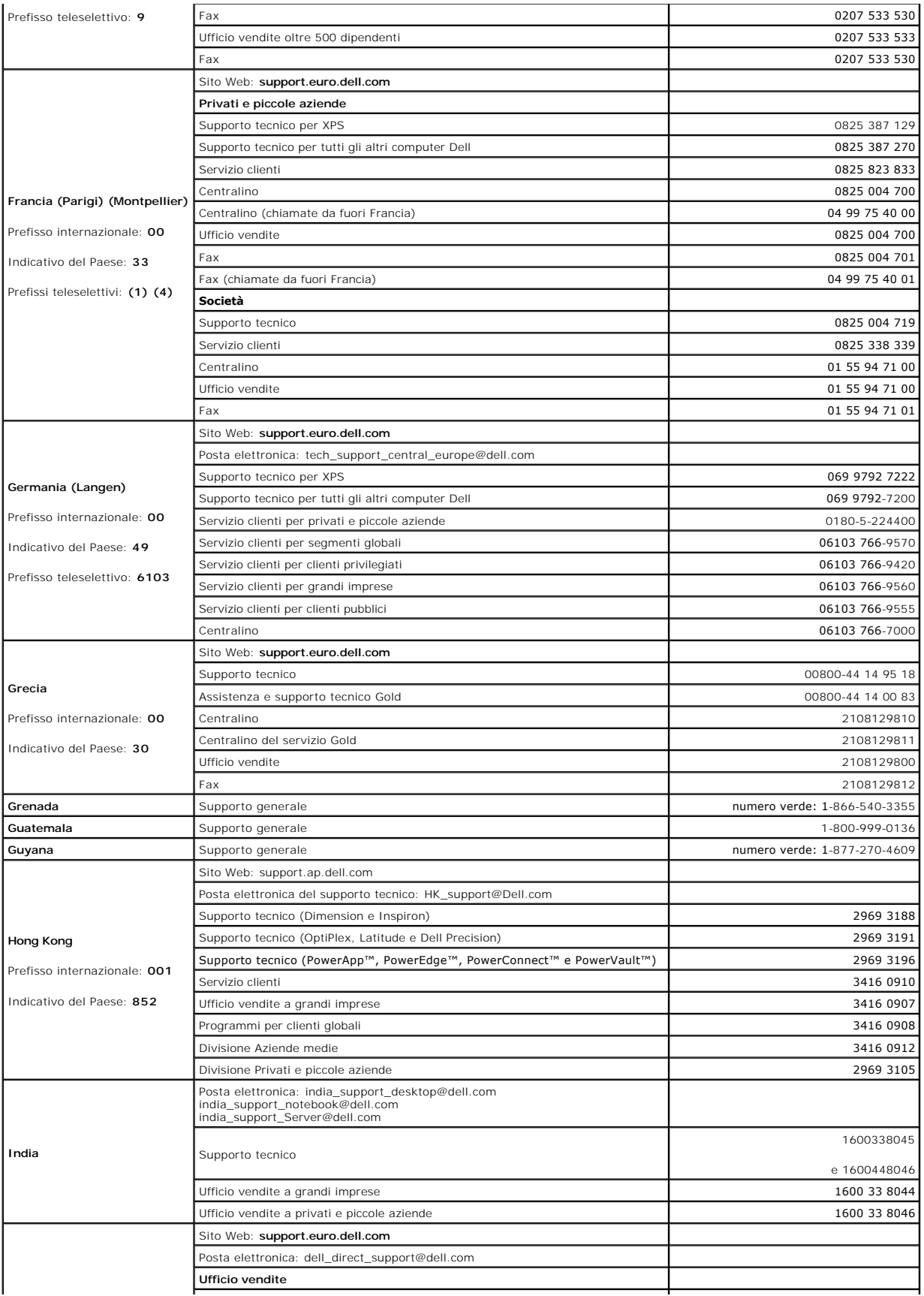
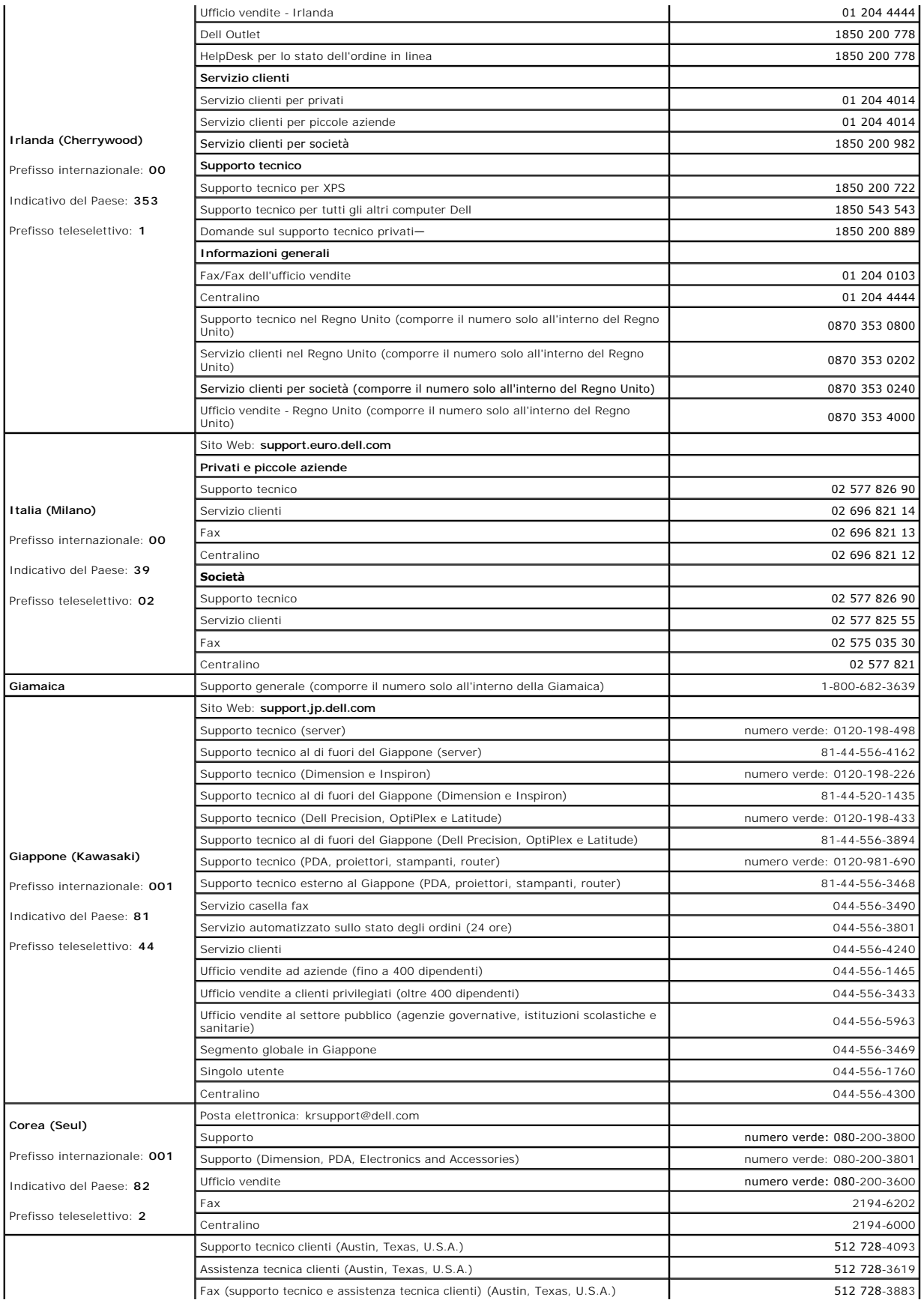

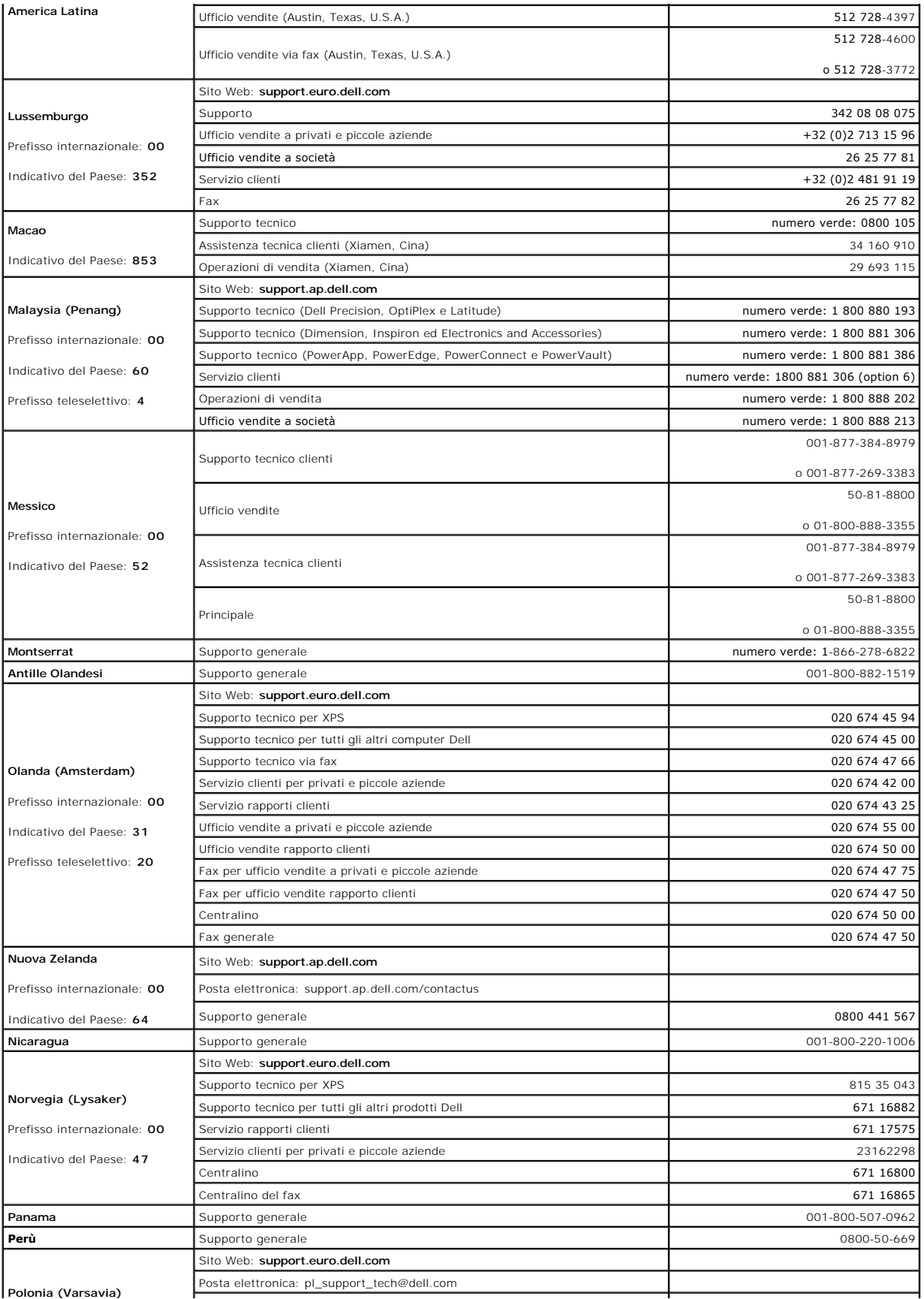

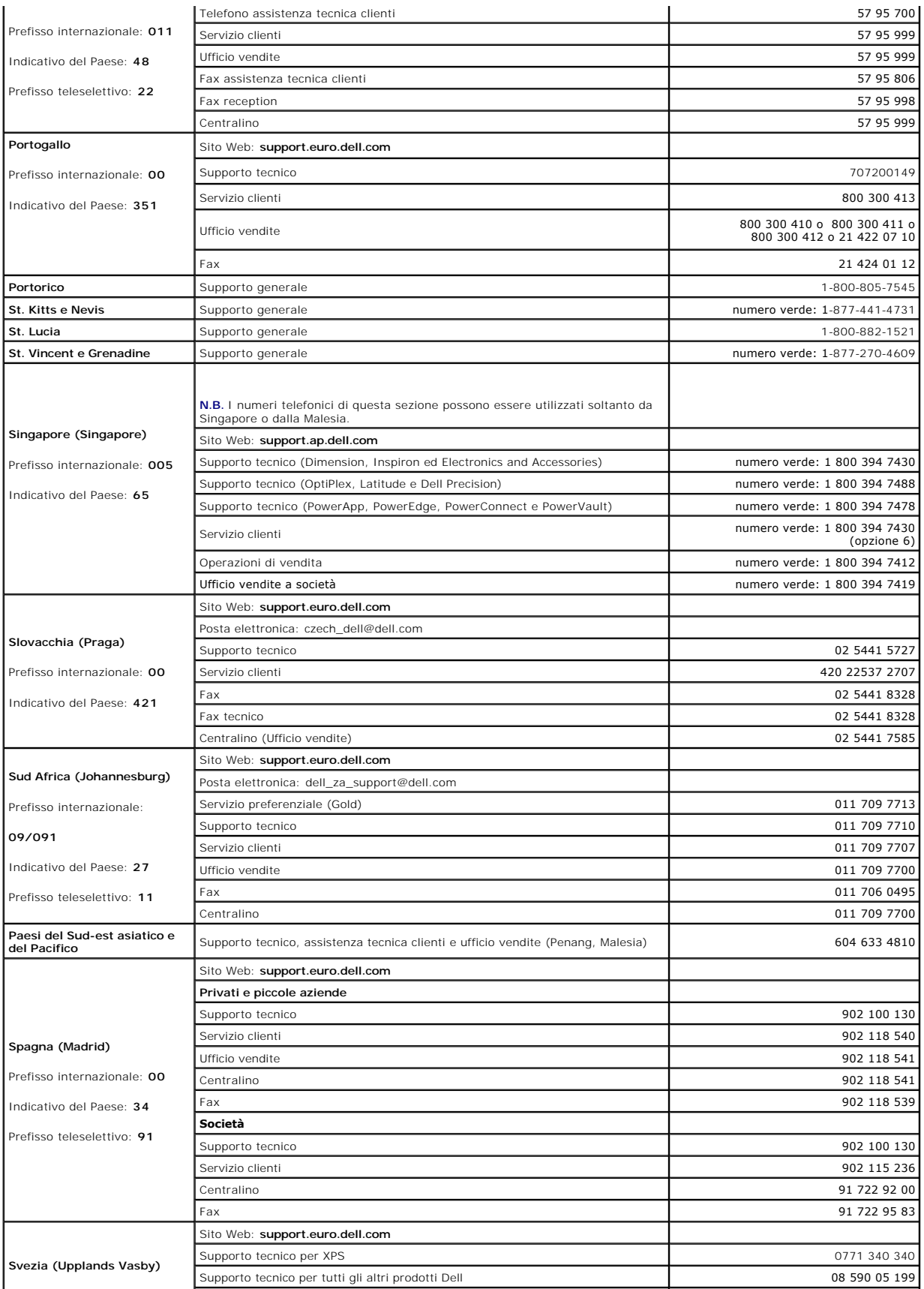

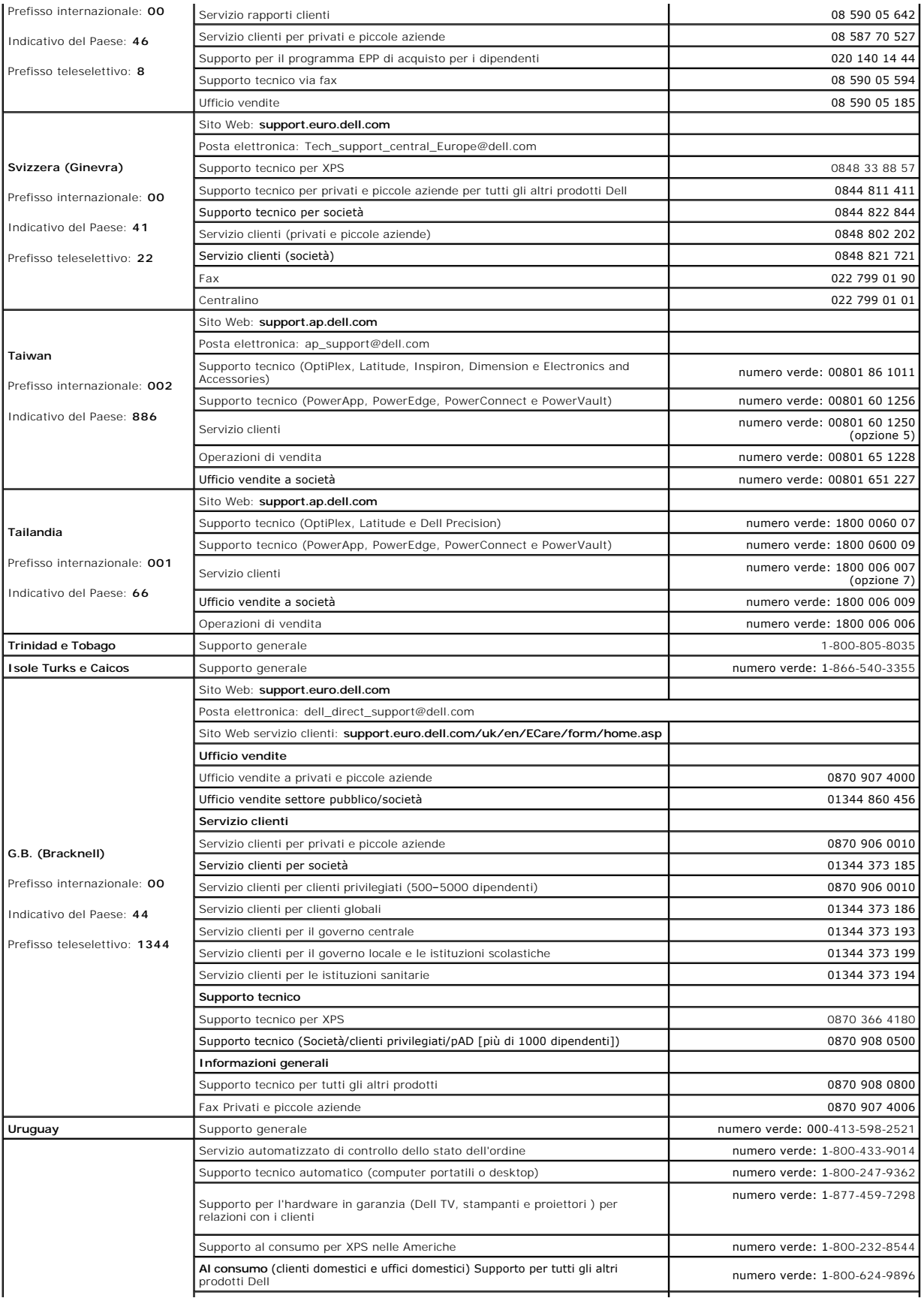

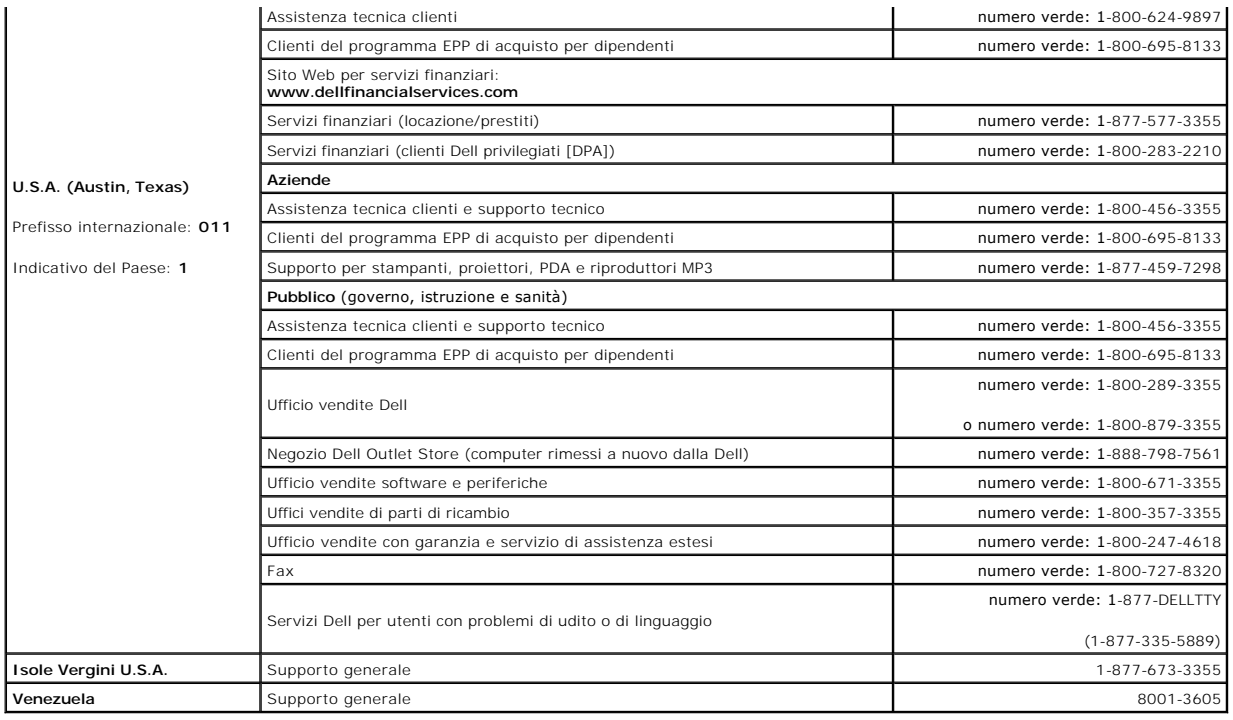

## **Uso della tastiera e del touchpad Guida dell'utente di Dell™ Latitude™ D420**

- **O** [Tastierino numerico](#page-41-0)
- [Combinazioni di tasti](#page-41-1)
- [Touchpad](#page-42-0)
- **O** [Sostituzione del cappuccio del track stick](#page-43-0)

## <span id="page-41-0"></span>**Tastierino numerico**

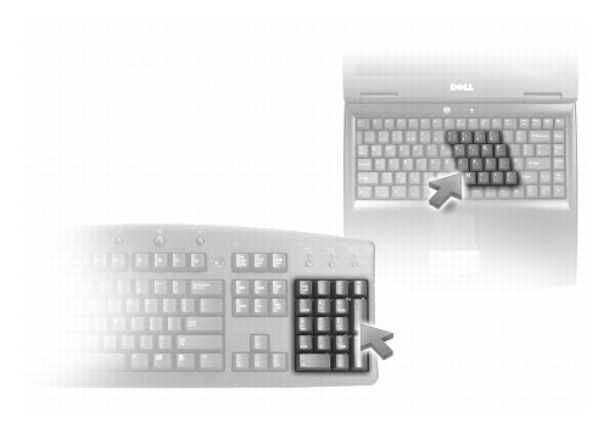

Il tastierino numerico funziona come quello di una tastiera esterna. A ogni tasto del tastierino sono assegnate più funzioni. I numeri e i simboli del tastierino<br>sono contrassegnati in blu nella parte destra dei tasti ste

- l Per attivare il tastierino, premere <Bloc Num>. L'indicatore  $\bigcirc$  segnala che il tastierino è attivo.
- l Per disattivare il tastierino, premere nuovamente <Bloc Num>.

# <span id="page-41-1"></span>**Combinazioni di tasti**

## **Funzioni del sistema**

<ctrl><Maiusc><Esc> Si apre la finestra Task Manager

## **Batteria**

<Fn><F3> Visualizza il misuratore di alimentazione di Dell™ QuickSet.

## **Funzioni dello schermo**

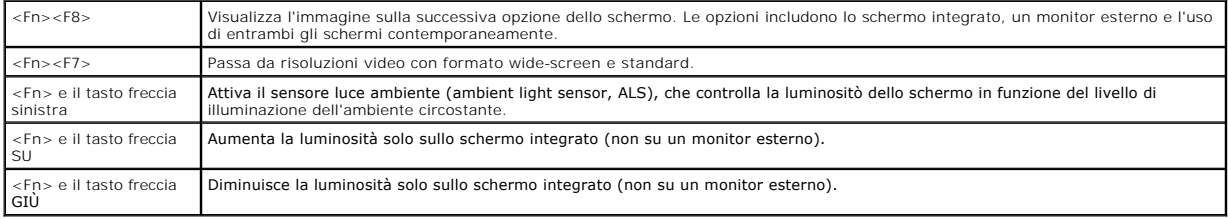

## **Funzioni dell'altoparlante**

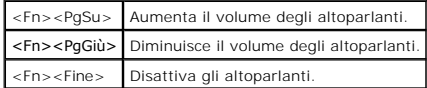

## **Risparmio energia**

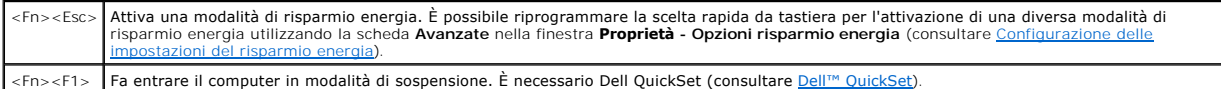

# **Funzioni del tasto logo Microsoft® Windows®**

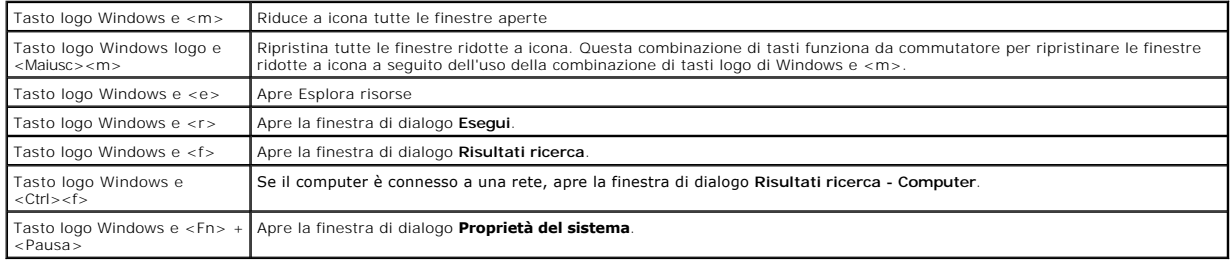

Per regolare il funzionamento della tastiera, ad esempio la velocità di ripetizione, aprire il Pannello di controllo, fare clic su **Stampanti e altro hardware** e su **Tastiera**[. Per informazioni sul Pannello di controllo, accedere alla Guida in linea e supporto tecnico di Windows \(consultare Guida in linea e supporto tecnico di](file:///C:/data/systems/latd420/it/PG124it0/findinfo.htm#wp1194178)  Windows).

## <span id="page-42-0"></span>**Touchpad**

Il touchpad rileva la pressione esercitata dal dito e la direzione impressa, consentendo così di spostare il puntatore sullo schermo. Il touchpad e i pulsanti del touchpad si usano come un mouse.

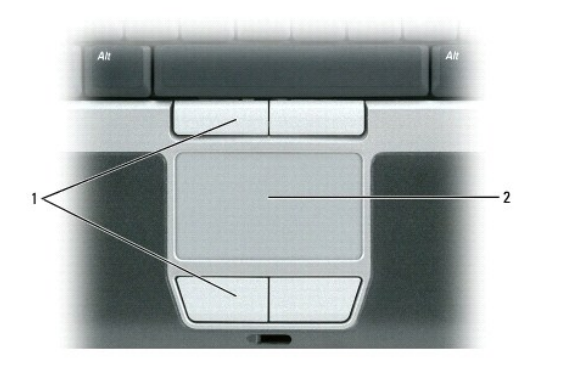

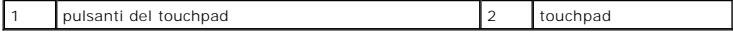

l Per spostare il puntatore, far scorrere delicatamente il dito sul touchpad.

- l Per selezionare un oggetto, toccare la superficie del touchpad o utilizzare il pollice per premere il pulsante sinistro del touchpad.
- l Per selezionare e spostare un oggetto tramite trascinamento, posizionare il cursore sull'oggetto, quindi toccare il touchpad nella sequenza giù, su, giù. Durante il secondo movimento, lasciare il dito sul touchpad e muovere l'oggetto selezionato facendo scorrere il dito sulla superficie.
- l Per fare doppio clic su un oggetto, posizionare il cursore sull'oggetto e toccare due volte la superficie del touchpad o utilizzare il pollice per premere due volte il pulsante sinistro del touchpad.

## **Personalizzazione del touchpad e del trackstick**

È possibile disattivare il touchpad e il track stick o regolarne le impostazioni nella finestra **Proprietà - Mouse**.

- 1. Fare clic su Start→ Pannello di controllo→ Stampanti e altro hardware→ Mouse. Consultare la Guida in linea e supporto tecnico di Windows per<br>خinformazioni sull'utilizzo del Pannello di controllo. Per accedere alla Guid tecnico di Windows.
- 2. Nella finestra **Proprietà - Mouse** eseguire le seguenti operazioni:
	- l Selezionare la scheda **Selezione periferica** e disattivare il touchpad e il trackstick.
	- l Selezionare la scheda **Puntatore** o **Touch Pad** per regolare le impostazioni del touchpad e del trackstick.
- 3. Fare clic su **OK** per salvare le impostazioni e chiudere la finestra.

Per spostare il puntatore è anche possibile utilizzare il track stick. Premere il track stick a sinistra, a destra, verso l'alto o verso il basso, per cambiare la<br>direzione del puntatore sullo schermo. Il track stick e i p

## <span id="page-43-0"></span>**Sostituzione del cappuccio del track stick**

E possibile sostituire il cappuccio del track stick se si logora in seguito all'uso o se si desidera un cappuccio di colore diverso. E possibile acquistare altri<br>cappucci del track stick visitando il sito Web di Dell all'i

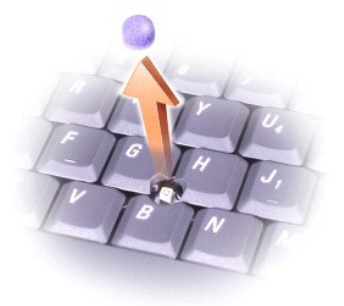

- 1. Rimuovere il cappuccio dal supporto del track stick.
- 2. Allineare il nuovo cappuccio con il supporto quadrato del trackstick e spingere delicatamente il cappuccio verso il basso.

**AVVISO:** Se il cappuccio del track stick non è correttamente inserito sul supporto, potrebbe danneggiare lo schermo.

3. Provare ad usare il track stick per accertarsi che il cappuccio sia posizionato correttamente.

### <span id="page-44-3"></span>**Configurazione di una rete Guida dell'utente di Dell™ Latitude™ D420**

- [Connessione fisica a una rete o a un modem a banda larga](#page-44-0)
- **O** [Installazione guidata rete](#page-44-1)
- [Wireless Local Area Network \(WLAN\)](#page-44-2)
- [Mobile Broadband o Wireless Wide Area Network \(WWAN\)](#page-47-0)
- <sup>O</sup> [Rilevatore di reti Dell™ Wi](#page-48-0)-Fi Catcher™
- [Firewall della connessione ad Internet](#page-48-1)

### <span id="page-44-0"></span>**Connessione fisica a una rete o a un modem a banda larga**

Prima di connettere il computer a una rete cablata, è necessario installare un adattatore di rete e collegarvi un cavo di rete.

Per collegare un cavo di rete:

1. Collegare il cavo di rete al connettore della scheda di rete nella parte posteriore del computer.

**A.B.** Inserire il connettore del cavo fino a fissarlo al suo posto, poi tirarlo con delicatezza per verificare che sia inserito saldamente.

2. Collegare l'altra estremità del cavo di rete a una periferica per la connessione di rete o a un connettore di rete a muro.

**N.B.** Non inserire un cavo di rete in un connettore telefonico a muro.

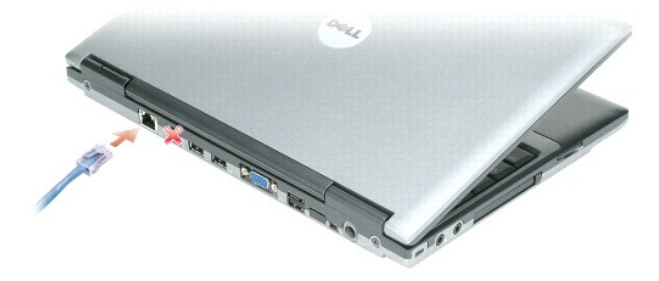

## <span id="page-44-1"></span>**Installazione guidata rete**

Con il sistema operativo Microsoft® Windows® **XP è disponibile la funzione Installazione guidata rete che assiste l'utente durante la procedura di condivisione<br>di file, di stampanti o di una connessione Internet tra divers** 

- 1. Fare clic su **Start**® **Programmi**® **Accessori**® **Comunicazioni**® **Installazione guidata rete**.
- 2. Nella schermata iniziale fare clic su **Avanti**.
- 3. Fare clic su **Elenco di controllo per la creazione di una rete**.

**N.B.** La selezione del metodo di collegamento denominato "Il computer è connesso direttamente a Internet" abilita il firewall integrato fornito con<br>Windows XP Service Pack 2 (SP2).

- 4. Completare l'elenco di controllo.
- 5. Ritornare all'Installazione guidata rete e seguire le istruzioni sullo schermo.

## <span id="page-44-2"></span>**Wireless Local Area Network (WLAN)**

Una WLAN è un gruppo di computer interconnessi che comunicano reciprocamente via etere invece che mediante un cavo di rete collegato a ciascun computer. In una WLAN, una periferica di comunicazione radio chiamata punto di accesso o router senza fili collega i computer in rete e fornisce l'accesso alla rete. Il

<span id="page-45-2"></span><span id="page-45-1"></span>punto di accesso o il router senza fili e la scheda di rete senza fili comunicano trasmettendo i dati dalle antenne via etere.

### **Che cosa occorre per stabilire una connessione WLAN**

Prima di poter configurare una WLAN, è necessario disporre di:

- l un accesso a Internet ad alta velocità (a banda larga) (come DSL o via cavo)
- l un modem a banda larga collegato e funzionante
- l un router senza fili o un punto di accesso
- l una scheda di rete senza fili per ogni computer che si desidera collegare alla WLAN
- l un cavo di rete con il connettore di rete (RJ-45)

## <span id="page-45-0"></span>**Controllo della scheda di rete senza fili**

A seconda di ciò che si è scelto al momento dell'acquisto del computer, il computer può avere diverse configurazioni. Per accertarsi che il computer disponga di<br>una scheda di rete senza fili e per determinare il tipo di sc

- l il pulsante **Start** e l'opzione **Connetti a**
- l la conferma dell'ordine del computer

### **Pulsante Start e opzione Connetti a**

1. Fare clic sul pulsante **Start**.

fili.

2. Selezionare **Connetti a** e fare clic su **Mostra tutte le connessioni**.

Se **Connessione rete senza fili** non viene visualizzata in **LAN o Internet ad alta velocità**, è probabile che non si disponga di una scheda di rete senza

Se viene visualizzato **Connessione rete senza fili**, si dispone di una scheda di rete senza fili.

Per visualizzare informazioni dettagliate sulla scheda di rete senza fili:

- 1. Fare clic con il pulsante destro del mouse su **Connessione rete senza fili**.
- 2. Scegliere **Proprietà**. Viene visualizzata la schermata **Proprietà di connessione rete senza fili**. Il nome e il numero di modello della scheda di rete senza fili sono elencati nella scheda **Generale**.
- N.B. Se il computer ha impostata l'opzione di menu Avvio classico, è possibile visualizzare le connessioni di rete facendo clic sul pulsante Start,<br>selezionando Impostazioni, quindi selezionando Connessioni di rete. Se Con senza fili non sia presente.

#### **La conferma dell'ordine del computer**

La conferma dell'ordine ricevuta al momento dell'ordine del computer elenca l'hardware e il software spediti con il computer.

## **Configurazione di una nuova WLAN**

### **Connessione di un router senza fili e di un modem a banda larga**

- 1. Contattare il fornitore di servizi Internet (ISP) per ottenere specifiche informazioni sui requisiti di connessione del modem a banda larga.
- 2. Accertarsi di avere un accesso a Internet cablato mediante il modem a banda larga prima di cercare di configurare una connessione a Internet senza fili (consultare [Connessione fisica a una rete o a un modem a banda larga\)](#page-44-0).
- 3. Installare il software necessario per il router senza fili. Il router senza fili potrebbe essere stato spedito con un CD di installazione. Tali CD generalmente contengono informazioni sull'installazione e sulla risoluzione dei problemi. Installare il software necessario in base alle istruzioni del costruttore.
- 4. Arrestare il computer e qualsiasi altro computer con funzionalità senza fili nelle vicinanze mediante il menu **Start**.
- 5. Scollegare il cavo di alimentazione del modem a banda larga dalla presa elettrica.

<span id="page-46-3"></span>6. Scollegare il cavo di rete dal computer e dal modem.

**N.B.** Attendere almeno 5 minuti dopo lo scollegamento del modem a banda larga prima di procedere con la configurazione della rete.

- 7. Scollegare il cavo dell'adattatore c. a. dal router senza fili per essere certi che il router non sia collegato all'alimentazione.
- 8. Inserire un cavo di rete nel connettore di rete (RJ-45) sul modem a banda larga non alimentato.
- 9. Collegare l'altra estremità del cavo di rete al connettore di rete Internet (RJ-45) sul router senza fili non alimentato.
- 10. Accertarsi che nessun cavo di rete o USB, diverso dal cavo di rete che collega il modem e il router senza fili, sia collegato al modem a banda larga.

**A.B.** Riavviare l'apparecchiatura senza fili nell'ordine descritto di seguito per impedire un possibile guasto della connessione.

- 11. Accendere *soltanto* il modem a banda larga e attendere almeno 2 minuti fino a quando il modem non si è stabilizzato. Dopo 2 minuti, procedere con il punto 12
- <span id="page-46-0"></span>12. Accendere il router senza fili e attendere almeno 2 fino a quando il router non si è stabilizzato. Dopo 2 minuti, procedere con il [punto 13](#page-46-1).
- <span id="page-46-1"></span>13. Avviare il computer e attendere il completamento del processo di avvio.
- 14. Consultare la documentazione fornita con il router sena fili per eseguire la configurazione del router senza fili:
	- l stabilire una comunicazione fra il computer e il router senza fili.
	- l configurare il router senza fili per comunicare con il router a banda larga.
	- l trovare il nome di broadcast del router senza fili. Il termine tecnico per il nome di broadcast del router è Service Set Identifier (SSID) o nome della rete.
- <span id="page-46-2"></span>15. Se necessario, configurare la scheda di rete senza fili per connettersi alla rete senza fili (consultare [Connessione a una rete locale senza fili](#page-46-2)).

### **Connessione ad una rete locale senza fili**

**N.B.** Prima di connettersi a una WLAN, accertarsi di avere seguito le istruzioni presenti in [Wireless Local Area Network \(WLAN\).](#page-44-2)

**N.B.** Le seguenti istruzioni relative alla rete non si applicano a schede interne con tecnologia senza fili Bluetooth® o a cellulari.

Questa sezione fornisce le procedure generali per connettersi a una rete mediante una tecnologia senza fili. I nomi della rete e i dettagli di configurazione<br>possono variare Consultare Wireless Local Area Network (WLAN) pe <u>ocal Area Network (WLAN)</u> per maggiori informazioni su come agire per connettere il computer a una WLAN

La scheda di rete senza fili richiede un software e driver specifici per connettersi a una rete. Il software è già installato.

**N.B.** Se il software viene rimosso o danneggiato, seguire le istruzioni incluse nella Guida dell'utente per la scheda di rete senza fili. Verificare il tipo di<br>scheda di rete senza fili installata nel computer e quindi ce informazioni sul tipo di scheda di rete senza fili installata nel computer, consultare [Controllo della scheda di rete senza fili.](#page-45-0)

#### **Determinazione del Wireless Network Device Manager**

A seconda del software installato sul computer, diverse utilità di configurazione senza fili possono gestire le periferiche della rete:

- l Un'utilità di configurazione della scheda di rete senza fili
- l Il sistema operativo Windows XP

Per determinare l'utilità di configurazione senza fili che gestisce la scheda di rete senza fili:

- 1. Fare clic su **Start**® **Impostazioni**® **Pannello di controllo**.
- 2. Fare doppio clic su **Connessioni di rete**;
- 3. Fare clic con il pulsante destro del mouse sull'icona **Connessione rete senza fili**, infine fare clic su **Visualizza reti senza fili disponibili**.

Se la finestra **Connessione rete senza fili** indica **Windows cannot configure this connection,** l'utilità di configurazione della scheda senza fili sta gestendo la<br>scheda di rete senza fili.

Se la finestra **Connessione rete senza fili** indica **Click an item in the list below to connect to a wireless network in range or to get more information**, il sistema Windows XP sta gestendo la scheda di rete senza fili.

Per specifiche informazioni sull'utilità di configurazione senza fili installata sul computer, consultare la documentazione della rete senza fili nella Guida in linea e supporto tecnico di Windows:

1. Fare clic sul pulsante **Start** e fare clic su **Guida in linea e supporto tecnico**.

- 2. In **Scegliere un argomento**, fare clic su **Dell User and System Guides**.
- 3. In **Device Guides**, selezionare la documentazione relativa alla scheda di rete senza fili utilizzata.

#### **Completamento della connessione alla WLAN**

Quando si accende il computer e viene rilevata una rete nell'area, per la quale il computer non è configurato, una finestra a comparsa viene visualizzata accanto all'icona del segnale della rete senza fili nell'angolo inferiore destro del desktop di Windows.

Seguire le istruzioni fornite nei prompt dell'utilità presenti sullo schermo.

Dopo avere configurato il computer per la rete senza fili selezionata, un'altra finestra a comparsa avvisa che il computer è connesso a tale rete.

Da questo momento, ogniqualvolta l'utente accede al computer nel campo della rete senza fili selezionata, la stessa finestra a comparsa lo avvisa della connessione di rete senza fili.

**N.B.** Se si seleziona una rete fissa, è necessario immettere una chiave WEP o WPA quando richiesto. Le impostazioni di protezione della rete sono univoche per la rete. Dell non può fornire questa informazione.

**N.B.** Il computer richiede fino a 1 minuto per collegarsi alla rete.

#### **Attivazione/disattivazione della scheda di rete senza fili**

**A.B.** Se non si è in grado di connettersi a una rete senza fili, accertarsi di avere a disposizione tutti i componenti necessari per stabilire una WLAN (consultare Che cosa occorre per stabilire una connessione WLAN). (consultation consultation consultation connection of the Che connection of the VLAN).

E possibile attivare e disattivare la funzione di rete senza fili del computer con l'interruttore di rilevazione delle reti senza fili WiFi. Se la funzione di rete senza<br>fili è attiva, utilizzare l'interruttore di rilevazi rilevazione delle reti senza fili WiFi per attivarla.

#### **Controllo dello stato della rete senza fili mediante Dell™ QuickSet**

L'indicatore d'attività senza fili consente di controllare facilmente lo stato delle periferiche senza fili del computer. Fare clic con il pulsante destro del mouse<br>sulla barra delle applicazioni e quindi selezionare o des

L'indicatore d'attività senza fili indica se le periferiche senza fili del computer sono attivate o disattivate. Quando si attiva o si disattiva la funzione di rete<br>senza fili, l'indicatore d'attività senza fili cambia per

Per ulteriori informazioni sull'indicatore d'attività senza fili, consultare il file *Guida di Dell QuickSet*. Per informazioni su QuickSet e su come accedere al file *Guida di Dell QuickSet*, consultare [Dell™ QuickSet](file:///C:/data/systems/latd420/it/PG124it0/quickset.htm#wp1107724).

## <span id="page-47-0"></span>**Mobile Broadband o Wireless Wide Area Network (WWAN)**

Analogamente a una WLAN, una rete Mobile Broadband, nota anche come WWAN, è una serie di computer interconnessi che comunicano gli uni con gli altri mediante una tecnologia senza fili. Tuttavia, una rete Mobile Broadband utilizza la tecnologia cellulare e di conseguenza fornisce l'accesso a Internet negli<br>stessi molteplici luoghi in cui è disponibile il servizio per i indipendentemente dall'ubicazione fisica per tutto il tempo in cui il computer rimane nell'area di servizio del provider di servizi cellulari.

### **Che cosa occorre per stabilire una connessione di rete Mobile Broadband**

**N.B.** Il computer supporta l'utilizzo di una ExpressCard da 34 mm in un adattatore per fornire connessioni Mobile Broadband (WWAN). Il computer non supporta l'utilizzo di una Mini-Card WWAN.

Per configurare una connessione di rete Mobile Broadband, occorre:

l una Mobile Broadband ExpressCard

Per ulteriori istruzioni sull'utilizzo delle schede ExpressCard, consultare [Installazione di una PC Card o una ExpressCard 34 mm.](file:///C:/data/systems/latd420/it/PG124it0/cards.htm#wp1103006)

l la Dell Mobile Broadband Card Utility, già installata sul computer se è stata acquistata la scheda insieme al computer o sul CD allegato alla scheda, se acquistata separatamente dal computer

se l'utilità è danneggiata o eliminata dal computer, consultare la Guida dell'utente della Dell Mobile Broadband Card Utility, per istruzioni; la Guida<br>dell'utente è disponibile mediante la Guida in linea e supporto tecnic computer; Per accedere alla Guida in linea e supporto tecnico di Windows, consultare Guida in linea e supporto tecnico di Window

### **Connessione a una rete Mobile Broadband**

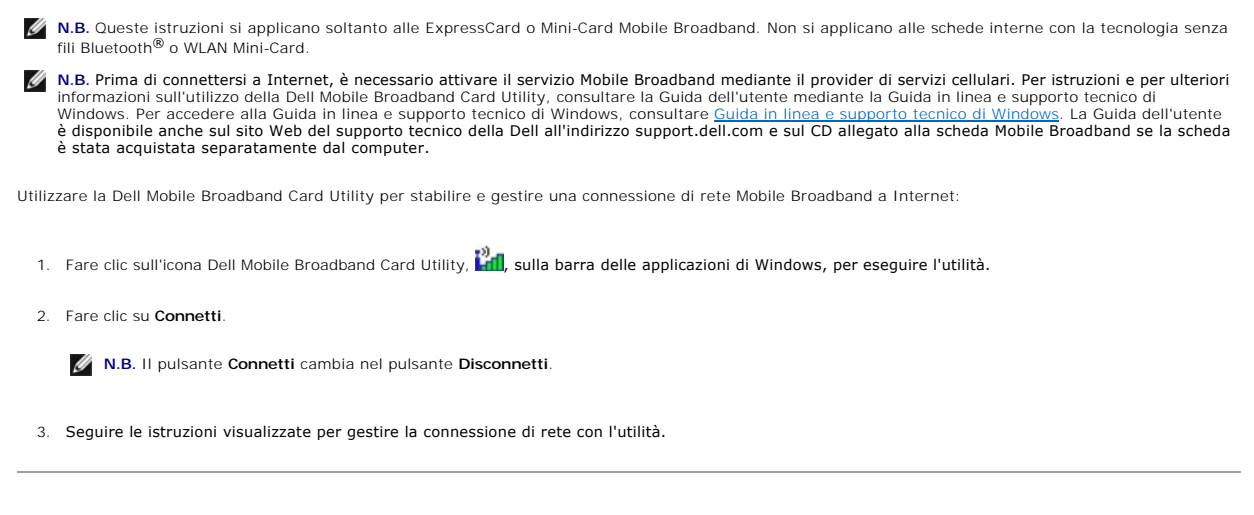

# <span id="page-48-0"></span>**Rilevatore di reti Dell™ Wi-Fi Catcher™**

L'interruttore di rilevazione delle reti senza fili WiFi sul computer Dell utilizza il rilevatore di reti Dell Wi-Fi Catcher™ per eseguire la scansione di reti locali (LAN) senza fili WiFi in prossimità del computer.

**N.B.** Per visualizzare l'interruttore senza fili, vedere [Vista da destra](file:///C:/data/systems/latd420/it/PG124it0/about.htm#wp1223065).

Per eseguire la scansione della LAN senza fili WiFi, fare scorrere e tenere l'interruttore in posizione per alcuni secondi. Il rilevatore di reti Wi-Fi Catcher funziona indipendentemente dal fatto che il computer sia acceso o spento, in modalità sospensione o in modalità di standby, a condizione che l'interruttore sia<br>configurato in QuickSet o nel BIOS (programma di installazione

Poiché il rilevatore di reti Wi-Fi Catcher è disattivato e non configurato per il suo utilizzo al momento della spedizione del computer, è necessario in primo luogo<br>utilizzare Dell QuickSet per attivare e configurare l'int

Per ulteriori informazioni sul rilevatore di reti Wi-Fi Catcher e per attivarne il funzionamneto in QuickSet, consultare la *Guida di Dell QuickSet*. Per accedere al file della *Guida*, fare clic con il pulsante destro del mouse sull'icona nella barra delle applicazioni.

## <span id="page-48-1"></span>**Firewall della connessione ad Internet**

Firewall connessione Internet fornisce la protezione di base contro l'accesso al computer da parte di utenti non autorizzati durante la connessione a Internet.<br>Il firewall viene automaticamente attivato quando si esegue In viene visualizzata su sfondo rosso nell'area **Connessioni di rete** del Pannello di controllo.

Si noti che, nonostante l'attivazione del firewall per la connessione a Internet, l'uso di un programma antivirus rimane comunque un requisito essenziale.

Per maggiori informazioni, consultare la Guida in linea e supporto tecnico del sistema operativo Microsoft® Windows® XP. Per accedere alla Guida in linea e<br>supporto tecnico di Windows, fare clic su **Start→ Guida in linea** 

### <span id="page-49-3"></span>**Aggiunta e sostituzione di componenti Guida dell'utente di Dell™ Latitude™ D420**

- [Operazioni preliminari](#page-49-0)
- **O** [Disco rigido](#page-50-0)

**O** [Tastiera](#page-52-0)

- **O** [Memoria](#page-53-0)  $\bullet$  [Mini-Card](#page-54-0)
- [Coperchio del cardine](#page-51-0)
- [Scheda interna con tecnologia senza fili Bluetooth](#page-56-0)® **O** [Batteria pulsante](#page-56-1)
	-

## <span id="page-49-0"></span>**Operazioni preliminari**

Questo capitolo illustra le procedure per la rimozione e installazione dei componenti nel computer. Salvo altresì indicato, ogni procedura presume che esistano seguenti condizioni

- l l'utente ha eseguito le operazioni indicate nelle sezioni [Spegnimento del computer](#page-49-1) e [Interventi sui componenti interni del computer;](#page-49-2)
- l l'utente ha letto le informazioni sulla sicurezza nella *Guida alle informazioni sul prodotto* della Dell™.

**A** ATTENZIONE: Alcuni componenti descritti in questo capitolo possono essere sostituite soltanto da un tecnico di assistenza qualificato e non **possono essere sostituite dal cliente.**

## **Strumenti consigliati**

Le procedure in questo documento possono richiedere gli strumenti seguenti:

- l cacciavite a punta piatta piccolo
- l cacciavite a croce
- l graffietto piccolo in plastica
- l aggiornamento del BIOS flash (consultare il sito Web del supporto tecnico della Dell all'indirizzo **support.dell.com**)

# <span id="page-49-1"></span>**Spegnimento del computer**

**AVVISO:** Per evitare la perdita di dati, salvare e chiudere eventuali file aperti, quindi uscire da eventuali i programmi aperti prima di spegnere il computer

- 1. Arrestare il sistema operativo:
	- a. Salvare e chiudere i file aperti, uscire da tutti i programmi in esecuzione, fare clic su Start-> Chiudi sessione
	- **b.** Selezionare **Chiudi sessione→ OK**.

Il computer si spegne dopo che il processo di arresto del sistema operativo termina.

2. Assicurarsi che il computer e le periferiche collegate siano spenti. Se il computer e le periferiche collegate non si spengono automaticamente quando si arresta il sistema operativo, premere e tenere premuto il pulsante di alimentazione per 4 secondi.

## <span id="page-49-2"></span>**Prima di intervenire sui componenti interni del computer**

Per proteggere il computer da eventuali danni e per la sicurezza personale, attenersi alle indicazioni sulla sicurezza riportate di seguito.

- **ATTENZIONE: Prima di eseguire le procedure descritte in questa sezione, seguire le istruzioni di sicurezza riportate nella Guida alle informazioni sul prodotto.**
- **A** ATTENZIONE: Maneggiare con cura componenti e schede. Non toccare i componenti o i contatti sulle schede. Manipolare una scheda dai bordi o **dalla staffa metallica di montaggio. Maneggiare un componente, ad esempio un processore, dai bordi, non dai piedini.**

**AVVISO:** Danni dovuti a riparazioni non autorizzate da Dell non sono coperte dalla garanzia.

0 **AVVISO:** Quando si scollega un cavo, tirare il connettore o la linguetta di estrazione, non il cavo stesso. Alcuni cavi dispongono di un connettore con<br>linguette di blocco; se si scollega questo tipo di cavo, premere sull modo corretto.

AVVISO: Per evitare di danneggiare il computer, eseguire la seguente procedura prima di cominciare ad intervenire sui componenti interni del computer.

1. Assicurarsi che la superficie di lavoro sia piana e pulita per prevenire eventuali graffi al coperchio del computer.

- 2. Spegnere il computer (consultare [Spegnimento del computer](#page-49-1)).
- **AVVISO:** Per disconnettere un cavo di rete, prima scollegare il cavo dal computer, poi dallo spinotto di rete a muro.
- 3. Scollegare il telefono o i cavi di rete dal computer.
- 4. Scollegare il computer e tutte le periferiche collegate dalle rispettive prese elettriche.
- **AVVISO:** Per evitare danni alla scheda di sistema, rimuovere la batteria principale prima di eseguire interventi sul computer.
- 5. Rimuovere l batteria (consultare [Sostituzione della batteria\)](file:///C:/data/systems/latd420/it/PG124it0/battery.htm#wp1050854).
- 6. Premere il pulsante di alimentazione per mettere a terra la scheda di sistema.

## <span id="page-50-0"></span>**Disco rigido**

- **ATTENZIONE: Non toccare l'alloggiamento metallico del disco rigido se l'unità è calda quando viene rimossa dal computer.**
- **ATTENZIONE: Prima di eseguire le procedure descritte in questa sezione, seguire le istruzioni di sicurezza riportate nella Guida alle informazioni sul prodotto.**
- 0 AVVISO: Per evitare la perdita di dati, spegnere il computer prima di rimuovere il disco rigido. Non rimuovere il disco rigido se il computer è acceso, in<br>modalità di standby o in modalità sospensione.
- **AVVISO:** I dischi rigidi sono estremamente fragili, anche un lieve urto può danneggiarli.
- **A.B. Dell non garantisce la compatibilità, né fornisce supporto tecnico per dischi rigidi provenienti da altre fonti.**
- N.B. [Se si sta installando un disco rigido che proviene da un fornitore diverso da Dell, è necessario installare un sistema operativo \(consultare](file:///C:/data/systems/latd420/it/PG124it0/software.htm#wp1127297) <u>Ripristino</u><br><u>del sistema operativo</u>), e i driver (consultare <u>Driver</u>) sul
- **N.B.** Poiché il computer non dispone di un'unità ottica, sarà necessario utilizzare la base per supporti multimediali (acquistabile separatamente) per installare qualsiasi software nel computer.

Per sostituire il disco rigido:

- 1. Seguire le procedure in [Operazioni preliminari](#page-49-0).
- 2. Capovolgere il computer e allentare le viti di fissaggio della staffa metallica che fissa il disco rigido.

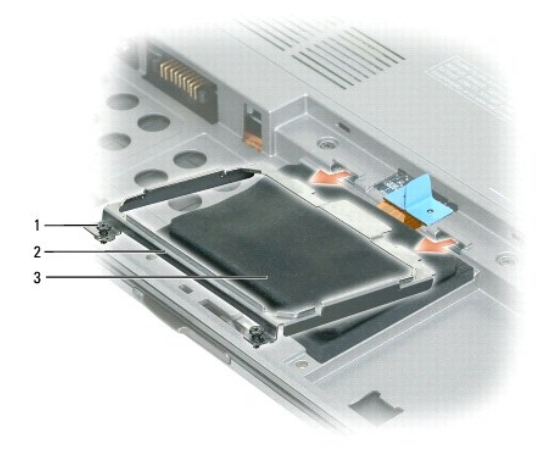

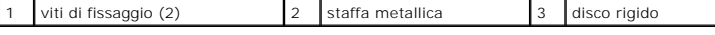

**AVVISO:** Quando il disco rigido non è inserito nel computer, riporlo in un involucro antistatico. Consultare la sezione "Protezione dalle scariche elettrostatiche" nella Guida alle informazioni sul prodotto.

3. Utilizzare la linguetta per scollegare il disco rigido dalla scheda di sistema e rimuovere il disco rigido dal computer.

<span id="page-51-1"></span>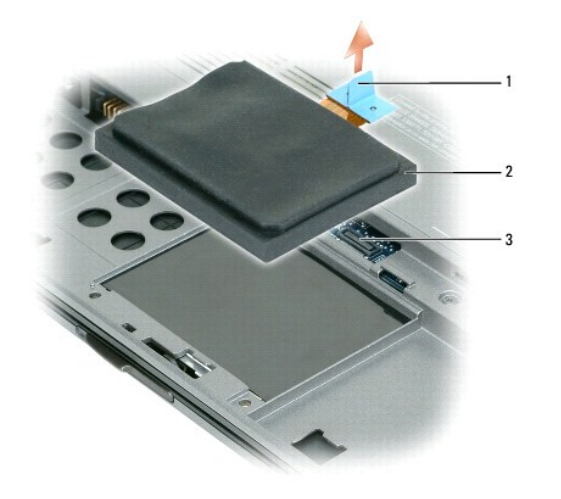

1 linguetta di estrazione 2 disco rigido 3 connettore della scheda di sistema

**AVVISO:** Esercitare una pressione uniforme per far scorrere l'unità in posizione. Esercitando una forza eccessiva è possibile danneggiare il connettore.

4. Posizionare il disco rigido sulla base del computer e collegare il connettore alla scheda di sistema.

5. Rimontare la staffa metalica e serrare le due viti di fissaggio.

**N.B.** Poiché il computer non dispone di un'unità ottica, sarà necessario utilizzare la base per supporti multimediali (acquistabile separatamente) per installare qualsiasi software nel computer.

- 6. Installare il sistema operativo del computer (consultare [Ripristino del sistema operativo](file:///C:/data/systems/latd420/it/PG124it0/software.htm#wp1127297)).
- 7. Installare i driver e le utilità sul computer (consultare [Reinstallazione di driver e utilità](file:///C:/data/systems/latd420/it/PG124it0/software.htm#wp1114375)).

## **Restituire il disco rigido a Dell**

Restituire il disco rigido a Dell nell'imballaggio in spugna originale o in uno equivalente. In caso contrario, il disco rigido potrebbe venire danneggiato durante il trasporto.

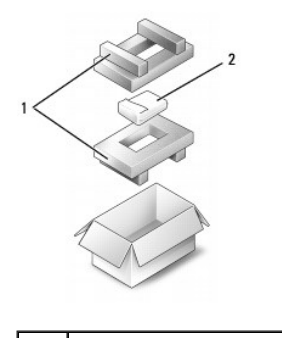

1 imballaggio in spugna 2 disco rigido

## <span id="page-51-0"></span>**Coperchio del cardine**

**ATTENZIONE: Prima di eseguire le procedure descritte in questa sezione, seguire le istruzioni di sicurezza riportate nella Guida alle informazioni sul prodotto.**

**AVVISO: Per evitare eventuali scariche elettrostatiche, scaricare a terra l'elettricità statica del corpo utilizzando una fascetta da polso per la messa a<br>terra o toccando a intervalli regolari una superficie metallica no** 

**AVVISO:** Il coperchio del cardine è fragile e può essere danneggiato se si utilizza molta forza. Fare attenzione quando si rimuove il coperchio del cardine.

- <span id="page-52-2"></span>1. Seguire le procedure in [Operazioni preliminari](#page-49-0).
- 2. Aprire lo schermo completamente (180 gradi) in modo che si trovi in posizione piana rispetto alla superficie di lavoro.
- **AVVISO:** Per evitare danni al coperchio dei cardini, non sollevare il coperchio da entrambi i lati contemporaneamente.
- 3. Iniziando dal lato destro del computer, utilizzare il graffietto in plastica per fare leva sul coperchio del cardine.

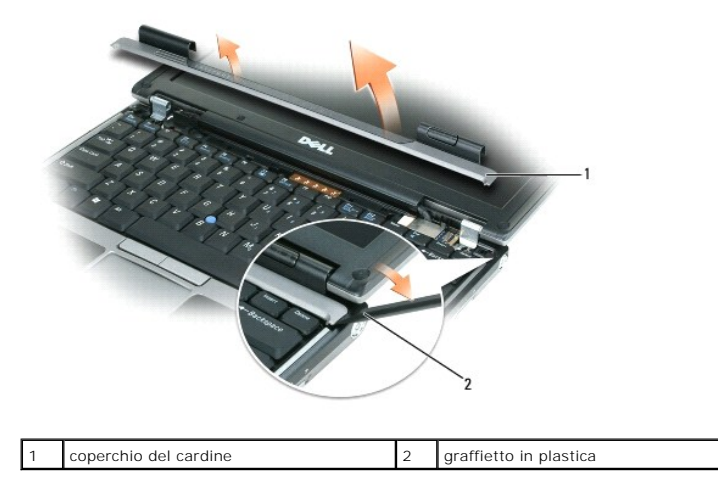

- 4. Allentare il coperchio del cardine, spostandolo da destra a sinistra, e rimuoverlo.
- 5. Per sostituire il coperchio del cardine, inserire il bordo sinistro del coperchio nello slot del coperchio e premere da sinistra verso destra fino a far scattare il coperchio in posizione.

# <span id="page-52-0"></span>**Tastiera**

- **ATTENZIONE: Prima di eseguire le procedure descritte in questa sezione, seguire le istruzioni di sicurezza riportate nella Guida alle informazioni sul prodotto.**
- AVVISO: Per evitare eventuali scariche elettrostatiche, scaricare a terra l'elettricità statica del corpo utilizzando una fascetta da polso per la messa a terra o toccando a intervalli regolari una superficie metallica non verniciata (quale un connettore sul retro del computer).
- 1. Seguire le procedure in [Operazioni preliminari](#page-49-0).
- 2. Rimuovere il coperchio del cardine (consultare [Coperchio del cardine](#page-51-0)).
- **AVVISO:** I coperchietti dei tasti sono fragili, si spostano facilmente e rimetterli al loro posto richiede molto tempo. Fare attenzione durante la rimozione e manipolazione della tastiera.
- 3. Rimuovere la tastiera:
	- a. Rimuovere le due viti M2 x 3 mm lungo la parte superiore della tastiera.

AVVISO: Sollevare con cura la tastiera al *[punto b](#page-52-1)* per accertarsi di non tirare il filo della tastiera.

- <span id="page-52-1"></span>b. Fare scorrere la tastiera in avanti per avere accesso ai due connettori della tastiera.
- c. Per scollegare i connettori della tastiera dalla scheda di sistema, tirare la relativa linguetta in plastica.

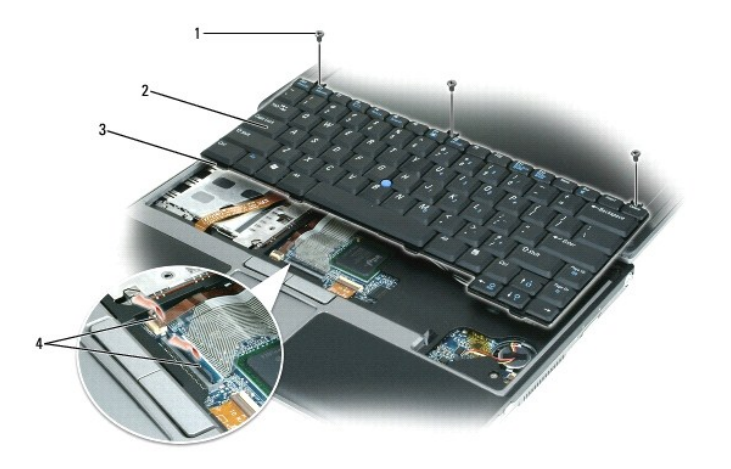

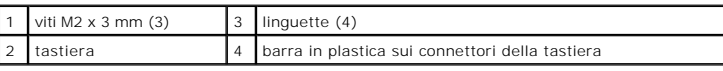

**AVVISO:** Per evitare di graffiare il palm rest quando si sostituisce la tastiera, agganciare le cinque linguette lungo il bordo anteriore della tastiera nel<br>palm rest, quindi fissare la tastiera in sede.

- 4. Per sostituire la tastiera, collegare il cavo della tastiera al connettore sulla scheda di sistema.
- 5. Collocare le linguette lungo il bordo anteriore della tastiera nel palm rest e posare la tastiera sul palm rest.
- 6. Sostituire le tre viti sulla parte superiore della tastiera.
- 7. Riposizionare il coperchio del cardine.

# <span id="page-53-0"></span>**Memoria**

È possibile espandere la memoria del computer installando dei moduli di memoria sulla scheda di sistema. Per informazioni sulla memoria supportata dal<br>computer, consultare <u>Specifiche</u>. Assicurarsi di installare solo modul

**A N.B.** I moduli di memoria acquistati da Dell sono coperti dalla garanzia del computer.

**ATTENZIONE: Prima di eseguire le procedure descritte in questa sezione, seguire le istruzioni di sicurezza riportate nella Guida alle informazioni sul prodotto.**

**AVVISO:** Per evitare danni alla scheda di sistema, rimuovere la batteria principale prima di eseguire interventi sul computer.

Il computer dispone di un connettore del modulo di memoria denominato "DIMM A". Per installare un modulo di memoria in DIMM A:

- 1. Seguire le procedure in [Operazioni preliminari](#page-49-0).
- 2. Capovolgere il computer, allentare le tre viti di fissaggio nel coperchio del modulo di memoria/mini-card e rimuovere il coperchio.

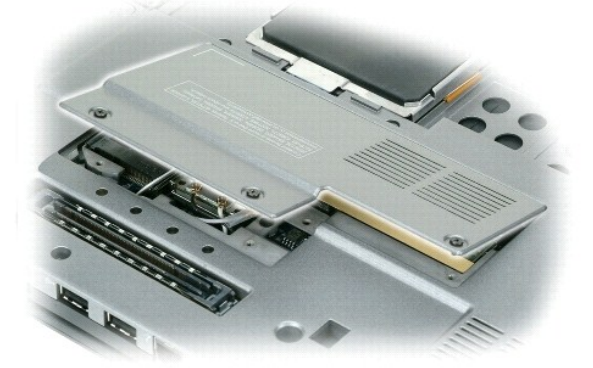

- 3. Scaricare l'elettricità statica del corpo toccando uno dei connettori metallici sul retro del computer.
- **AVVISO:** Se si esce dall'area di lavoro, scaricare l'elettricità statica del corpo prima di ritornare al computer. Θ

4. Se si sta sostituendo un modulo di memoria, rimuovere il modulo esistente.

- **AVVISO:** Per evitare danni al connettore del modulo di memoria, non usare attrezzi per allargare i fermagli di fissaggio che bloccano il modulo di memoria.
	- a. Usando le punta delle dita, allargare con cautela i fermagli di fissaggio alle estremità del connettore del modulo di memoria, fino a farlo sollevare.
	- b. Estrarre il modulo dal connettore.

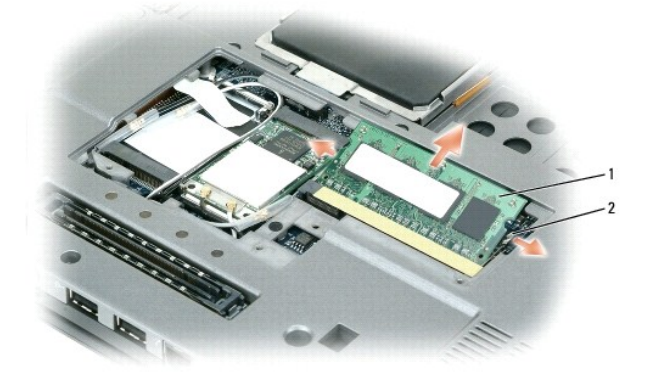

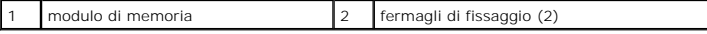

**AVVISO:** Inserire i moduli di memoria con un angolazione di 45 gradi per evitare di danneggiare i connettori.

**N.B.** Se il modulo di memoria non è installato correttamente, il computer non si avvia, ma non viene visualizzato alcun messaggio di errore.

5. Scaricare l'elettricità statica del corpo ed installare il nuovo modulo di memoria.

- a. Allineare la tacca nel connettore nel bordo del modulo con la linguetta nella fessura del connettore.
- b. Far scivolare saldamente il modulo nella fessura con un angolazione di 45 gradi, quindi ruotarlo verso il basso fino a farlo scattare in posizione. Se il modulo non scatta in posizione, rimuoverlo e reinstallarlo.
- 6. Rimontare il coperchio del modulo di memoria/mini-card e serrare le tre viti di fissaggio.
- 7. Inserire la batteria nel suo alloggiamento o collegare l'adattatore c.a. al computer e a una presa elettrica.
- 8. Accendere il computer.

All'avvio il computer rileva la memoria aggiuntiva e aggiorna automaticamente le informazioni relative alla configurazione del sistema.

Per confermare la quantità di memoria installata nel computer, fare clic sul pulsante **Start**, quindi su **Guida in linea e supporto tecnico** e infine su **Informazioni sul computer**.

## <span id="page-54-0"></span>**Mini-Card**

Se si è ordinata una scheda WLAN con il computer, la scheda è già installata.

**ATTENZIONE: Prima di eseguire le procedure descritte in questa sezione, seguire le istruzioni di sicurezza riportate nella Guida alle informazioni sul prodotto.**

**AVVISO:** Per evitare danni alla scheda di sistema, rimuovere la batteria principale prima di eseguire interventi sul computer.

## **Schede Wireless Local Area Network (WLAN)**

- 1. Seguire le procedure in [Operazioni preliminari](#page-49-0).
- 2. Scaricare l'elettricità statica del corpo toccando uno dei connettori metallici sul retro del computer.

<span id="page-55-1"></span>**N.B.** Se si esce dall'area del computer, scaricare l'elettricità statica del corpo prima di ritornare al computer.

- 3. Se un modem non è già installato, passare al [punto 4](#page-55-0). Se si sta sostituendo una scheda, rimuovere quella precedentemente installata.
	- a. Capovolgere il computer e rimuovere il coperchio del modulo.
	- b. Disconnettere i cavi dell'antenna dalla scheda.
- **N.B.** In funzione del tipo di Mini-Card, possono esser utilizzati due o tre cavi dell'antenna.

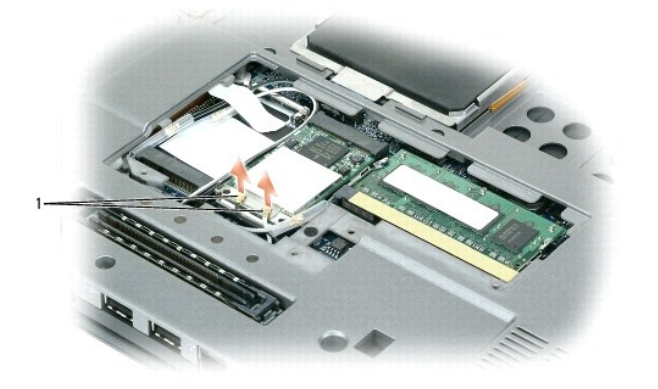

cavi dell'antenna (2)

c. Sganciare la scheda allontanando la linguetta metallica di fissaggio dalla scheda fino a quando la scheda non si solleva leggermente.

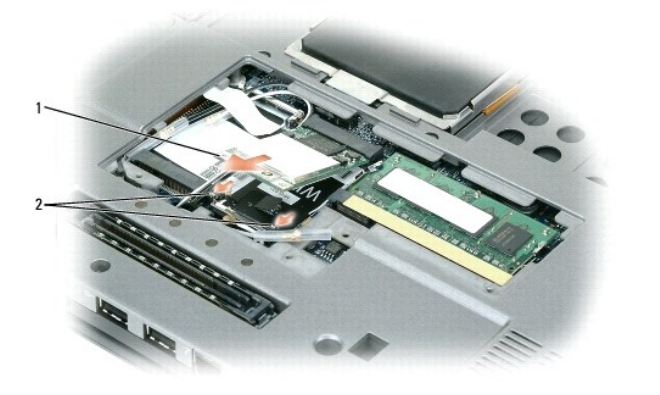

1 Scheda WLAN 2 linguette metalliche di fissaggio (2)

d. Far scorrere la scheda con un angolazione di 45 gradi fuori dal connettore.

**AVVISO:** I connettori sono calettati per evitare inserzioni errate. Se si incontra resistenza, controllare i connettori e allineare correttamente la scheda.

**A.B.** Non inserire una scheda di rete Mobile Broadband (WWAN) nel connettore per le schede WLAN.

<span id="page-55-0"></span>4. Installare la scheda:

AVVISO: Per evitare di danneggiare la scheda Mini PCI, non porre mai cavi sopra o sotto la scheda.

**N.B.** la scheda WLAN può avere due o tre connettori per l'antenna, in funzione del tipo di scheda ordinata.

- a. Estrarre i cavi dell'antenna per fare spazio per la scheda WLAN.
- b. Allineare la scheda al connettore con un angolo di 45 gradi e inserirla nel connettore fino a quando non scatta in posizione.

**A.B.** Per informazioni più specifiche su quale cavo collegare a quale connettore, consultare la documentazione fornita con la scheda WLAN.

5. Collegare i cavi dell'antenna alla scheda WLAN, verificando che il percorso dei cavi sia corretto.

6. Riposizionare il coperchio del modulo.

## <span id="page-56-0"></span>**Scheda interna con tecnologia senza fili Bluetooth®**

**ATTENZIONE: Prima di eseguire le procedure seguenti, leggere le istruzioni di sicurezza nella Guida alle informazioni sul prodotto.**

AVVISO: Per evitare eventuali scariche elettrostatiche, scaricare a terra l'elettricità statica del corpo utilizzando una fascetta da polso per la messa a<br>terra o toccando a intervalli regolari un connettore sul pannello p

**AVVISO:** Per evitare danni alla scheda di sistema, rimuovere la batteria principale prima di eseguire interventi sul computer.

Se si è ordinata una scheda interna con tecnologia senza fili Bluetooth assieme al computer, questa è già installata.

- 1. Seguire le procedure in [Operazioni preliminari](#page-49-0).
- 2. Rimuovere la tastiera (consultare [Tastiera\)](#page-52-0)
- 3. Fare scorrere la scheda dal fermaglio di fissaggio.
- 4. Scollegare il connettore del cavo della scheda dalla scheda.

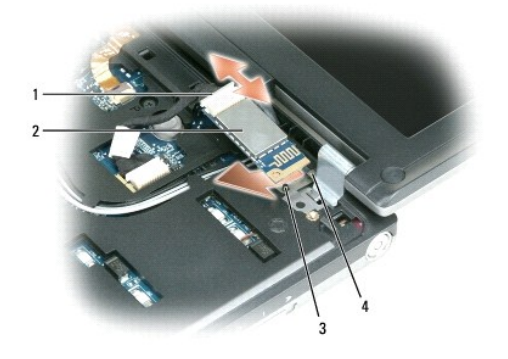

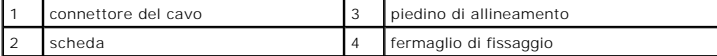

**AVVISO:** Fare attenzione quando si rimuove la scheda per evitare di danneggiare la scheda, il cavo o i componenti circostanti.

# <span id="page-56-1"></span>**Batteria pulsante**

**ATTENZIONE: Prima di eseguire le procedure seguenti, leggere le istruzioni di sicurezza nella Guida alle informazioni sul prodotto.**

**AVVISO:** Per evitare eventuali scariche elettrostatiche, scaricare a terra l'elettricità statica del corpo utilizzando una fascetta da polso per la messa a terra o toccando a intervalli regolari un connettore sul pannello posteriore del computer.

**AVVISO:** Per evitare danni alla scheda di sistema, rimuovere la batteria principale prima di eseguire interventi sul computer.

- 1. Seguire le procedure in [Operazioni preliminari](#page-49-0).
- 2. Rimuovere la tastiera (consultare [Tastiera\)](#page-52-0).
- 3. Scollegare il cavo del connettore della batteria pulsante dal connettore della scheda di sistema.
- 4. Rimuovere la batteria pulsante dalla scheda di sistema.

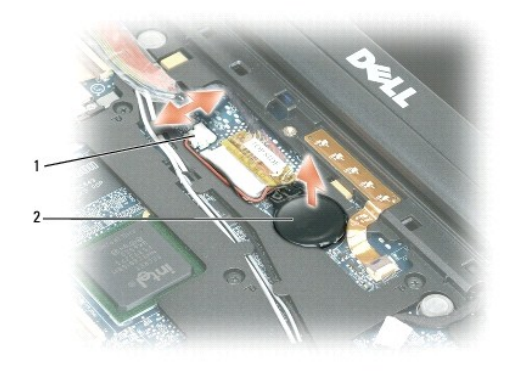

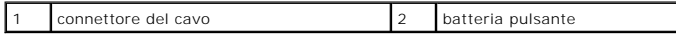

Quando si sostituisce la batteria, inserirla con un'angolazione di 30 gradi sotto il fermaglio con il polo positivo (contrassegnato dal simbolo [+]) rivolto verso l'alto, quindi spingerlo in posizione.

# <span id="page-58-0"></span> **Dell™ QuickSet**

**Guida dell'utente di Dell™ Latitude™ D420**

**N.B.** Questa funzione potrebbe non essere disponibile sul computer.

Dell™ QuickSet consente facilmente di configurare o visualizzare i seguenti tipi di impostazioni:

- l connettività della rete
- l risparmio energia
- l schermo
- l informazioni di sistema

In funzione di ciò che si desidera fare in Dell™ QuickSet, è possibile avviarlo *facendo clic*, *doppio clic* o *facendo clic con il pulsante destro del mouse* sull'icona QuickSet,  $\Box$ , nella barra delle applicazioni di Microsoft® Windows®. La barra delle applicazioni è posizionata nell'angolo inferiore destro dello schermo.

Per ulteriori informazioni su QuickSet, fare clic con il pulsante destro del mouse sull'icona QuickSet e selezionare **Guida in linea**.

### **Protezione del Computer Guida dell'utente di Dell™ Latitude™ D420**

- [Blocco per il cavo di sicurezza](#page-59-0)
- [Uso di schede Smart](#page-59-1)
- **Password**
- [Software di tracciatura del computer](#page-60-0)
- **[In caso di smarrimento o furto](#page-61-0)**

**N.B.** Per informazioni su come proteggere il computer durante un viaggio, consultare [In viaggio con il computer.](file:///C:/data/systems/latd420/it/PG124it0/travel.htm#wp1106219)

## <span id="page-59-0"></span>**Blocco per il cavo di sicurezza**

**A.B. Il computer non è dotato di un blocco per il cavo di sicurezza.** 

Un blocco per il cavo di sicurezza è un dispositivo antifurto disponibile in commercio. Per utilizzare il blocco, collegarlo allo slot per il cavo di sicurezza sul<br>computer Dell™. Per ulteriori informazioni, consultare le

**AVVISO:** Prima di acquistare un dispositivo antifurto, accertarsi che sia compatibile con lo slot per il cavo di sicurezza presente sul computer.

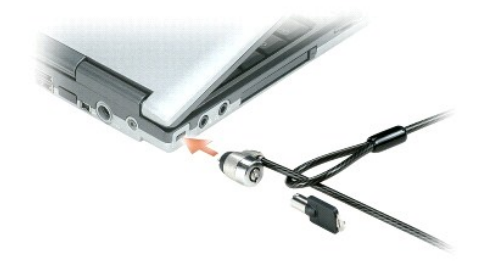

### <span id="page-59-1"></span>**Uso di schede Smart**

**A.B.** Per informazioni su come proteggere il computer durante un viaggio, consultare In viaggio con il computer

### **Informazioni sulle schede Smart**

Le schede smart sono dispositivi a forma di carte di credito con circuiti integrati interni. La superficie superiore della scheda smart di solito contiene un<br>processore incorporato sotto il cuscinetto di contatto dorato. G protezione, la memorizzazione di dati e i programmi speciali. Con le schede Smart è possibile migliorare la protezione del sistema combinando ciò di cui<br>dispone un utente (la scheda Smart) con qualcosa che solo l'utente co semplici password. Per installare una scheda smart, consultare [Installazione di una scheda Smart o di una scheda Secure Digital \(SD\)](file:///C:/data/systems/latd420/it/PG124it0/cards.htm#wp1110739).

## <span id="page-59-2"></span>**Password**

**N.B.** Le password sono disattivate quando si riceve il computer.

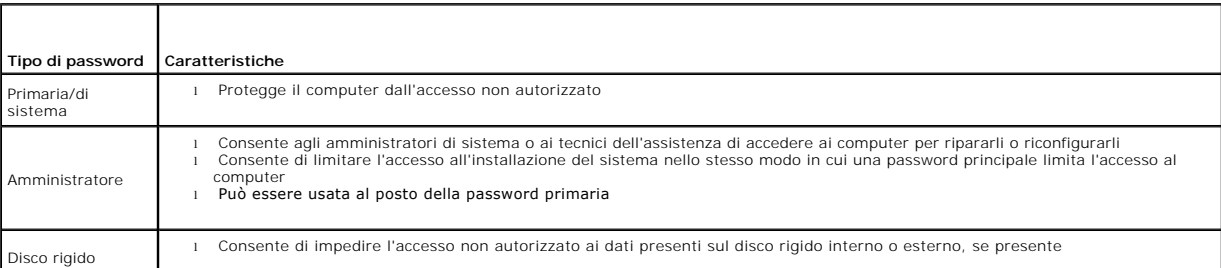

Una password principale, una password dell'amministratore e una password del disco rigido prevengono tutte l'accesso non autorizzato al computer in modi<br>diversi. Nella seguente tabella sono riportati i tipi e le funzioni d

**N.B.** Alcuni dischi rigidi non supportano le password per disco rigido.

**AVVISO:** Le password offrono un alto livello di protezione dei dati presenti nel computer o nel disco rigido. Tuttavia, non sono completamente sicure. Se si richiede un livello di protezione maggiore, è necessario usare metodi aggiuntivi di protezione, quali smart card, programmi di cifratura dei dati oppure Schede PC con funzioni di cifratura.

Se si dimentica una delle password, rivolgersi all'amministratore del sistema o contattare la Dell (consultare [Come contattare la Dell\)](file:///C:/data/systems/latd420/it/PG124it0/help.htm#wp1118233). Per motivi di sicurezza il personale del supporto di Dell chiederà di dimostrare la propria identità per verificare che la persona sia autorizzata all'uso del computer.

## **Uso di una password primaria/di sistema**

La password primaria (di sistema) impedisce l'accesso non autorizzato al computer.

Accedere ad **Account utente** dal Pannello di controllo per creare account utente e aggiungere o modificare password. Dopo avere assegnato la password primaria, è necessario immetterla ogni volta che si accende il computer.

Se non si immette una password entro 2 minuti, il computer ritorna al precedente stato operativo.

**AVVISO:** La disattivazione della password dell'amministratore disattiva anche la password primaria.

Se è stata assegnata la password dell'amministratore, è possibile inserirla al posto della password primaria. Il computer non richiede specificamente la password dell'amministratore.

### **Uso della password dell'amministratore**

La password dell'amministratore consente agli amministratori di sistema o ai tecnici dell'assistenza di accedere ai computer per ripararli o riconfigurarli. Gli amministratori o i tecnici possono assegnare password dell'amministratore identiche a gruppi di computer, pur consentendo all'utente di assegnare una password univoca.

Per impostare o modificare le password di amministratore, accedere ad **Account utente**, che si trova nel Pannello di controllo.

Quando si imposta una password dell'amministratore, l'opzione **Configure Setup** (Configura installazione) diventa disponibile nell'installazione del sistema.<br>L'opzione **Configure Setup** consente di limitare l'accesso all'i

La password dell'amministratore può essere usata al posto della password primaria. Ogni volta che viene chiesto di immettere la password primaria, è possibile inserire quella dell'amministratore.

**AVVISO:** La disattivazione della password dell'amministratore disattiva anche la password primaria.

**N.B.** La password dell'amministratore fornisce l'accesso al computer, ma non al disco rigido se è stata impostata una password per il disco rigido.

Se si dimentica la password principale e la password dell'amministratore non è impostata o se le password principale e dell'amministratore sono impostate e le si è dimenticate entrambe, contattare l'amministratore di sistema o contattare la Dell (consultare [Come contattare la Dell\)](file:///C:/data/systems/latd420/it/PG124it0/help.htm#wp1118233).

## **Uso della password per il disco rigido**

La password per il disco rigido consente di impedire l'accesso non autorizzato ai dati presenti sull'unità. E anche possibile assegnare una password per il disco<br>rigido esterno, se disponibile; tale password può essere ugu

Dopo aver assegnato una password del disco rigido, è necessario inserirla ogni volta che si accende il computer e ogni volta che si ripristina il computer al funzionamento normale dalla modalità standby; verrà visualizzato un messaggio che richiede la password del disco rigido.

Per continuare, immettere la password (che non supera otto caratteri) e premere <Invio>. Se non si immette una password entro 2 minuti, il computer ritorna<br>al precedente stato operativo. Se si immette la password errata, v <Invio> per riprovare.

Se non si inserisce la password corretta entro tre tentativi, il computer tenta di avviarsi da un'altra periferica di avvio se l'opzione **Boot First Device** (Prima periferica di avvio) nell'installazione del sistema è impostata in maniera da consentire l'avvio da un'altra periferica. Se l'opzione **Boot First Devic**e non è<br>impostata in maniera da consentire al computer di avviarsi da acceso.

Se la password del disco rigido, la password del disco rigido esterno e la password principale sono uguali, il computer richiede solo la password principale. Se<br>la password del disco rigido è diversa da quella principale, protezione.

**A.B.** La password dell'amministratore fornisce l'accesso al computer, ma non al disco rigido se è stata impostata una password per il disco rigido.

## <span id="page-60-0"></span>**Software di tracciatura del computer**

Il software di tracciatura del computer consente di individuare il proprio computer se viene perso o rubato. Il software è opzionale e può essere acquistato<br>quando si ordina il computer Dell™ oppure è possibile contattare sicurezza.

**A.B.** Il software di tracciatura del computer potrebbe non essere disponibile in alcuni paesi.

**N.B.** Se si dispone del software di tracciatura del computer e il computer viene perso o rubato, è necessario comunicare la scomparsa del computer alla società che ha fornito il servizio di tracciatura.

### <span id="page-61-0"></span>**In caso di smarrimento o furto**

segnalare la perdita o il furto del computer a un'autorità competente; includere il numero di servizio nella descrizione del computer; chiedere che venga وSegnato un codice allo specifico caso e annotarlo insieme al nome, il nome del funzionario che svolge le indagini.

**N.B.** Se si conosce la località in cui è avvenuto lo smarrimento o il furto, rivolgersi alle autorità di quella zona. Se non si conosce il luogo, contattare un'autorità competente del luogo di residenza.

- l Nel caso in cui il computer sia un bene aziendale, notificare l'accaduto all'ufficio competente dell'azienda.
- contattare il Assistenza tecnica clienti di Dell per notificare lo smarrimento del computer. Fornire il numero di servizio del computer, il numero sulla computer, il numero sulla computer. Il numero sulla computer. Se disp nome di contatto.

Il rappresentante dell'assistenza tecnica della Dell registrerà il resoconto in base al numero di servizio del computer e registrerà il computer come mancante o<br>rubato. Qualora qualcuno chiamasse l'assistenza tecnica della mancante o rubato. Il rappresentante cercherà di ottenere il numero di telefono e l'indirizzo del chiamante. La Dell contatterà quindi l'autorità competente a cui è stata comunicata la sparizione del computer.

### **Programma di configurazione del sistema Guida dell'utente di Dell™ Latitude™ D420**

- **P** [Panoramica](#page-62-0)
- $\bullet$  Visualizzazio
- [Schermate di configurazione del sistema](#page-62-2)
- **[Impostazioni utilizzate più frequentemente](#page-62-3)**

### <span id="page-62-0"></span>**Panoramica**

N.B. Il sistema operativo può configurare automaticamente la maggior parte delle opzioni disponibili nel programma di installazione del sistema,<br>ignorando le opzioni impostate con il programma stesso. Un'eccezione è rappre sistema operativo, accedere alla Guida in linea e supporto tecnico di Windows (consultare [Guida in linea e supporto tecnico di Windows\)](file:///C:/data/systems/latd420/it/PG124it0/findinfo.htm#wp1194178).

#### È possibile utilizzare il programma di installazione del sistema come segue:

- l impostare o modificare le funzioni selezionabili dall'utente, per esempio, la password del computer
- l verificare le informazioni di configurazione correnti del computer, quali la quantità di memoria di sistema

Dopo avere configurato il computer, eseguire il programma di installazione di sistema per acquisire familiarità con le informazioni di configurazione e le impostazioni opzionali. Si consiglia di annotare le informazioni per riferimento futuro.

Le schermate del programma di installazione di sistema visualizzano le informazioni di configurazione e le impostazioni correnti per il computer, ad esempio:

- l configurazione del sistema
- l ordine di avvio
- l configurazione di avvio e impostazioni di configurazione della periferica di inserimento nell'alloggiamento di espansione
- l impostazioni della configurazione di base della periferica
- l impostazioni di protezione del sistema e della password del disco rigido

**AVVISO:** La modifica di queste impostazioni è consigliabile solo agli utenti esperti o se è stata richiesta dal personale del supporto tecnico di Dell. Alcune modifiche possono compromettere il funzionamento del computer.

## <span id="page-62-1"></span>**Visualizzazione delle schermate di configurazione del sistema**

- 1. Accendere (o riavviare) il computer.
- 2. Quando viene visualizzato il logo della DELL™, premere immediatamente <F2>. Se si attende troppo a lungo e viene visualizzato il logo di Windows, attendere la visualizzazione del desktop di Windows. Quindi arrestare il sistema e riprovare.

## <span id="page-62-2"></span>**Schermate di configurazione del sistema**

**N.B.** Per informazioni su un elemento specifico in una schermata del programma di configurazione, selezionare l'elemento e fare riferimento all'area della schermata relativa alla Guida in linea.

Nel programma di installazione del sistema, le principali categorie delle impostazioni sono elencate a sinistra. Per visualizzare i tipi di impostazioni in una categoria, evidenziare la categoria e premere <Invio>. Quando si evidenzia un tipo di impostazione, il lato destro della schermata contiene il valore di tale tipo<br>di impostazione. I valori visualizzati in bianco sullo sche sistema, sono visualizzati con luminosità inferiore.

Nella parte inferiore dello schermo sono riportati i tasti funzione per l'installazione del sistema.

## <span id="page-62-3"></span>**Impostazioni utilizzate più frequentemente**

Per alcune impostazioni è necessario riavviare il sistema per rendere effettive le nuove impostazioni.

#### **Modifica della sequenza di avvio**

La sequenza di avvio indica al computer le unità in cui cercare il software richiesto per avviare il sistema operativo. È possibile controllare la sequenza di avvio e attivare/disattivare le periferiche utilizzando la pagina relativa all'**Boot Sequence** (Sequenza di avvio), che si trova nella categoria **Sistema**.

<span id="page-63-1"></span>**ZA N.B.** Per modificare temporaneamente la sequenza di avvio, consultare Esecuzione di una sequenza di a

La pagina dell'**Boot Sequence** (Sequenza di avvio) visualizza un elenco generale delle periferiche avviabili che possono essere installate nel computer, incluse, tra le altre, quelle indicate di seguito:

- l unità a dischetti
- l disco rigido con alloggiamento modulare
- l disco rigido interno
- l unità CD/DVD/CD-RW

Durante la procedura di avvio, il computer cerca i file di avvio del sistema operativo in ciascuna periferica abilitata, a partire dall'inizio dell'elenco. Quando vengono individuati i file, viene interrotta la ricerca e viene avviato il sistema operativo.

Per controllare le periferiche di avvio, selezionare (evidenziare) una periferica premendo il tasto freccia SU o GIÙ, quindi attivare o disattivare la periferica o modificarne l'ordine nell'elenco.

- ι Per attivare o disattivare una periferica, evidenziare la voce e premere la barra spaziatrice. Le voci attivate dell'elenco vengono visualizzate in bianco ⊂<br>con un piccolo triangolo a sinistra, mentre le voci disattiva
- l Per modificare l'ordine di una periferica inclusa nell'elenco, evidenziare la periferica e quindi premere <u> o <d>, senza distinzione tra maiuscole e minuscole, per spostare verso l'alto o verso il basso la periferica selezionata.

<span id="page-63-0"></span>Le modifiche apportate alla sequenza di avvio diventano effettive dopo il salvataggio e la chiusura del programma di installazione di sistema.

#### **Modifica della sequenza di avvio temporanea**

E possibile impostare una sequenza di avvio temporanea senza dover accedere al programma di installazione di sistema. Questa procedura può inoltre essere<br>usata per avviare il programma Dell Diagnostics dalla partizione del

- 1. Arrestare il sistema tramite il menu **Avvio**.
- 2. Se il computer è collegato a una periferica di alloggiamento (inserito), scollegarlo. Per istruzioni, consultare la documentazione fornita con la periferica di alloggiamento.
- 3. Collegare il computer a una presa elettrica.
- 4. Accendere il computer. Quando viene visualizzato il logo della DELL, premere immediatamente <F12>. Se si attende troppo a lungo e viene visualizzato il logo di Windows, attendere la visualizzazione del desktop di Windows. Quindi arrestare il sistema e riprovare.
- 5. Quando viene visualizzato l'elenco delle periferiche di avvio, evidenziare quella da cui si desidera eseguire l'avvio e premere <Invio>.

L'avvio del computer verrà eseguito dall'unità selezionata.

Al successivo avvio del computer, viene ripristinato l'ordine di avvio precedente.

## **Modifica delle porte COM**

L'opzione **Serial Port** (Porta seriale), che si trova nella categoria **Onboard Devices** (Periferiche integrate), consente di associare l'indirizzo COM della porta oppure di disattivare la porta seriale e il relativo indirizzo, liberando le risorse del computer affinché siano utilizzabili da altre periferiche.

### **Attivazione del sensore a infrarossi**

1. Individuare **Fast IR** (Infrarossi veloce) in **Onboard Devices** (Periferiche integrate).

**A.B.** Accertarsi che la porta COM selezionata sia diversa da quella assegnata al connettore della porta seriale.

- 2. Premere <Invio>.
- 3. Usare i tasti freccia per selezionare le impostazioni della porta COM a infrarossi.
- 4. Premere <Invio>.
- 5. Seguire le istruzioni visualizzate.

Dopo l'attivazione, il sensore infrarossi può essere usato per stabilire un collegamento con una periferica a infrarossi. Per configurare e utilizzare una periferica a infrarossi, consultare la documentazione di quest'ultima e la Guida in linea e supporto tecnico di Windows. Per accedere alla Guida in linea e supporto tecnico di Windows, consultare [Guida in linea e supporto tecnico di Windows.](file:///C:/data/systems/latd420/it/PG124it0/findinfo.htm#wp1194178)

## <span id="page-65-0"></span>**Reinstallazione del software Guida dell'utente di Dell™ Latitude™ D420**

- **O** [Driver](#page-65-1)
- [Incompatibilità del software e dell'hardware](#page-66-0)
- [Ripristino del sistema operativo](#page-67-1)

### <span id="page-65-1"></span>**Driver**

## **Che cos'è un driver?**

È un programma che controlla una periferica quale una stampante, un mouse o una tastiera. Tutte le periferiche richiedono i relativi programmi driver.

Un driver funge da traduttore fra la periferica e qualsiasi programma che la utilizza. Ciascuna periferica possiede una propria serie di comandi specializzati che solo il driver è in grado di riconoscere.

Dell fornisce il computer con i driver già installati, pertanto non è necessaria alcuna ulteriore installazione o configurazione.

AVVISO: Il CD Drivers and Utilities opzionale può contenere driver per sistemi operativi diversi da quello installato sul computer. Accertarsi di installare il<br>software appropriato per il sistema operativo utilizzato.

Molti driver, ad esempio i driver della tastiera, vengono forniti con il sistema operativo Microsoft® Windows®. Potrebbe essere necessario installare i driver per:

- l aggiornare il sistema operativo.
- l reinstallare il sistema operativo.
- l collegare o installare una nuova periferica.

## **Identificazione di driver**

Se si riscontra un problema con una periferica, stabilire se dipende dal driver e, se necessario, eseguirne l'aggiornamento.

- 1. Fare clic su Start→ Pannello di controllo→ Sistema.
- 2. Fare clic su **Hardware**® **Gestione periferiche**.
- 3. Scorrere l'elenco per verificare la presenza di un punto esclamativo (un cerchio di colore giallo con [**!**]) accanto all'icona di una o più periferiche.

[La presenza del punto esclamativo indica la necessità di reinstallare il driver esistente o di installare un nuovo driver \(consultare](#page-65-2) Reinstallazione di driver lità)

### <span id="page-65-2"></span>**Reinstallazione dei driver e delle utilità**

<span id="page-65-3"></span>0 **AVVISO:** II sito Web del supporto tecnico della Dell all'indirizzo support.dell.com e il CD opzionale Drivers and Utilities forniscono i driver approvati per i<br>computer Dell™. Se si installano driver provenienti da altre

#### **Uso di Ripristino driver di periferica Windows XP**

Se si verifica un problema con il computer dopo l'installazione o l'aggiornamento di un driver, usare Ripristino driver di periferica di Windows XP per ripristinare la versione del driver precedentemente installata.

- 1. Fare clic su Start→ Pannello di controllo→ Sistema.
- 2. Fare clic su Hardware→ Gestione periferiche.
- 3. Fare clic con il pulsante destro del mouse sulla periferica per la quale il nuovo driver è stato installato e fare clic su **Proprietà**.
- 4. Fare clic su **Driver**® **Ripristina driver**.

Se l'uso di Ripristino driver di periferica non risolve il problema, usare Ripristino configurazione di sistema per riportare il computer allo stato operativo in cui si<br>trovava prima di installare il nuovo driver (consulta trovava prima di installare il nuovo driver (consultare Uso di R

#### **Uso del Drivers and Utilities**

#### **A.B. Il CD Drivers and Utilities è opzionale e potrebbe non essere spedito con il computer.**

Se l'esecuzione di Ripristino driver di periferica o Ripristino configurazione di sistema non risolve il problema, reinstallare il driver dal CD *Drivers and Utilities* (detto anche *ResourceCD*).

- 1. Salvare e chiudere i file aperti e uscire da tutte le applicazioni in esecuzione.
- 2. Inserire il CD *Drivers and Utilities* .

Nella maggior parte dei casi, il CD si avvia automaticamente. In caso contrario, avviare Windows Explorer, fare clic sulla directory dell'unità CD per visualizzare il contenuto del CD e quindi fare doppio clic sul file **autorcd.exe**. La prima volta in cui si avvia il CD, potrebbe richiede di installare i file di<br>installazione. Fare clic su **OK** e seguire le istruzioni a

- 3. Nel menu a discesa **Lingua** nella barra degli strumenti, selezionare la lingua preferita per il driver o per l'utilità, se disponibile. Viene visualizzata una schermata di benvenuto
- 4. Fare clic su **Avanti**.

Il CD esegue automaticamente una scansione dell'hardware per rilevare driver e utilità utilizzate dal computer.

5. Quando il CD completa la scansione dell'hardware, è possibile rilevare anche altri driver e utilità. In Search Criteria (Criteri di ricerca), selezionare le<br>Categorie appropriate dai menu a discesa System Model (Modello

Compare un collegamento o più collegamenti per gli specifici driver e utilità utilizzati dal computer.

- 6. Fare clic sul collegamento di uno specifico driver o utilità per ottenere informazioni sul driver o utilità da installare.
- 7. Fare clic su **Installa** (se presente) per iniziare l'installazione del driver o dell'utilità. Nella schermata di benvenuto, seguire le richieste a video per completare l'installazione.

Se **Installa** non è presente, l'installazione automatica non è disponibile. Per informazioni sull'installazione, consultare le istruzioni appropriate nelle seguenti sottosezioni o fare clic su **Extract** (Estrai), seguire le istruzioni relative all'estrazione e leggere il file Leggimi.

Se viene richiesto di navigare nei file del driver, fare clic sulla directory del CD nella finestra relativa alle informazioni sul driver per visualizzare i file associati a tale driver.

#### **Reinstallazione manuale dei driver**

- **N.B. I**n caso di installazione di un driver per un sensore a infrarossi, prima di procedere con l'installazione del driver è necessario innanzitutto attivare il<br>sensore a infrarossi nel programma di configurazione del sis
- 1. Dopo aver estratto i file del driver sul disco rigido come descritto nella sezione precedente, fare clic con il pulsante destro del mouse su Risorse del<br>Computer sul desktop di Windows→ Proprietà→ Hardware→ Gestione pe
- 2. Fare doppio clic sul tipo di periferica per cui si sta installando il driver (ad esempio **Modem** o **Periferiche ad infrarossi**).
- 3. Fare doppio clic sul nome della periferica per la quale si sta installando il driver.
- 4. Fare clic su **Driver**® **Aggiorna driver**.
- 5. Fare clic su Installa da un elenco o percorso specifico (per utenti esperti)→ Avanti.
- 6. Fare clic su **Sfoglia** e individuare il percorso sul quale sono stati copiati precedentemente i file dei driver.
- 7. Quando appare il nome del driver appropriato, fare clic su **Avanti→ Fine** e riavviare il computer

# <span id="page-66-0"></span>**Incompatibilità del software e dell'hardware**

Se durante la configurazione del sistema operativo una periferica non viene rilevata oppure viene rilevata e configurata in modo errato, è possibile usare<br>l'utilità Risoluzione dei problemi relativi all'hardware per risolv

- 1. Fare clic su **Start**® **Guida in linea e supporto tecnico**.
- 2. Immettere risoluzione di problemi hardware nel campo **Cerca**, quindi fare clic sulla freccia per iniziare la ricerca.

<span id="page-67-0"></span>3. Fare clic su Risoluzione dei problemi relativi all'hardware→ Risoluzione di un conflitto hardware nel computer→ Avanti.

## <span id="page-67-1"></span>**Ripristino del sistema operativo**

È possibile ripristinare il sistema operativo nei modi seguenti:

- 1 L'utilità Ripristino configurazione di sistema di Microsoft® Windows® XP riporta il computer a uno stato operativo precedente senza per questo influenzare i file di dati. Utilizzare Ripristino configurazione di sistema come prima soluzione per ripristinare il sistema operativo e mantenere i file di dati.
- ⊥ Se si è ricevuto un CD *Operating System* con il computer, è possibile utilizzarlo per ripristinare il sistema operativo. Tuttavia, utilizzando il CD *Operating*<br>Sys*tem* tutti i dati presenti sul disco rigido verranno

### <span id="page-67-2"></span>**Uso del Ripristino configurazione di sistema di Microsoft Windows XP**

Il sistema operativo Microsoft Windows XP fornisce l'utilità Ripristino configurazione di sistema che consente di ripristinare uno stato operativo precedente del computer, senza modificare i file di dati, a seguito di modifiche all'hardware, al software o ad altre impostazioni di sistema che hanno reso il computer instabile.<br>Consultare la Guida in linea e supporto tecnico di Window e supporto tecnico di Windows, consultare [Guida in linea e supporto tecnico di Windows](file:///C:/data/systems/latd420/it/PG124it0/findinfo.htm#wp1194178).

**AVVISO:** Eseguire i backup regolari dei file di dati. Ripristino configurazione di sistema non controlla i file di dati e non può ripristinarli.

**N.B.** Le procedure in questo documento sono state scritte per la visualizzazione predefinita di Windows, pertanto potrebbero non funzionare se l'utente<br>ha configurato il computer Dell™ con la visualizzazione classica di

#### **Creazione di un punto di ripristino**

- 1. Fare clic su Start→ Guida in linea e supporto tecnico
- 2. Fare clic su **Ripristino configurazione di sistema**.
- 3. Seguire le istruzioni visualizzate.

#### **Ripristino del computer a una configurazione operativa precedente**

Se si verifica un problema in seguito all'installazione di un driver di periferica, utilizzare Ripristino driver di periferica (consultare <u>Uso di Ripristino driver di</u><br><u>periferica Windows XP</u>) per risolvere il problema. Q

**AVVISO:** Salvare e chiudere qualsiasi file aperto e uscire da qualsiasi programma aperto prima di ripristinare il computer ad uno stato operativo precedente. Non modificare, aprire o eliminare alcun file o programma prima che il sistema venga completamente ripristinato.

- 1. Fare clic su Start→ Tutti i programmi→ Accessori→ Utilità di sistema→ Ripristino configurazione di sistema.
- 2. Verificare che l'opzione **Ripristina l'installazione del sistema esistente in un dato momento** sia selezionata e fare clic su **Avanti**.
- 3. Selezionare dal calendario la data a cui si desidera ripristinare la configurazione del computer.

Nella schermata **Selezionare un punto di ripristino** è disponibile un calendario in cui sono riportati i punti di ripristino da cui è possibile selezionare<br>quello desiderato. Se per una data è disponibile un punto di ripri

4. Selezionare un punto di ripristino e fare clic su **Avanti**.

Se per una data è disponibile un solo punto di ripristino, questo verrà automaticamente selezionato. Se, invece, sono disponibili due o più punti di ripristino, è necessario fare clic su quello desiderato.

5. Fare clic su **Avanti**.

Viene visualizzata la finestra **Ripristino completo** dopo il termine della raccolta di dati con Ripristino configurazione di sistema, quindi il computer si riavvia.

6. Al riavvio del computer, fare clic su **OK**.

Per modificare il punto di ripristino, ripetere la procedura usando un punto di ripristino diverso oppure annullare il ripristino.

#### **Annullamento dell'ultimo ripristino configurazione di sistema**

**AVVISO:** Salvare e chiudere tutti i file aperti e uscire da tutti i programmi in esecuzione prima di annullare l'ultimo ripristino del sistema. Non modificare, aprire o eliminare alcun file o programma prima che il sistema venga completamente ripristinato.

- 1. Fare clic su **Start**® **Tutti i programmi**® **Accessori**® **Utilità di sistema**® **Ripristino configurazione di sistema**.
- 2. Fare clic su **Annulla ultima operazione di ripristino**® **Avanti**.

#### **Attivazione di Ripristino configurazione di sistema**

Se si reinstalla Windows XP su un disco rigido con meno di 200 MB di spazio libero, Ripristino configurazione di sistema viene automaticamente disattivato. Per<br>verificare se Ripristino configurazione di sistema è attivato,

- 1. Fare clic su **Start**® **Pannello di controllo**® **Prestazioni e manutenzione**® **Sistema**® **Ripristino configurazione di sistema**.
- 2. Accertarsi che **Disattiva Ripristino configurazione di sistema** non sia selezionato.

## **Utilizzo del CD Operating System**

#### **Operazioni preliminari**

Se si intende reinstallare il sistema operativo Windows XP per risolvere un problema con un nuovo driver installato, utilizzare dapprima Ripristino driver di periferica di Windows XP (consultare <u>Uso di Ripristino driver di periferica Windows XP</u>). Se l'uso di Ripristino driver di periferica non risolve il problema, usare<br><u>Ripristino configurazione di sistema</u> per riportare il configurazione di sistema di Microsoft Windows XP).

Per reinstallare Windows XP sono necessari i seguenti supporti.

- l CD *Operating System* della Dell™
- l CD *Drivers and Utilities* della Dell

N.B. Il CD Drivers and Utilities contiene i driver che sono stati installati durante l'assemblaggio del computer. Utilizzare il CD Drivers and Utilities per<br>caricare eventuali driver richiesti. A seconda del paese in cui s CD Operating System potrebbero non essere spediti con il computer.

#### **Reinstallazione di Windows XP**

Per completare il processo di reinstallazione occorrono da 1 a 2 ore. Dopo avere reinstallato il sistema operativo, occorre installare anche i driver di periferica, il programma di protezione dai virus e altro software.

O **AVVISO:** II CD Operating System fornisce diverse opzioni per reinstallare Windows XP. Le opzioni possono sovrascrivere i file ed eventualmente<br>influenzare i programmi installati nel disco rigido. Di conseguenza, si consig

- 1. Salvare e chiudere i file aperti e uscire da tutte le applicazioni in esecuzione.
- 2. Inserire il CD *Operating System*. Fare clic su **Esci** se compare il messaggio Installa Windows XP e riavviare il computer.
- 3. Premere <F12> non appena viene visualizzato il logo DELL™.

Se viene visualizzato il logo del sistema operativo, attendere la visualizzazione del desktop di Windows e quindi arrestare il computer e riprovare.

4. Seguire le istruzioni visualizzate per completare l'installazione.

## <span id="page-69-0"></span>**Specifiche**

 $\sqrt{ }$ 

**Guida dell'utente di Dell™ Latitude™ D420**

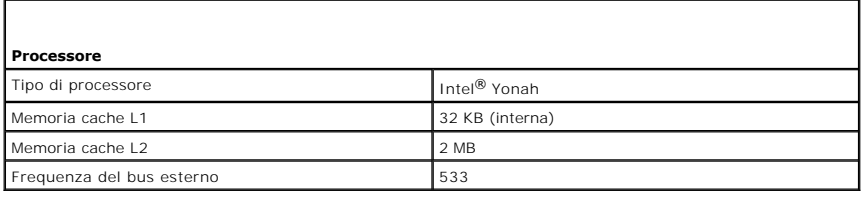

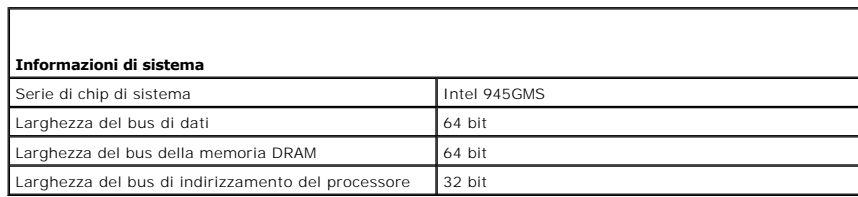

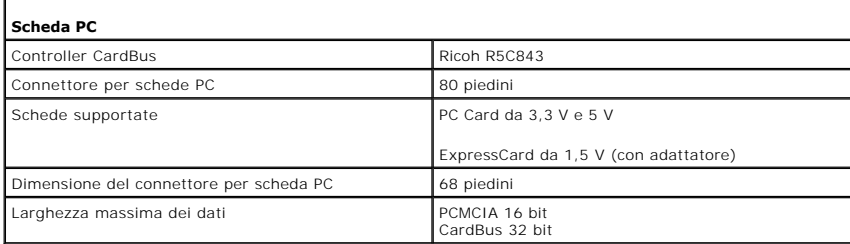

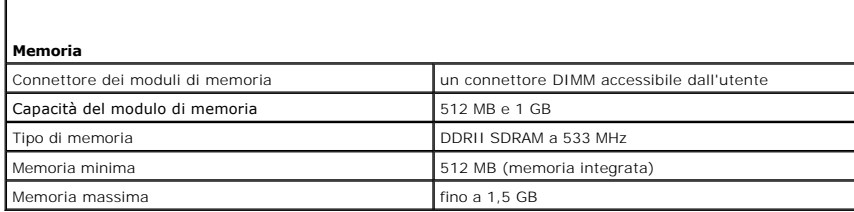

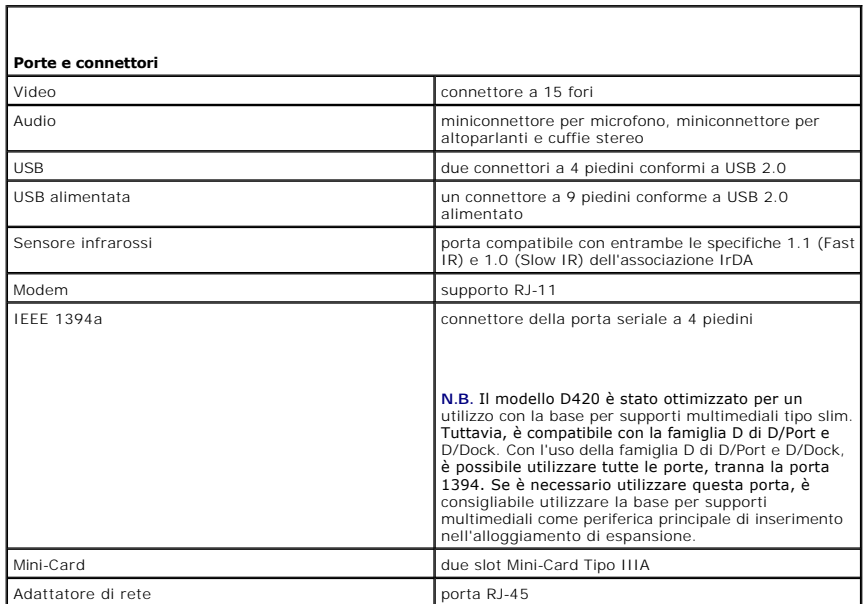

 $\Gamma$ 

 $\sqrt{ }$ 

Г

Г

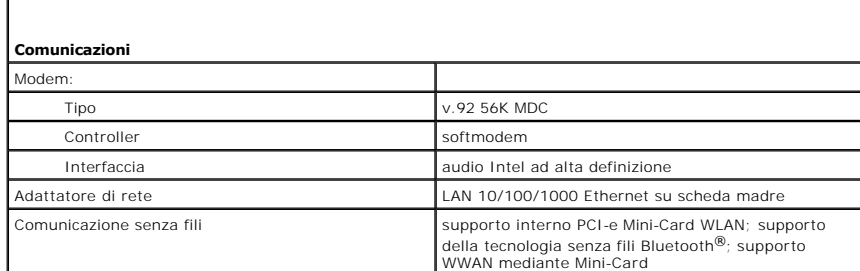

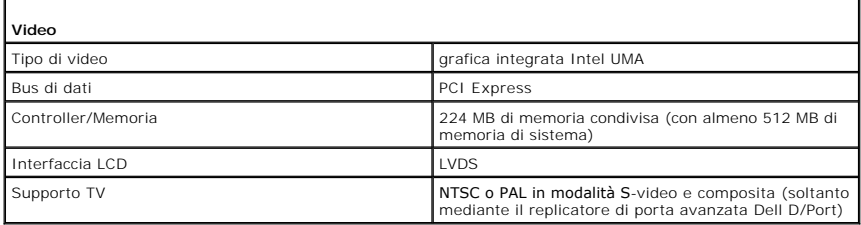

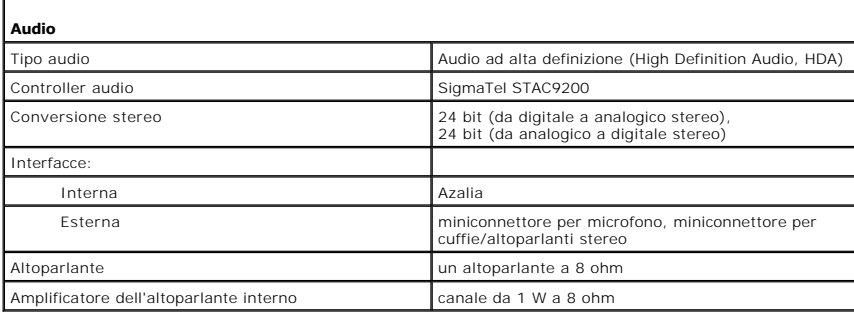

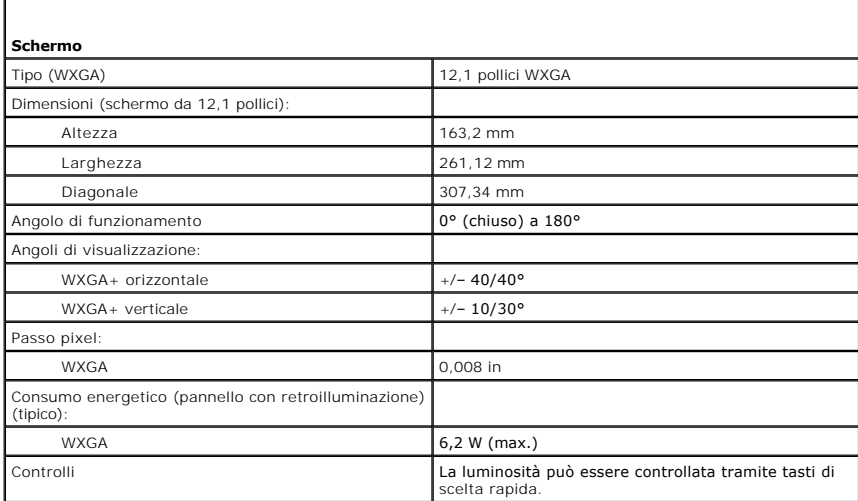

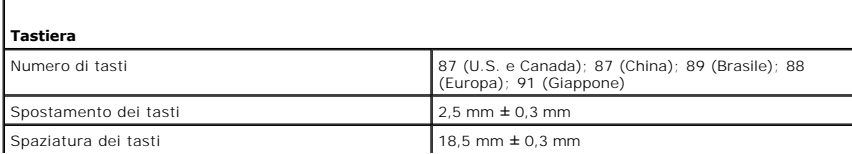

Г

Г

Layout QWERTY/AZERTY/Kanji

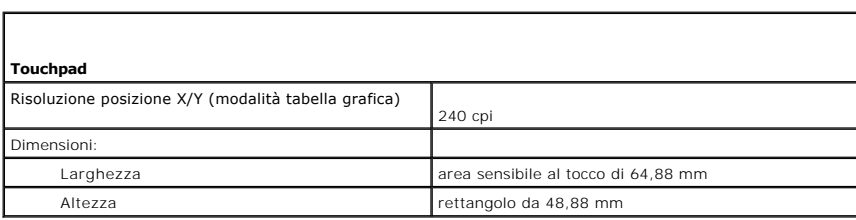

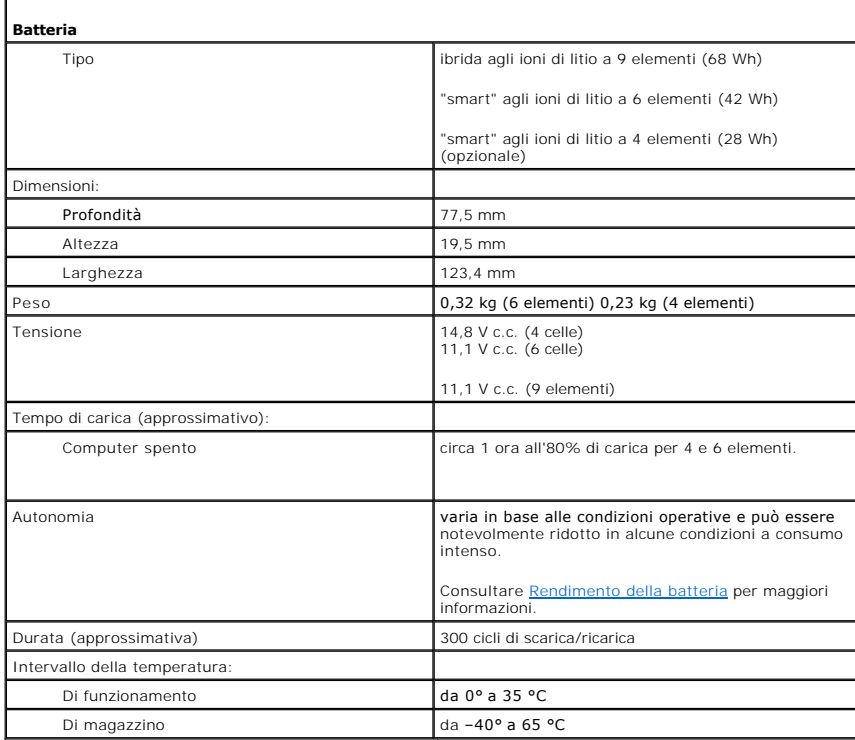

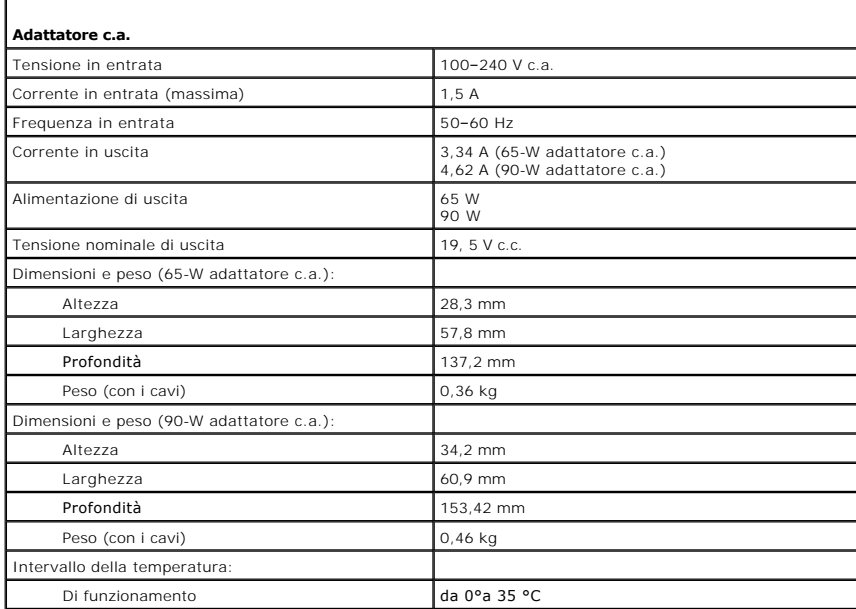
$\frac{1}{2}$ 

Di magazzino da 140°a 60 °C

 $\mathbf I$ 

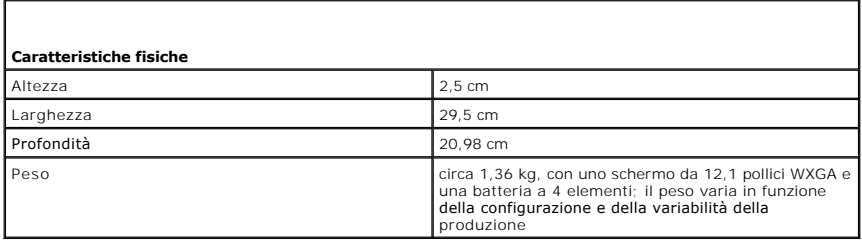

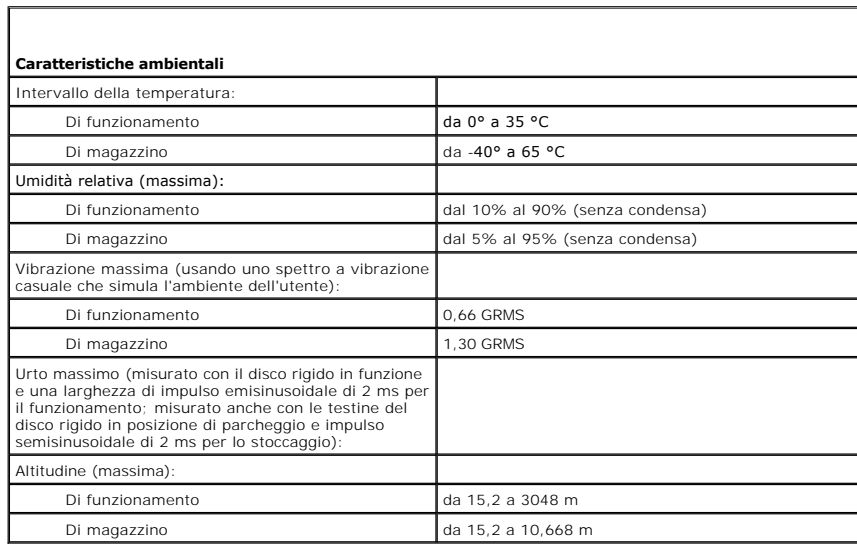

[Ritorna alla pagina Indice](file:///C:/data/systems/latd420/it/PG124it0/index.htm)

### **Guida dell'utente di Dell™ Latitude™ D420**

Per informazioni su altra documentazione fornita con il computer, consultare [Ricerca di informazioni.](file:///C:/data/systems/latd420/it/PG124it0/findinfo.htm#wp1193452)

# **N.B., avvisi e attenzione**

**A.B. Un N.B. indica informazioni importanti che contribuiscono a migliorare l'utilizzo del computer.** 

**AVVISO:** Un AVVISO indica un danno potenziale all'hardware o perdita di dati e spiega come evitare il problema.

**ATTENZIONE: Un messaggio di ATTENZIONE indica un rischio di danni materiali, lesioni personali o morte.**

## **Abbreviazioni e acronimi**

Per un elenco completo delle abbreviazioni e degli acronimi, consultare il [Glossario.](file:///C:/data/systems/latd420/it/PG124it0/glossary.htm#wp1121671)

Se si è acquistato un computer Dell™ Serie n, qualsiasi riferimento in questo documento ai sistemi operativi Microsoft® Windows® non è applicabile.

#### **Le informazioni contenute in questo documento sono soggette a modifica senza preavviso. © 2006 Dell Inc. Tutti i diritti riservati.**

È severamente vietata la riproduzione, con qualsiasi strumento, senza l'autorizzazione scritta di Dell Inc.

Marchi commerciali utilizzati in questo testo: *Deli,* il logo *DELL logo, Inspiron, Dell Precision, Dinnension, OptiPlex, Latitude, PowerConnect, PowerEdge, PowerVault, PowerApp,<br>ExpressCharge, Strike Zourlook, e Windows* partner di ENERGY STAR, ha determinato che questo prodotto è conforme alle specifiche ENERGY STAR per il risparmio energetico.

Altri marchi e nomi commerciali possono essere utilizzati in questo documento sia in riferimento altre altrondicano il marchio e i nomi che ai prodotti stessi. Dell Inc.<br>nega qualsiasi partecipazione di proprietà relativa

#### **Modello PP09S**

**Aprile 2006 P/N PG124 Rev. A00**

[Ritorna alla pagina Indice](file:///C:/data/systems/latd420/it/PG124it0/index.htm)

### **Trasferimento dei dati su un nuovo computer Guida dell'utente di Dell™ Latitude™ D420**

- [Esecuzione di Trasferimento guidato file e impostazioni con il CD del sistema operativo](#page-74-0)
- $\bullet$  Esecuzione di Trasferimento guidato file e impostazione di Trasferimento guidato file e impo

Nel sistema operativo Microsoft® Windows® XP è disponibile il **Trasferimento guidato file e impostazioni** per spostare i dati da un computer a un altro computer. È possibile trasferire dati come:

- l messaggi di posta elettronica
- l impostazioni della barra degli strumenti
- l dimensioni finestre
- l segnalibri Internet

I dati possono essere trasferiti sul nuovo computer tramite una connessione di rete o seriale oppure memorizzati su un supporto rimovibile, come un CD masterizzabile, e poi trasferiti sul nuovo computer.

**N.B.** È possibile trasferire i dati dal computer vecchio al nuovo collegando un cavo seriale direttamente alle porte di input/output (I/O) dei due computer. Per trasferire i dati su una connessione seriale, è necessario accedere all'utilità Connessioni di rete dal Pannello di controllo ed eseguire altri passaggi di<br>configurazione, ad esempio la configurazione di una connession

Per istruzioni sull'impostazione di una connessione diretta via cavo tra due computer, consultare Microsoft Knowledge Base, Articolo n. 305621, dal titolo<br>"How to Set Up a Direct Cable Connection Between Two Computers in W

Per trasferire i dati su un nuovo computer, è necessario eseguire Trasferimento guidato file e impostazioni. Per questa procedura è possibile utilizzare il CD del<br>*sistema operativo* oppure creare un disco con Trasferiment

# <span id="page-74-0"></span>**Esecuzione di Trasferimento guidato file e impostazioni con il CD del sistema operativo**

**N.B.** Questa procedura richiede il CD del sistema operativo. Questo CD è facoltativo e potrebbe non essere fornito con tutti i computer.

**N.B.** La procedura seguente richiede l'utilizzo della base per supporti multimediali di Latitude D420 per accedere a un'unità CD/DVD.

Per preparare il nuovo computer al trasferimento dei file:

- 1. Avviare il **Trasferimento guidato file e impostazioni.**
- 2. Una volta visualizzata la schermata iniziale del **Trasferimento guidato file e impostazioni**, fare clic su **Avanti**.
- 3. Nella schermata **Specificare il computer.**, fare clic su **Nuovo computer** e poi su **Avanti**.
- 4. Nella schermata **Si dispone di un CD di Windows XP?**, fare clic su **Si utilizzerà la procedura guidata contenuta nel CD di Windows XP** e poi su **Avanti**.
- 5. Una volta visualizzata la schermata **Passare al vecchio computer**, andare al vecchio computer. *Non* fare clic su **Avanti** per ora.

Per copiare i dati dal vecchio computer:

- 1. Sul vecchio computer, inserire il CD del *sistema operativo* Windows XP.
- 2. Nella **schermata iniziale di Microsoft Windows XP**, fare clic su **Esegui altre operazioni**.
- 3. In **Scegliere l'operazione da eseguire?**, fare clic su **Trasferisci file e impostazioni**.
- 4. Nella schermata iniziale di **Trasferimento guidato file e impostazioni**, fare clic su **Avanti**.
- 5. Nella schermata **Specificare il computer.**, fare clic su **Vecchio computer** e poi su **Avanti**.
- 6. Nella schermata **Selezionare la modalità di trasferimento**, fare clic sul metodo di trasferimento preferito.
- 7. Nella schermata **Selezionare gli elementi da trasferire?**, selezionare gli elementi che si desidera trasferire e fare clic su **Avanti**. Una volta copiate le informazioni, viene visualizzata la schermata **Completamento fase di raccolta**.
- 8. Fare clic su **Fine**.

Per trasferire i dati al nuovo computer:

- 1. Nella schermata **Passare al vecchio computer** sul nuovo computer, fare clic su **Avanti**.
- 2. Nella schermata **Specificare il percorso di file e cartelle.**, selezionare il metodo per il trasferimento delle impostazioni e dei file e fare clic su **Avanti**.
	- La procedura guidata legge i file e le impostazioni raccolti e li applica al nuovo computer.

Quando tutte le impostazioni e tutti i file sono stati applicati, viene visualizzata la schermata **Completata**.

3. Fare clic su **Fine** e riavviare il sistema.

# <span id="page-75-0"></span>**Esecuzione di Trasferimento guidato file e impostazioni senza il CD del sistema operativo**

**N.B.** La procedura seguente richiede l'utilizzo della base per supporti multimediali D420 per accedere a un'unità CD/DVD.

Per eseguire il Trasferimento guidato file e impostazioni senza il CD del *sistema operativo,* **è necessario creare un disco Trasferimento guidato che consente di**<br>creare un file di immagine di backup su un supporto rimovi

Per creare un disco Trasferimento guidato, utilizzare il nuovo computer con Windows XP e fare quanto segue:

- 1. Fare clic sul pulsante **Start**.
- 2. Fare clic su **Trasferimento guidato file e impostazioni**.
- 3. Una volta visualizzata la schermata iniziale di **Trasferimento guidato file e impostazioni**, fare clic su **Avanti**.
- 4. Nella schermata **Specificare il computer.**, fare clic su **Nuovo computer** e poi su **Avanti**.
- 5. Nella schermata **Si dispone di un CD di Windows XP?**, fare clic su **Crea il disco nell'unità seguente:** e fare clic su **Avanti.**
- 6. Inserire il supporto rimovibile, come un CD masterizzabile, e fare clic su **OK**.
- 7. Una volta completata la creazione del disco e visualizzato il messaggio **Passare al vecchio computer**, *non* fare clic su **Avanti**.
- 8. Passare al vecchio computer.

Per copiare i dati dal vecchio computer:

- 1. Sul vecchio computer, inserire il disco contenente la procedura guidata.
- 2. Fare clic sul pulsante **Start** e fare clic su **Esegui**.
- 3. Nel campo **Apri** nella finestra **Esegui**, cercare **fastwiz** (nel supporto rimovibile) e fare clic su **OK**.
- 4. Nella schermata iniziale di **Trasferimento guidato file e impostazioni**, fare clic su **Avanti**.
- 5. Nella schermata **Specificare il computer.**, fare clic su **Vecchio computer** e poi su **Avanti**.
- 6. Nella schermata **Selezionare la modalità di trasferimento**, fare clic sul metodo di trasferimento preferito.
- 7. Nella schermata **Selezionare gli elementi da trasferire?**, selezionare gli elementi che si desidera trasferire e fare clic su **Avanti**.

Una volta copiate le informazioni, viene visualizzata la schermata **Completamento fase di raccolta**.

8. Fare clic su **Fine**.

Per trasferire i dati al nuovo computer:

- 1. Nella schermata **Passare al vecchio computer** sul nuovo computer, fare clic su **Avanti**.
- 2. Nella schermata **Specificare il percorso di file e cartelle.**, selezionare il metodo per il trasferimento delle impostazioni e dei file e fare clic su **Avanti**. Seguire le istruzioni visualizzate.

La procedura guidata legge i file e le impostazioni raccolti e li applica al nuovo computer.

Quando tutte le impostazioni e tutti i file sono stati applicati, verrà visualizzata la schermata **Completata**.

3. Fare clic su **Fine** e riavviare il sistema.

**N.B.** Per maggiori informazioni su questa procedura, ricercare in dell.support.com il documento n. PA1089586, (How Do I Transfer Files From My Old<br>Computer to My New Dell Computer Using the Microsoft® Windows® XP Operati

**⁄A** N.B. L'accesso al documento nella Knowledge Base di Dell™ potrebbe non essere possibile in alcuni paesi.

### **Viaggiare con il computer Guida dell'utente di Dell™ Latitude™ D420**

- **[Identificazione del computer](#page-77-0)**
- **O** Imballaggio del c
- [Suggerimenti per il viaggio](#page-77-2)

## <span id="page-77-0"></span>**Identificazione del computer**

- l Fissare un'etichetta con il nome o un biglietto da visita al computer.
- l Annotare il numero di servizio e custodirlo in un luogo sicuro lontano dal computer o dalla sua custodia. In caso di smarrimento o furto, indicare il numero di servizio al momento di sporgere denuncia o quando si comunica l'accaduto a Dell.
- <sup>l</sup> Creare un file sul desktop di Microsoft® Windows® denominato **se\_ritrovato**. Immettervi le informazioni di carattere personale, quali il nome, l'indirizzo e il numero di telefono.
- l Contattare l'ente emittente della carta di credito e chiedere se sono disponibili tag di identificazione in codice.

# <span id="page-77-1"></span>**Imballaggio del computer**

- 1 Rimuovere tutte le periferiche esterne collegate al computer e custodirle in un luogo sicuro. Rimuovere tutti i cavi collegati alle PC Card o ExpressCard<br>1- installate e rimuovere tutte le PC Card estese (consultare <u>R</u>
- l Per rendere il computer il più leggero possibile, sostituire le periferiche nell'alloggiamento per supporti multimediali con il modulo Dell TravelLite™.
- l Caricare completamente la batteria principale e le batterie di ricambio che si prevede di portare con sé.
- l Arrestare il sistema.
- l Scollegare l'adattatore c.a..

**AVVISO:** Quando si chiude lo schermo, elementi estranei sulla tastiera o sul palm rest potrebbero danneggiare lo schermo.

- l Rimuovere gli elementi estranei, come graffette metalliche, penne e carta dalla tastiera e dal palm rest e chiudere lo schermo.
- l Usare la custodia opzionale per il trasporto di Dell™ per riporre il computer unitamente agli accessori.
- l Evitare di imballare il computer insieme a oggetti quali crema da barba, profumi o cibo.

**AVVISO:** Se il computer è stato esposto a temperature eccessivamente basse o elevate, attendere che raggiunga la temperatura ambiente prima di accenderlo.

l Proteggere il computer, le batterie e il disco rigido da situazioni dannose come temperature eccessivamente basse o elevate ed esposizione diretta ai raggi solari, sporco, polvere o liquidi.

l Riporre il computer in modo che non scivoli o urti altri oggetti nell'abitacolo dell'auto o nello scomparto portabagagli.

# <span id="page-77-2"></span>**Suggerimenti per il viaggio**

**AVVISO:** Non spostare il computer quando si utilizza l'unità ottica per evitare eventuali perdite dei dati.

**AVVISO:** Non spedire il computer come bagaglio.

- 1 Modificare le opzioni di gestione dell'alimentazione (consultare [Configurazione delle impostazioni del risparmio energia\)](file:///C:/data/systems/latd420/it/PG124it0/battery.htm#wp1061361) per garantire la massima autonomia della batteria.
- l Se si viaggia in più paesi, portare con sé i documenti che provano di essere il proprietario del computer o di avere il diritto di utilizzare il computer se è<br>di proprietà di un'azienda, per velocizzare il passaggio dall
- l Informarsi sul tipo di prese elettriche utilizzate nei paesi che si prevede di visitare e procurarsi gli adattatori di alimentazione appropriati.

l Verificare presso l'ente che ha emesso la carta di credito i tipi di assistenza di emergenza disponibili per gli utenti di computer portatili durante il viaggio.

## **Viaggio in aereo**

**AVVISO:** Non fare passare il computer attraverso il metal detector. Fare passare il computer attraverso un dispositivo di sicurezza a raggi X o farlo Θ ispezionare manualmente.

- l Accertarsi di avere una batteria carica a disposizione nel caso in cui venisse chiesto di accendere il computer.
- 1 Prima di entrare nell'aereo, verificare che l'utilizzo del computer sia consentito. Alcune compagnie aeree vietano l'utilizzo di dispositivi elettronici in volo.<br>Tutte le compagnie aeree vietano l'utilizzo di dispositi

### <span id="page-79-2"></span>[Ritorna alla pagina Indice](file:///C:/data/systems/latd420/it/PG124it0/index.htm)

### **Risoluzione dei problemi Guida dell'utente di Dell™ Latitude™ D420**

- **O** [Servizio Dell Technical Update](#page-79-0)
- **O** [Dell Diagnostics](#page-79-1)
- [Utilità Dell Support](#page-81-0)
- **Problemi relativi alle unità**
- [Problemi relativi alla posta elettronica, al modem e a Internet](#page-83-0)
- [Messaggi di errore](#page-83-1)
- [Problemi relativi alla periferica IEEE 1394](#page-86-0)
- **O** [Problemi relativi alla tastiera](#page-87-0)
- [Blocchi e problemi del software](#page-88-0)
- **[Problemi relativi alla memoria](#page-89-0)**
- [Problemi relativi alla rete](#page-89-1)
- **[Problemi relativi a PC Card o ExpressCard](#page-90-0)**
- [Problemi relativi all'alimentazione](#page-90-1)
- [Problemi relativi alla stampante](#page-91-0)
- **[Problemi relativi allo scanner](#page-92-0)**
- [Problemi relativi all'audio e agli altoparlanti](#page-92-1)
- [Problemi relativi al touchpad o al mouse](#page-93-0)
- [Problemi video e schermo](#page-94-0)

# <span id="page-79-0"></span>**Servizio Dell Technical Update**

Il servizio Dell Technical Update fornisce avvisi tramite posta elettronica della disponibilità di aggiornamenti software e hardware per il computer in uso. Il<br>servizio è gratuito e può essere personalizzato per quanto rig

Per iscriversi al servizio Dell Technical Update, accedere al sito Web **support.dell.com/technicalupdate**.

# <span id="page-79-1"></span>**Diagnostica della Dell**

**A** ATTENZIONE: Prima di eseguire le procedure descritte in questa sezione, seguire le istruzioni di sicurezza riportate nella Guida alle informazioni **sul prodotto.**

## **Quando usare il programma Dell Diagnostics**

Se si riscontrano problemi con il computer, effettuare i controlli riportati in [Blocchi e problemi relativi al software](#page-88-0) ed eseguire il programma Dell Diagnostics prima di contattare la Dell per l'assistenza tecnica.

Si consiglia di stampare queste procedure prima di iniziare.

**AVVISO:** Dell Diagnostics funziona solo su computer Dell™.

**A.B. Il CD Drivers and Utilities è opzionale e potrebbe non essere spedito con il computer.** 

Avviare Dell Diagnostics dal disco rigido o dal CD *Drivers and Utilities* (noto anche come *ResourceCD*).

# **Avvio del programma Dell Diagnostics dal disco rigido**

Il programma Dell Diagnostics è ubicato in una partizione dell'utilità diagnostica nascosta del disco rigido.

**A.B.** Se sullo schermo del computer non viene visualizzata alcuna immagine, contattare la Dell (consultare [Come contattare la Dell\)](file:///C:/data/systems/latd420/it/PG124it0/help.htm#wp1118233).

- 1. Arrestare il sistema.
- 2. Se il computer è collegato a una periferica di alloggiamento (inserito), scollegarlo. Per istruzioni, consultare la documentazione fornita con la periferica di alloggiamento.
- 3. Collegare il computer a una presa elettrica.
- 4. Il programma Diagnostics può essere eseguito in due modalità diverse:
	- l Accendere il computer. Quando viene visualizzato il logo della DELL™, premere immediatamente <F12>. Selezionare **Diagnostics** dal menu di avvio e premere <Invio>.

**√ N.B.** Se si attende troppo a lungo e viene visualizzato il logo del sistema operativo, attendere la visualizzazione del desktop di Microsoft® Windows®. Quindi arrestare il sistema e riprovare.

- l Premere e tenere premuto il tasto <Fn> mentre si avvia il computer.
- **N.B.** Se viene visualizzato un messaggio che indica che non è stata trovata alcuna partizione dell'utilità di diagnostica, eseguire Dell Diagnostics dal CD *Drivers and Utilities*.

Verrà eseguito il ciclo di verifica del sistema pre-avvio, ovvero una serie di verifiche iniziali della scheda di sistema, della tastiera, del disco rigido e dello schermo.

- l Durante il ciclo di verifica, rispondere alle domande visualizzate.
- 1 Se viene rilevato un errore, il computer si arresta e viene emesso un segnale acustico. Per interrompere il ciclo di verifica e riavviare il computer,<br>1. premere <Esc>; per passare alla verifica successiva, premere <y>; premere <r>.
- 1 Se durante il ciclo di verifica del sistema di pre-avvio vengono rilevati errori, annotare i codici di errore e rivolgersi alla Dell (consultare Come contattare la Dell).

Se il ciclo di verifica del sistema pre-avvio è completato con successo, si riceve il messaggio Booting Dell Diagnostic Utility Partition. Press any key to continue (Avvio della partizione dell'utilità Dell Diagnostics. Premere un tasto per continuare).

5. Premere un tasto per avviare il programma Dell Diagnostics dalla partizione dell'utilità di diagnostica sul disco rigido.

### **Avvio del programma Dell Diagnostics dal CD opzionale Drivers and Utilities**

**N.B.** È necessario avere la base per supporti multimediali di Latitude D420 per poter eseguire i passi seguenti.

- 1. Inserire il CD *Drivers and Utilities*.
- 2. Arrestare e riavviare il computer.

Quando viene visualizzato il logo della DELL, premere immediatamente <F12>.

Se si attende troppo a lungo e viene visualizzato il logo di Windows, attendere la visualizzazione del desktop di Windows. Quindi arrestare il sistema e riprovare.

**N.B. I passi successivi modificano la sequenza di avvio soltanto per una volta. Al successivo avvio, il computer si avvierà in base alle periferiche<br>specificate nel programma di installazione del sistema.** 

- 3. Quando viene visualizzato l'elenco delle periferiche di avvio, evidenziare **CD/DVD/CD-RW Drive** (Unità CD/DVD/CD-RW) e premere <Invio>.
- 4. Selezionare l'opzione **Boot from CD-ROM** (Avvio da CD-ROM) dal menu visualizzato e premere <Invio>.
- 5. Digitare 1 per avviare il menu e premere <Invio> per procedere.
- 6. Selezionare **Run the 32 Bit Dell Diagnostics** (Esegui Dell Diagnostics a 32 bit) dall'elenco numerato. Se sono elencate più versioni, selezionare quella appropriata per il proprio computer.
- 7. Quando viene visualizzato il **menu principale** di Dell Diagnostics, scegliere il tipo di prova che si desidera eseguire.

# **Menu principale di Dell Diagnostics**

1. Dopo il caricamento del programma Dell Diagnostics e la comparsa della schermata **Main Menu** (Menu principale), fare clic sul pulsante relativo all'opzione desiderata.

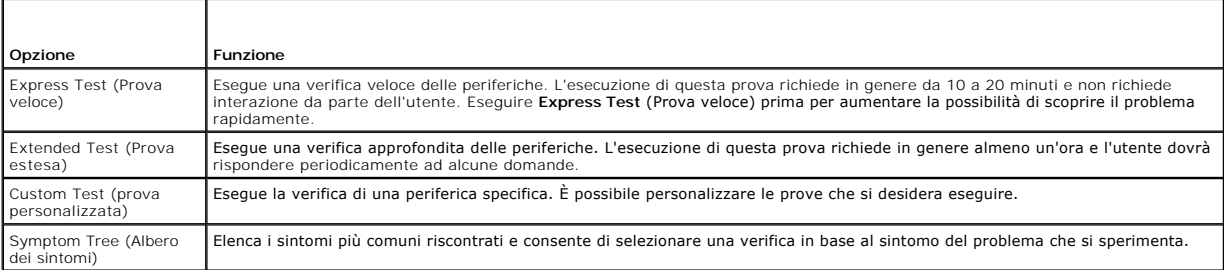

2. Se si riscontra un problema durante una verifica, appare un messaggio che visualizza il codice di errore e la descrizione del problema. Annotare il codice<br>di errore e la descrizione del problema e seguire le istruzioni

Se non è possibile risolvere la condizione di errore, contattare la Dell (consultare [Come contattare la Dell\)](file:///C:/data/systems/latd420/it/PG124it0/help.htm#wp1118233).

**N.B.** Il Numero di servizio per il computer si trova nella parte superiore di ciascuna schermata di verifica. Se si contatta la Dell, il personale del supporto tecnico richiederà all'utente il Numero di servizio.

<span id="page-81-1"></span>3. Se si esegue una prova dalle opzioni **Custom Test** (Prova personalizzata) o **Symptom Tree** (Albero dei sintomi), fare clic sulla scheda pertinente descritta nella tabella seguente per maggiori informazioni.

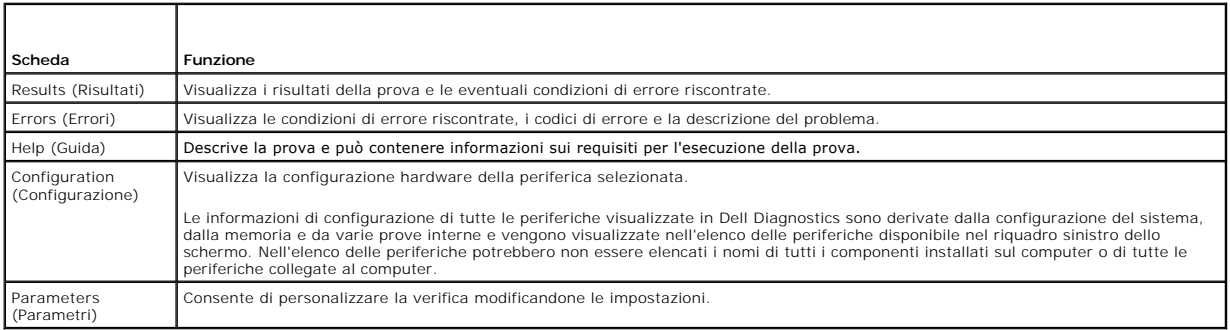

- 4. Al completamento delle verifiche, se si sta eseguendo Dell Diagnostics dal *CD Drivers and Utilities ,* rimuovere il CD.
- 5. Al termine delle prove, chiudere la schermata corrente per tornare alla schermata **Main Menu**. Per uscire da Dell Diagnostics e riavviare il computer, chiudere la schermata **Main Menu** (Menu principale).

# <span id="page-81-0"></span>**Dell Support Utility**

La Dell Support Utility è installata sul computer può essere eseguita dall'icona Dell Support Masulla barra delle applicazioni o dal pulsante Start. Utilizzare<br>questa utilità di supporto per informazioni sul supporto autom

# **Accesso alla Dell Support Utility**

Accedere alla Dell Support Utility dall'icona Dell Support **sulla barra delle applicazioni o dal menu Start**.

Se l'icona di Dell Support non compare sulla barra delle applicazioni:

- 1. Fare clic su Start→ Tutti i programmi→ Dell Support→ Dell Support Settings.
- 2. Accertarsi che l'opzione **Show icon on the taskbar** (Mostra icona nella barra delle applicazioni) sia selezionata.

**N.B.** Se la Dell Support Utility non è disponibile dal menu Start, visitare l'indirizzo support.dell.com e scaricare il software.

La Dell Support Utility è personalizzata in base al proprio ambiente informatico.

L'icona < sulla barra delle applicazioni funziona in modo diverso a seconda che si faccia clic, doppio clic o clic con il pulsante destro del mouse sull'icona.

# **Selezione dell'icona Dell Support**

Fare clic o clic con il pulsante destro del mouse sull'icona **per eseguire le sequenti operazioni:** 

- l verificare l'ambiente informatico
- l visualizzare le impostazioni della Dell Support Utility
- l accedere al file della guida della Dell Support Utility
- l visualizzare le domande frequenti
- l apprendere maggiori informazioni sulla Dell Support Utility
- l disattivare la Dell Support Utility

# **Doppio clic sull'icona Dell Support**

Fare doppio clic sull'icona le la per verificare manualmente l'ambiente informatico, visualizzare le domande frequenti, accedere al file della guida della Dell<br>Support Utility e visualizzare le impostazioni di Dell Support

Per ulteriori informazioni sulla Dell Support Utility, fare clic sul punto interrogativo (**?**) nella parte superiore della schermata **Dell™ Support**.

# <span id="page-82-0"></span>**Problemi relativi alle unità**

**A** ATTENZIONE: Prima di eseguire le procedure descritte in questa sezione, seguire le istruzioni di sicurezza riportate nella Guida alle informazioni **sul prodotto.**

Compilare l'Elenco di controllo della Diagnostica (consultare [Elenco di controllo della Diagnostica\)](file:///C:/data/systems/latd420/it/PG124it0/help.htm#wp1118196) man mano che si completano i controlli

Accertarsi che Microsoft® Windows® **riconosca l'unità —** Fare clic sul pulsante **Start** e quindi su **Risorse del computer.** Se l'unità disco floppy, CD o DVD non<br>è presente nell'elenco, eseguire una scansione completa con Windows di riconoscere l'unità.

#### **Verificare il funzionamento dell'unità —**

- l Inserire un altro disco floppy, CD o DVD per eliminare la possibilità che quello originale sia difettoso. l Inserire un disco floppy avviabile e riavviare il computer.
- 

**Pulire l'unità o il disco —** Consultare [Pulizia del computer](file:///C:/data/systems/latd420/it/PG124it0/appendix.htm#wp1112470)

**Accertarsi che il CD sia inserito nel perno guida e farlo scattare in posizione**

```
Controllare i collegamenti del cavo
```
**Controllare eventuali incompatibilità dell'hardware —** Consultare [Incompatibilità del software e dell'hardware](file:///C:/data/systems/latd420/it/PG124it0/software.htm#wp1127147)

**Eseguire Dell Diagnostics —** Consultare [Diagnostica della Dell](#page-79-1)

### **Problemi relativi alle unità CD e DVD**

**N.B.** La vibrazione dell'unità CD o DVD ad alta velocità è normale e può causare rumori, che non indicano la presenza di un difetto nell'unità o nel CD o<br>DVD.

**N.B.** A causa delle differenze tra le regioni e dei diversi formati di file usati in tutto il mondo, non tutti i DVD funzionano in qualsiasi unità.

### **Problemi di scrittura su un'unità CD/DVD-RW**

**Chiudere gli altri programmi —** L'unità CD/DVD-RW deve ricevere un flusso di dati costante durante l'operazione di scrittura. Se il flusso si interrompe, si verifica un errore. Provare a chiudere tutti i programmi prima di scrivere sull'unità CD/DVD-RW.

**Disattivare la modalità standby in Windows prima di eseguire l'operazione di scrittura su un disco CD/DVD-RW —** Consultare <u>[Modalità standby](file:///C:/data/systems/latd420/it/PG124it0/battery.htm#wp1061319)</u> o ricercare<br>la parola chiave s*tandby* nella Guida in linea e supporto tecnico

**Ridurre la velocità di scrittura —** Consultare i file della guida del software per la creazione di CD o DVD.

### **Se non si riesce a espellere il cassetto dell'unità CD, CD-RW, DVD o DVD+RW**

- 
- 1. Accertarsi che il computer sia spento.<br>2. Raddrizzare una graffetta e inserirne l'estremità nel foro di espulsione situato nella parte anteriore dell'unità, quindi premere verso l'interno finché il
- cassetto non viene espulso parzialmente. 3. Estrarre delicatamente il cassetto finché non si blocca.

### **Se si sente uno sfregamento o un cigolio anomalo**

- l Accertarsi che il rumore non sia prodotto dal programma in esecuzione.
- l Accertarsi che il disco sia inserito correttamente.

# <span id="page-83-2"></span>**Problemi relativi al disco rigido**

**Lasciare raffreddare il computer prima di accenderlo —** Un disco rigido caldo può impedire l'avvio del sistema operativo. Lasciare raffreddare il computer finché non raggiunge la temperatura ambiente prima di accenderlo.

**Esegui Controllo disco —**

- 1. Fare clic su **Start→ Risorse del computer.**<br>2. Fare clic col pulsante destro del mouse su
- 2. Fare clic col pulsante destro del mouse sul **disco locale C:**. 3. Fare clic su **Proprietà**® **Strumenti**® **Esegui ScanDisk**.
- Fare clic su **Cerca i settori danneggiati e tenta il ripristino→ Avvia**.

# <span id="page-83-0"></span>**Problemi relativi alla posta elettronica, al modem e a Internet**

**ATTENZIONE: Prima di eseguire le procedure descritte in questa sezione, seguire le istruzioni di sicurezza riportate nella Guida alle informazioni sul prodotto.**

**N.B.** Collegare il modem esclusivamente a uno spinotto della linea telefonica analogica, in quanto il modem non funziona se collegato a una rete<br>telefonica digitale.

**Controllare le impostazioni di protezione di Microsoft Outlook® Express —** Se non è possibile aprire gli allegati di posta elettronica:

- 1. In Outlook Express, fare clic su **Strumenti→ Opzioni→ Protezione**.
- 2. Fare clic su **Non consentire salvataggio o apertura di allegati che potrebbero contenere virus** per rimuovere il segno di spunta.

**Controllare i collegamenti del cavo telefonico —**

**Controllare il connettore del cavo telefonico —**

**Collegare il modem direttamente alla presa telefonica a muro —**

#### **Usare un cavo telefonico diverso —**

- l Verificare che il cavo telefonico sia collegato allo spinotto sul modem. (Lo spinotto è identificato dall'etichetta verde o da un'icona a forma di connettore).
- ı Accertarsi di avvertire uno scatto quando si inserisce il connettore del cavo telefonico nel modem.<br>ı Scollegare il modem dalla linea telefonica e collegarvi direttamente un telefono. Verificare la presenza del segnale
- 1 Se sulla stessa linea sono presenti altri dispositivi telefonici, quali segreterie telefoniche, fax, dispositivi di protezione da sovracorrente o sdoppiatori di<br>Iinea, escluderli e collegare direttamente il modem allo lunghezza superiore, provare a sostituirlo con uno più corto.

**Eseguire la diagnostica Modem Helper —** Fare clic sul pulsante **Start**, scegliere **Tutti i programmi**, quindi fare clic su **Modem Helper**. Seguire le istruzioni sullo<br>schermo per identificare e risolvere i problemi relati

#### **Verificare se esiste una comunicazione tra il modem e Windows —**

- 1. Fare clic su **Start**® **Pannello di controllo**® **Stampanti e altro hardware**® **Opzioni modem e telefono**® **Modem**.
- 2. Fare clic sulla porta COM del modem in uso→**Proprietà→Diagnostica→ Interroga modem** per verificare che il modem si sta comunicando con Windows. 3. Se tutti i comandi ricevono una risposta, il modem funziona correttamente.

Verificare che il collegamento ad Internet sia attivo - Accertarsi di avere sottoscritto un abbonamento con un fornitore di servizi Internet. Aprire il programma di posta elettronica Outlook Express e fare clic su **File**. Se accanto all'opzione **Non in linea è presente un segno di spunta, fare clic sull'opzione per**<br>rimuoverlo e connettersi a Internet. Per ottenere assist

**Eseguire una scansione del computer per cercare software spia —** Se si sta sperimentando un'esecuzione lenta del computer, o se si ricevono<br>continuamente annunci pubblicitari, o se si hanno problemi di connessione a Inter

# <span id="page-83-1"></span>**Messaggi di errore**

Compilare l'Elenco di controllo della Diagnostica (consultare [Elenco di controllo della Diagnostica\)](file:///C:/data/systems/latd420/it/PG124it0/help.htm#wp1118196) man mano che si completano i controlli

**A** ATTENZIONE: Prima di eseguire le procedure descritte in questa sezione, seguire le istruzioni di sicurezza riportate nella Guida alle informazioni **sul prodotto.**

Se il messaggio non è incluso nell'elenco, consultare la documentazione del sistema operativo o del programma in esecuzione al momento della visualizzazione del messaggio.

**Auxiliary device failure (Errore periferica ausiliaria) —** È possibile che il touchpad o il mouse esterno sia difettoso. Nel caso di un mouse esterno controllare il collegamento del cavo. Attivare l'opzione Pointing Device (Periferica di puntamento) nel programma di installazione del sistema. Se il problema persiste, contattare la Dell (consultare [Come contattare la Dell\)](file:///C:/data/systems/latd420/it/PG124it0/help.htm#wp1118233).

Bad command or file name (Comando o nome di file non valido) - Assicurarsi di avere scritto correttamente il comando, inserito le spaziature al punto giusto e utilizzato il nome di percorso corretto.

Cache disabled due to failure (Cache disattiva a causa di un errore) – Si è verificato un errore nella memoria cache primaria interna al microprocessore. Contattare la Dell (consultare [Come contattare la Dell](file:///C:/data/systems/latd420/it/PG124it0/help.htm#wp1118233)).

**CD drive controller failure (Errore del controller dell'unità CD) —** [L'unità CD non risponde ai comandi inviati dal computer \(consultare](#page-81-0) Come contattare la Dell)

**Data error (Errore nei dati) —** Non è possibile leggere i dati sul disco rigido (consultare [Dell Support Utility\)](#page-81-0).

**Decreasing available memory (Memoria disponibile in diminuzione) —** È possibile che uno o più moduli di memoria siano difettosi o non correttamente inseriti. Reinstallare i moduli di memoria e, se necessario, sostituirli (consultare [Memoria](file:///C:/data/systems/latd420/it/PG124it0/parts.htm#wp1109392)).

**Disk C: (Disco C:) errore di inizializzazione — Si è verificato un errore durante l'inizializzazione del disco rigido. Eseguire i test sul disco rigido di Dell<br>Diagnostics (consultare <u>Diagnostica della Dell</u>).** 

**Drive not ready (Unità non pronta) —** L'operazione richiede che nell'alloggiamento sia presente un disco rigido prima di poter continuare. Installare un disco<br>rigido nel relativo alloggiamento (consultare <u>Disco riqido</u>).

**Error reading PCMCIA card (Errore di lettura della scheda PCMCIA) —** Il computer non è in grado di identificare la PC Card o la ExpressCard. Reinserire la scheda o provare un'altra scheda (consultare [Utilizzo delle schede\)](file:///C:/data/systems/latd420/it/PG124it0/cards.htm#wp1109157).

**Extended memory size has changed (La dimensione della memoria estesa è cambiata) —** La quantità di memoria registrata nella memoria NVRAM non corrisponde a quella installata nel computer. Riavviare il computer. Se l'errore si verifica di nuovo, contattare la Dell (consultare <u>Contacting Dell</u>). Il file da<br>**copiare è molto grande per l'unità di destinazione.** 

Le dimensioni del file che si sta tentando di copiare sono eccessive per il disco oppure il disco è pieno. Tentare di copiare il file su un altro disco o usare un disco con capacità maggiore.

Un nome di file non può contenere i seguenti caratteri: \ / : \* ? " < > | - Non usare questi caratteri per i nomi di file.

Gate A20 failure (Errore nella porta logica A20) - È possibile che un modulo di memoria non sia inserito correttamente. Reinstallare i moduli di memoria e, se necessario, sostituirli (consultare [Memoria](file:///C:/data/systems/latd420/it/PG124it0/parts.htm#wp1109392)).

**General failure (Errore generale) —** Il sistema operativo non è in grado di eseguire il comando. Questo messaggio è generalmente seguito da informazioni specifiche, ad esempio, Carta della stampante esaurita**.** Adottare le misure adeguate.

**Hard-disk drive configuration error (Errore di configurazione del disco rigido) — Il computer non è in grado di identificare il tipo di unità. Spegnere il<br>computer, rimuovere il disco rigido (consultare <u>Disco rigido</u>) e** 

**Hard-disk drive controller failure 0 (Errore del controller del disco rigido 0) —** Il disco rigido non risponde ai comandi inviati dal computer. Spegnere il<br>computer, rimuovere il disco rigido (consultare <u>Disco rigido</u>)

**Hard-disk drive failure (Errore disco rigido) —** Il disco rigido non risponde ai comandi inviati dal computer. Spegnere il computer, rimuovere il disco rigido<br>(consultare <u>Disco rigido</u>) e avviare il computer da un CD. Qu

**Hard-disk drive read failure (Errore di lettura disco rigido) — E possibile che il disco rigido sia difettoso. Spegnere il computer, rimuovere il disco rigido<br>(consultare <u>Disco rigido</u>) e avviare il computer da un CD. Qu** persiste, provare con un'altra unità. Eseguire i test sul disco rigido di Dell Diagnostics (consultare [Diagnostica della Dell\)](#page-79-1).

Insert bootable media (Inserire un supporto avviabile) - Il sistema operativo sta tentando di eseguire l'avvio da un CD non avviabile. Inserire un CD avviabile.

**Invalid configuration information-please run System Setup Program (Informazioni di configurazione non valide, eseguire il programma di installazione del sistema) —** Le informazioni di configurazione del sistema non corrispondono alla configurazione hardware. Questo messaggio viene visualizzato<br>tipicamente dopo l'installazione di un modulo di memoria. Modificare le opz di installazione del sistema).

Keyboard clock line failure (Errore della linea di clock della tastiera) - Controllare il collegamento del cavo per tastiere esterne. Eseguire la prova Keyboard Controller (Controller tastiera) in Dell Diagnostics (consultare [Diagnostica della Dell](#page-79-1)).

**Keyboard controller failure (Errore del controller della tastiera) —** Controllare il collegamento del cavo per tastiere esterne. Riavviare il computer, evitando di toccare la tastiera o il mouse durante la procedura di avvio. Eseguire la prova Keyboard Controller (Controller tastiera) in Dell Diagnostics (consultare [Diagnostica della Dell\)](#page-79-1).

Keyboard data line failure (Errore nella linea dati della tastiera) - Controllare il collegamento del cavo per tastiere esterne. Eseguire la prova Keyboard Controller (Controller tastiera) in Dell Diagnostics (consultare [Diagnostica della Dell](#page-79-1)).

**Keyboard stuck key failure (Errore di tasto inceppato nella tastiera) —** Controllare il collegamento del cavo per tastiere o tastierini esterni. Riavviare il computer, evitando di toccare la tastiera o i tasti durante la procedura di avvio. Eseguire la prova Stuck Key (Tasti bloccati) in Dell Diagnostics (consultare latti durante la procedura della Dell).<br><u>Diagnostica della Del</u>

**Memory address line failure at address, read value expecting value (Errore della linea degli indirizzi di memoria all'indirizzo, valore in lettura previsto) —** Un modulo di memoria potrebbe essere difettoso o non posizionato correttamente. Reinstallare i moduli di memoria e, se necessario, sostituirli (consultare [Memoria\)](file:///C:/data/systems/latd420/it/PG124it0/parts.htm#wp1109392).

Memory allocation error (Errore di allocazione della memoria) — Il software che si sta tentando di eseguire è in conflitto con il sistema operativo, con un<br>altro programma o con un'utilità. Arrestare il sistema, attendere

**Memory data line failure at address, read value expecting value (Errore della linea dei dati di memoria all'indirizzo, valore in lettura previsto) — Un<br>modulo di memoria potrebbe essere difettoso o non posizionato corrett** [Memoria\)](file:///C:/data/systems/latd420/it/PG124it0/parts.htm#wp1109392).

Memory double word logic failure at address, read value expecting value (Errore nella logica double word della memoria, valore in lettura previsto) —<br>Un modulo di memoria potrebbe essere difettoso o non posizionato corrett [Memoria\)](file:///C:/data/systems/latd420/it/PG124it0/parts.htm#wp1109392).

**Memory odd/even logic failure at address, read value expecting value (Errore di logica parità della memoria, valore in lettura previsto) —** Un modulo di memoria potrebbe essere difettoso o non posizionato correttamente. Reinstallare i moduli di memoria e, se necessario, sostituirli (consultare [Memoria](file:///C:/data/systems/latd420/it/PG124it0/parts.htm#wp1109392)).

**Memory write/read failure at address, read value expecting value (Errore di lettura/scrittura della memoria, valore in lettura previsto) —** Un modulo di memoria potrebbe essere difettoso o non posizionato correttamente. Reinstallare i moduli di memoria e, se necessario, sostituirli (consultare [Memoria](file:///C:/data/systems/latd420/it/PG124it0/parts.htm#wp1109392)).

**No boot device available (Nessuna periferica di avvio disponibile) —** Il computer non è in grado di trovare l'unità di avvio. Se il disco rigido è l'unità di avvio, accertarsi che sia installato, inserito correttamente e partizionato come unità di avvio.

**No boot sector on hard drive (Nessun settore di avvio sul disco rigido) —** È possibile che il sistema operativo sia danneggiato. Contattare la Dell (consultare [Come contattare la Dell](file:///C:/data/systems/latd420/it/PG124it0/help.htm#wp1118233)).

**No timer tick interrupt (Nessun interrupt del timer) —** È possibile che un chip sulla scheda di sistema non funzioni correttamente. Eseguire le prove System Set (Serie di chip del sistema) di Dell Diagnostics (consultare [Diagnostica della Dell](#page-79-1)).

**Not enough memory or resources. (Memoria o risorse insufficienti per completare l'operazione.) Chiudere una o più applicazioni e riprovare —** Vi sono troppi programmi aperti. Chiudere tutte le finestre e aprire il programma che si desidera usare.

Operating system not found (Impossibile trovare il sistema operativo) - Reinstallare il disco rigido (consultare [Disco rigido](file:///C:/data/systems/latd420/it/PG124it0/parts.htm#wp1052489)). Se il problema persiste, contattare la Dell (consultare [Come contattare la Dell\)](file:///C:/data/systems/latd420/it/PG124it0/help.htm#wp1118233)

**Optional ROM bad checksum (Checksum non corretto della ROM opzionale) —** Errore all'interno della memoria ROM opzionale. Contattare la Dell (consultare la Dell)

A required .DLL file was not found (Impossibile trovare un file .DLL necessario) — Non è possibile trovare un file necessario per il programma che si sta tentando di aprire. Rimuovere e reinstallare il programma.

- 1. Fare clic su **Start**® **Pannello di controllo**® **Installazione applicazioni**.
- 2. Selezionare il programma che si desidera eliminare.<br>2. Selezionare il programma che si desidera eliminare.<br>3. Fare clic su **Rimuovi** o su **Cambia/Rimuovi** e sequin
- 3. Fare clic su **Rimuovi** o su **Cambia/Rimuovi** e seguire le istruzioni visualizzate. 4. Per informazioni sull'installazione, consultare la documentazione fornita con il programma.
- 

Sector not found (Settore non trovato) — Il sistema operativo non è in grado di localizzare un settore sul disco rigido. E possibile che il disco rigido contenga<br>un settore danneggiato o un errore nella tabella di allocazi in linea e supporto tecnico di Windows.)

Se è presente un numero elevato di settori danneggiati, eseguire, se possibile, il backup dei dati, quindi formattare il disco rigido.

**Seek error (Errore di ricerca) —** Il sistema operativo non è in grado di individuare una traccia specifica sul disco rigido.

Shutdown failure (Errore durante lo spegnimento) — È possibile che un chip sulla scheda di sistema non funzioni correttamente. Eseguire le prove System Set (Serie di chip del sistema) di Dell Diagnostics (consultare [Diagnostica della Dell](#page-79-1)).

**Time-of-day clock lost power (Orologio interno senza alimentazione) —** Le impostazioni della configurazione di sistema sono danneggiate. Collegare il<br>computer a un presa elettrica per caricare la batteria. Se il problema

**Time-of-day clock stopped (Interruzione orologio data/ora) —** La batteria di riserva che supporta le impostazioni di configurazione del sistema potrebbe<br>richiedere ricarica. Collegare il computer a un presa elettrica per

**Time-of-day not set-please run the System Setup program (Ora non impostata; eseguire il programma di configurazione del sistema) – L'ora o la data<br>memorizzata nel programma di installazione di sistema non corrisponde all'** (consultare [Programma di installazione del sistema](file:///C:/data/systems/latd420/it/PG124it0/setup.htm#wp1112328)).

**Timer chip counter 2 failed (Errore del contatore 2 del chip del timer) — E possibile che un chip sulla scheda di sistema non funzioni correttamente.<br>Eseguire le prove System Set (Serie di chip del sistema) di Dell Diagno** 

Unexpected interrupt in protected mode (Interrupt imprevisto in modalità protetta) — Il controller della tastiera potrebbe essere difettoso, oppure un modulo di memoria potrebbe non essere inserito correttamente. Eseguire le prove System Memory (Memoria di sistema) e Keyboard Controller (Controller tastiera) in Dell Diagnostics (consultare [Diagnostica della Dell\)](#page-79-1).

x:\ is not accessible. (Impossibile accedere a x:\. The device is not ready (Periferica non pronta) — Inserire un disco nell'unità e provare nuovamente ad accedervi.

Warning: Battery is critically low (Avviso: la carica della batteria è bassa) – La batteria si sta scaricando. Sostituire la batteria o collegare il computer a una presa elettrica. In caso contrario, attivare la modalità sospensione o arrestare il sistema.

<span id="page-86-0"></span>**Problemi relativi alla periferica IEEE 1394** 

**A** ATTENZIONE: Prima di eseguire le procedure descritte in questa sezione, seguire le istruzioni di sicurezza riportate nella Guida alle informazioni **sul prodotto.**

**N.B.** Il modello D420 è stato ottimizzato per un utilizzo con la base per supporti multimediali tipo slim. Tuttavia, è compatibile con la famiglia D di D/port e D/Dock. Con l'uso della famiglia D di D/port e D/Dock, è possibile utilizzare tutte le porte, tranna la porta 1394. Se è necessario utilizzare questa porta, è<br>consigliabile utilizzare la base per supporti multimediali come

**Accertarsi che la periferica IEEE 1394 sia riconosciuta da Windows —** Fare clic su **Start**® **Pannello di controllo**® **Stampanti e altro hardware**. Se la periferica IEEE 1394 è elencata, Windows riconosce la periferica.

In caso di problemi relativi ad una periferica IEEE 1394 – Se la periferica è fornita dalla Dell, contattare la Dell (consultare [Come contattare la Dell\)](file:///C:/data/systems/latd420/it/PG124it0/help.htm#wp1118233). Se la periferica è fornita da un altro produttore, contattare il produttore.

**Accertarsi che la periferica IEEE 1394 sia correttamente inserita nel connettore**

# <span id="page-87-0"></span>**Problemi relativi alla tastiera**

**A** ATTENZIONE: Prima di eseguire le procedure descritte in questa sezione, seguire le istruzioni di sicurezza riportate nella Guida alle informazioni **sul prodotto.**

Compilare l'Elenco di controllo della Diagnostica (consultare [Elenco di controllo della Diagnostica\)](file:///C:/data/systems/latd420/it/PG124it0/help.htm#wp1118196) man mano che si completano i diversi controlli.

**N.B.** Usare la tastiera integrata quando si esegue la Diagnostica della Dell o il programma di installazione di sistema. Quando si collega una tastiera esterna, la tastiera integrata conserva tutte le funzionalità.

## **Problemi relativi alla tastiera esterna**

**A.B.** Quando si collega una tastiera esterna, la tastiera integrata conserva tutte le funzionalità.

Controllare il cavo della tastiera - Arrestare il sistema. Scollegare il cavo della tastiera, controllare che non sia danneggiato, quindi ricollegarlo saldamente.

Se si usa un cavo di prolunga della tastiera, scollegarlo e collegare la tastiera direttamente al computer.

#### **Controllare la tastiera esterna —**

- 1. Spegnere il computer, attendere un minuto, quindi riaccenderlo.<br>2. Verificare che gli indicatori BLOC NUM, BLOC MAIUSC e BLOC SC<br>3. Sul desktop di Windows fare clic sul pulsante Start-> Tutti i pro
- 2. ∨erificare che gli indicatori BLOC NUM, BLOC MAIUSC e BLOC SCORR sulla tastiera lampeggino durante la procedura di avvio.<br>3. Sul desktop di Windows fare clic sul pulsante **Start→ Tutti i programmi→ Accessori→ Blocco**
- 4. Digitare alcuni caratteri sulla tastiera esterna e verificare che vengano visualizzati.

Se l'esito è negativo, è possibile che la tastiera esterna sia difettosa.

#### **Per verificare se il problema è relativo alla tastiera esterna, controllare la tastiera integrata —**

- 
- 1. Arrestare il sistema. 2. Scollegare la tastiera esterna. 3. Accendere il computer.
- $\text{Sul desktop di Windows fare clic sul pulsante Start→ Tutti i programmi→ Accessori→ Blocko note.$
- 5. Digitare alcuni caratteri sulla tastiera interna e verificare che vengano visualizzati.

Se i caratteri vengono visualizzati, ma non lo erano quando si è usata la tastiera esterna, è possibile che la tastiera esterna sia difettosa. Contattare la Dell (consultare [Come contattare la Dell\)](file:///C:/data/systems/latd420/it/PG124it0/help.htm#wp1118233).

**Eseguire le prove diagnostiche della tastiera** – Eseguire le prove PC-AT Compatible Keyboards (Tastiere compatibili PC-AT) in Dell Diagnostics (consultare Diagnostics (consultare la pell). Se le prove indicano una tastier  $\tilde{\phantom{\phi}}$ Se le prove indicano una tastiera esterna difettosa, rivolgersi alla Dell (consultare Com

# **Caratteri non previsti**

Disattivare il tastierino numerico - Premere <Bloc Num> per disattivare il tastierino numerico se invece di lettere vengono visualizzati numeri. Accertarsi che l'indicatore di blocco dei numeri sia spento.

## <span id="page-88-1"></span><span id="page-88-0"></span>**Blocchi e problemi del software**

**A** ATTENZIONE: Prima di eseguire le procedure descritte in questa sezione, seguire le istruzioni di sicurezza riportate nella Guida alle informazioni **sul prodotto.**

# **Il computer non si avvia**

**Accertarsi che l'adattatore c.a. sia saldamente collegato al computer e alla presa elettrica.**

### **Il computer smette di rispondere**

**AVVISO:** È possibile perdere dati se non si effettua l'arresto del sistema operativo.

**Spegnere il computer —** Se il computer non risponde alla pressione di un tasto o al movimento del mouse, premere il pulsante di alimentazione e tenerlo<br>premuto per almeno 8-10 secondi fino a quando il computer si spegne.

## **Un programma smette di rispondere o si interrompe ripetutamente**

**N.B.** In genere insieme a un programma vengono fornite le istruzioni di installazione nella relativa documentazione o su un disco floppy o CD.

#### **Chiudere il programma —**

- 1. Premere contemporaneamente <Ctrl><Maiusc><Esc>.<br>2. Selezionare **Task Manager.**<br>3. Fare clic sul programma che non risponde più.<br>4. Fare clic su **Termina operazione**.
- 
- 

**Controllare la documentazione fornita con il software – Se necessario, disinstallare e quindi reinstallare il programma.** 

# **Un programma è stato progettato per una versione precedente del sistema operativo Microsoft® Windows®**

**Eseguire Verifica guidata compatibilità programmi —** La Verifica guidata compatibilità programmi consente di configurare un programma in modo che venga<br>eseguito in un ambiente simile a versioni del sistema operativo Windo

1. Fare clic su Start→ Tutti i programmi→ Accessori→ Verifica guidata compatibilità programmi→ Avanti.

2. Seguire le istruzioni visualizzate.

## **Appare una schermata blu**

**Spegnere il computer —** Se il computer non risponde alla pressione di un tasto o al movimento del mouse, premere il pulsante di alimentazione e tenerlo premuto per almeno 8-10 secondi fino a quando il computer si spegne. Riavviare il computer.

# **Altri problemi relativi al software**

**Controllare la documentazione del software o rivolgersi al produttore del software per informazioni sulla risoluzione dei problemi —**

- 
- ı Accertarsi che il programma sia compatibile col sistema operativo installato sul computer.<br>ı Accertarsi che il computer soddisfi i requisiti hardware minimi necessari per eseguire il software. Per informazioni, consulta con il software.
- l Accertarsi di avere installato e configurato correttamente il programma.
- l Verificare che i driver della periferica non siano in conflitto col programma. l Se necessario, disinstallare e quindi reinstallare il programma.
- 

**Eseguire immediatamente una copia di riserva dei file**

**Utilizzare un programma di ricerca virus per controllare il disco rigido, i dischi floppy o i CD**

**Salvare e chiudere eventuali file o programmi aperti e arrestare il sistema tramite il menu Avvio**

**Eseguire una scansione del computer per cercare software spia —** Se si sta sperimentando un'esecuzione lenta del computer, o se si ricevono<br>continuamente annunci pubblicitari, o se si hanno problemi di connessione a Inter

**Eseguire Dell Diagnostics —** Consultare [Diagnostica della Dell](#page-79-1) Se tutte le prove vengono completate correttamente, probabilmente l'errore è di origine software.

# <span id="page-89-0"></span>**Problemi relativi alla memoria**

Compilare l'Elenco di controllo della Diagnostica (consultare [Elenco di controllo della Diagnostica\)](file:///C:/data/systems/latd420/it/PG124it0/help.htm#wp1118196) man mano che si completano i controlli.

**A** ATTENZIONE: Prima di eseguire le procedure descritte in questa sezione, seguire le istruzioni di sicurezza riportate nella Guida alle informazioni **sul prodotto.**

**Se si riceve un messaggio di memoria insufficiente —**

- Salvare e chiudere eventuali file aperti ed uscire da qualsiasi programma aperto che si sta utilizzando per vedere se ciò risolve il problema.
- i Consultare la documentazione del software per i requisiti minimi di memoria. Se necessario, installare ulteriore memoria (consultare <u>[Memoria](file:///C:/data/systems/latd420/it/PG124it0/parts.htm#wp1109392)</u>).<br>I Alloggiare nuovamente i moduli di memoria per garantire che il computer c
- 1 Eseguire Dell Diagnostics (consultare [Diagnostica della Dell](#page-79-1)).

**Se si sperimentano altri problemi della memoria —**

- ı Alloggiare nuovamente i moduli di memoria (consultare <u>Memoria</u>) per garantire che il computer comunichi con successo con la memoria.<br>ι Accertarsi di seguire le istruzioni di installazione della memoria (consultare <u>Mem</u>
- 
- 

## <span id="page-89-1"></span>**Problemi relativi alla rete**

Compilare l'[Elenco di controllo della Diagnostica](file:///C:/data/systems/latd420/it/PG124it0/help.htm#wp1118196) man mano che si completano i controlli.

**ATTENZIONE: Prima di eseguire le procedure descritte in questa sezione, seguire le istruzioni di sicurezza riportate nella Guida alle informazioni sul prodotto.**

### **Informazioni generali**

**Verificare il connettore del cavo di rete —** Verificare che il cavo di rete sia inserito saldamente sia nel connettore di rete posto sul retro del computer che nello spinotto di rete.

**Controllare gli indicatori di rete sul connettore di rete —** L'assenza di luce indica l'assenza di comunicazione di rete. Reinstallare il cavo di rete.

**Riavviare il computer e collegarsi nuovamente alla rete**

**Controllare le impostazioni di rete —** Rivolgersi all'amministratore della rete o alla persona che ha impostato la rete per verificare che le impostazioni della rete siano corrette e che la rete funzioni.

### **Rete Mobile Broadband**

**A. N.B. La Guida dell'utente della Dell Mobile Broadband Card Utility si trova in Guida in linea e supporto tecnico. È anche possibile scaricare la guida in linea** dal sito support.dell.com.

**A.B. L'icona <b>Add** apparirà nell'area di notifica se il computer ha una scheda Dell Mobile Broadband installata. Fare doppio clic sull'icona per attivare l'utilità.

**Impossibile effettuare il collegamento —** Per poter effettuare il collegamento, la Dell Mobile Broadband Card deve essere attivata in rete. Posizionare il

mouse sull'icona <mark>uni</mark> nell'area di notifica per leggere lo stato della connessione. Se lo stato indica che la scheda Mobile Broadband non è attivata, consultare<br>C<u>ome attivare la scheda Mobile Broadband p</u>er ulteriori inf

<span id="page-90-3"></span>**Verificare il servizio di rete Mobile Broadband —** Contattare il proprio fornitore di servizi Mobile Broadband per verificare la copertura e i servizi supportati.

Controllare lo stato nella Dell Mobile Broadband Card Utility – Fare clic sull'icona **in alleggia della barra delle applicazioni per eseguire l'utilità. Verificare lo stato** nella finestra principale:

l No card detected (Nessuna scheda rilevata) Riavviare il computer e avviare di nuovo l'utilità.

**A** N.B. Se non si è in grado di connettersi a una rete senza fili, accertarsi di avere a disposizione tutti i componenti necessari per stabilire una WLAN (consultare [Che cosa occorre per stabilire una connessione WLAN](file:///C:/data/systems/latd420/it/PG124it0/network.htm#wp1120177)).

E possibile attivare e disattivare la funzione di rete senza fili del computer con l'interruttore di rilevazione delle reti senza fili WiFi. Se la funzione di rete<br>senza fili è attiva, utilizzare l'interruttore di rilevazi l'interruttore di rilevazione delle reti senza fili WiFi per attivarla.

- l Wireless Disabled (Modalità senza fili disattivata) Utilizzare l'interruttore di rilevazione delle reti senza fili WiFi o fare clic con il pulsante destro del
- mouse sull'icona **letti** per verificare che la scheda di rete senza fili ExpressCard sia attivata.
- l Ricerca La Dell Mobile Broadband Card Utility non ha ancora trovato una rete Mobile Broadband. Se lo stato di ricerca persiste, accertarsi che la potenza del segnale sia sufficiente. l Nessun servizio La Dell Mobile Broadband Card Utility non ha trovato una rete Mobile Broadband. Accertarsi che la potenza del segnale sia sufficiente.
- Riavviare l'utilità senza fili di Dell o contattare il fornitore dei servizi di rete Mobile Broadband.<br>I Check your WWAN service (Controllare il servizio WWAN) Contattare il provider di servizi di rete Mobile Broadband per
- supportati.

<span id="page-90-2"></span>Attivare la scheda Mobile Broadband — Prima di connettersi a Internet, è necessario attivare il servizio Mobile Broadband mediante il provider di servizi<br>cellulari. Per istruzioni e per ulteriori informazioni sull'utilizzo se la scheda è stata acquistata separatamente dal computer.

# <span id="page-90-0"></span>**Problemi relativi a PC Card o ExpressCard**

**ATTENZIONE: Prima di eseguire le procedure descritte in questa sezione, seguire le istruzioni di sicurezza riportate nella Guida alle informazioni sul prodotto.**

**N.B.** Il computer non supporta tutte le ExpressCard. L'unica ExpressCard che è supportata è la ExpressCard 34 mm con un adattatore.

**Controllare la scheda —** Accertarsi che la scheda sia inserita correttamente nel connettore. Se si utilizza una ExpressCard, accertarsi di inserire la scheda in un adattatore prima di inserirla nello slot.

**Verificare che Windows riconosca la scheda —** Fare doppio clic sull'icona **Rimozione sicura dell'hardware** sulla barra delle applicazioni di Windows. Verificare che la scheda sia presente nell'elenco.

**Problemi con una scheda fornita dalla Dell – Contattare la Dell (consultare [Come contattare la Dell](file:///C:/data/systems/latd420/it/PG124it0/help.htm#wp1118233)).** 

**Problemi con una scheda non fornita dalla Dell - Contattare il produttore della scheda.** 

# <span id="page-90-1"></span>**Problemi relativi all'alimentazione**

Compilare l'Elenco di controllo della Diagnostica (consultare [Elenco di controllo della Diagnostica\)](file:///C:/data/systems/latd420/it/PG124it0/help.htm#wp1118196) man mano che si completano i controlli

**ATTENZIONE: Prima di eseguire le procedure descritte in questa sezione, seguire le istruzioni di sicurezza riportate nella Guida alle informazioni sul prodotto.**

Controllare l'indicatore di alimentazione - Quando l'indicatore di alimentazione è acceso o lampeggia significa che il computer è alimentato. Se l'indicatore di alimentazione lampeggia significa che il computer è in modalità standby; per uscire da tale modalità, premere il pulsante di alimentazione. Se l'indicatore è<br>spento, premere il pulsante di alimentazione per accendere il co

**Caricare la batteria —** La batteria potrebbe essere scarica.

- 1. Installare nuovamente la batteria.<br>2. Usare l'adattatore c.a. per collegar
- 2. Usare l'adattatore c.a. per collegare il computer a una presa elettrica.<br>3. Accendere il computer.
- Accendere il computer.

**N.B.** L'autonomia della batteria (il tempo in cui la batteria si mantiene carica) diminuisce con il passare del tempo. A seconda della frequenza di utilizzo della batteria e delle condizioni in cui viene utilizzata, può essere necessario acquistare una nuova batteria nel corso della durata del computer.

Controllare l'indicatore dello stato della batteria - Se l'indicatore dello stato della batteria è arancione intermittente o fisso significa che il livello di carica della batteria è basso o che la batteria è scarica. Collegare il computer a una presa elettrica.

Se l'indicatore di stato della batteria lampeggia in verde e arancione significa che la batteria è troppo calda per essere caricata. Arrestare il sistema, scollegare<br>il computer dalla presa elettrica, quindi lasciare raffr

Se l'indicatore dello stato della batteria lampeggia rapidamente in arancione significa che la batteria potrebbe essere difettosa. Contattare la Dell (consultare contattare la Dell)

**Controllare la temperatura della batteria —** Se la temperatura della batteria è inferiore a 0°C, il computer non si avvierà.

Verificare il funzionamento della presa elettrica - Accertarsi che la presa elettrica funzioni collegandovi un altro apparecchio, ad esempio una lampada.

Controllare l'adattatore c.a. - Controllare i collegamenti del cavo dell'adattatore c.a.. Se l'adattatore c.a. è dotato di un indicatore, accertarsi che sia acceso.

**Collegare il computer direttamente a una presa elettrica — Verificare se il computer si accende quando non si usano dispositivi di protezione elettrica,<br>ciabatte e cavi di prolunga per collegarlo.** 

**Eliminare possibili interferenze —** Spegnere ventole, lampade a fluorescenza, lampade alogene o altri apparecchi situati in prossimità.

**Regolare le proprietà di alimentazione –** Consultare [Configurazione delle impostazioni del risparmio energia](file:///C:/data/systems/latd420/it/PG124it0/battery.htm#wp1061361)

**Disinstallare e reinstallare i moduli di memoria —** Se l'indicatore di alimentazione del computer si accende ma sullo schermo non viene visualizzato nulla, reinstallare i moduli di memoria (consultare [Memoria](file:///C:/data/systems/latd420/it/PG124it0/parts.htm#wp1109392)).

### **Come garantire alimentazione sufficiente al computer**

Il computer è stato progettato per utilizzare l'adattatore c.a. da 65 W o 90 W. Tuttavia, Per ottenere prestazioni di sistema ottimali, è opportuno usare sempre un adattatore da 90 W.

Se si utilizzano adattatori CA meno potenti si riceverà un messaggio di AVVERTENZA.

### **Considerazioni relative all'alimentazione in caso di inserimento nell'alloggiamento di espansione**

Il computer supporta l'uso di un replicatore di porta avanzata Dell D/port. Quando il computer è inserito nell'alloggiamento di espansione l'assorbimento di corrente è maggiore per cui il normale funzionamento del computer non è possibile se è alimentato esclusivamente a batteria. Accertarsi che l'adattatore c.a. sia collegato al computer quando il computer è inserito nell'alloggiamento di espansione.

### **Inserimento nell'alloggiamento di espansione mentre il computer è acceso**

Se durante il normale funzionamento il computer è inserito nell'alloggiamento Dell D/port, la presenza della periferica di inserimento nell'alloggiamento di espansione è ignorata fino a quando il computer non viene collegato all'adattatore c.a.

#### **Interruzione dell'alimentazione c.a. durante l'inserimento del computer nell'alloggiamento di espansione**

Se si verifica un'interruzione di corrente mentre il computer è inserito nell'alloggiamento Dell D/port, il computer passa immediatamente alla modalità prestazioni ridotte.

# <span id="page-91-0"></span>**Problemi relativi alla stampante**

Compilare l'Elenco di controllo della Diagnostica (consultare [Elenco di controllo della Diagnostica\)](file:///C:/data/systems/latd420/it/PG124it0/help.htm#wp1118196) man mano che si completano i controlli.

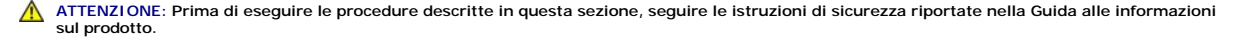

**A.B.** Se si hanno problemi con la stampante, contattare il produttore della stampante per richiedere supporto tecnico.

#### **Verificare che la stampante sia accesa**

#### **Controllare i collegamenti del cavo della stampante —**

- l Consultare la documentazione fornita con la stampante per informazioni sul collegamento del cavo.
- l Verificare che i cavi della stampante siano saldamente collegati alla stampante e al computer.

Verificare il funzionamento della presa elettrica - Accertarsi che la presa elettrica funzioni collegandovi un altro apparecchio, ad esempio una lampada.

#### **Verificare che Windows riconosca la stampante —**

- 1. Fare clic su **Start**® **Pannello di controllo**® **Stampanti e altro hardware**® **Visualizzare le stampanti e le stampanti fax installate**.
- 2. §e la stampante è presente nell'elenco, fare clic con il pulsante destro del mouse sull'icona della stampante.<br>3. ∑Fare clic su **Proprietà→ Porte**. Per una stampante parallela, accertarsi che l'impostazione **Invia stam**
- **stampante)**. Per una stampante USB, verificare che l'impostazione **Invia stampa alle seguenti porte:** sia **USB**.

**Reinstallare il driver della stampante —** Per ulteriori informazioni, consultare la documentazione fornita con la stampante.

# <span id="page-92-0"></span>**Problemi relativi allo scanner**

**ATTENZIONE: Prima di eseguire le procedure descritte in questa sezione, seguire le istruzioni di sicurezza riportate nella Guida alle informazioni sul prodotto.**

**A.B.** In caso di problemi con lo scanner, contattare il produttore dello scanner per richiedere assistenza tecnica.

Controllare la documentazione fornita con lo scanner - Consultare la documentazione fornita con lo scanner per informazioni sull'installazione e sulla risoluzione dei problemi.

**Sbloccare lo scanner —** Se lo scanner è munito di una linguetta o di un pulsante di blocco, accertarsi che sia nella posizione di sblocco.

**Riavviare il computer e riprovare con lo scanner**

**Controllare i collegamenti del cavo —**

- l Consultare la documentazione fornita con lo scanner per informazioni sul collegamento del cavo.
- l Verificare che i cavi dello scanner siano saldamente collegati allo scanner e al computer.

**Verificare che lo scanner sia riconosciuto da Microsoft Windows —** Fare clic su **Start**® **Pannello di controllo**® **Stampanti e altro hardware**® **Scanner e fotocamere digitali**. Se lo scanner è elencato, Windows riconosce lo scanner.

**Reinstallare il driver dello scanner** Per ulteriori informazioni, consultare la documentazione fornita con lo scanner.

# <span id="page-92-1"></span>**Problemi relativi all'audio e agli altoparlanti**

Compilare l'Elenco di controllo della Diagnostica (consultare [Elenco di controllo della Diagnostica\)](file:///C:/data/systems/latd420/it/PG124it0/help.htm#wp1118196) man mano che si completano i controlli.

**ATTENZIONE: Prima di eseguire le procedure descritte in questa sezione, seguire le istruzioni di sicurezza riportate nella Guida alle informazioni sul prodotto.**

# **Assenza di audio dagli altoparlanti integrati**

Regolare il volume di Windows - Fare doppio clic sull'icona raffigurante un altoparlante nell'angolo inferiore destro dello schermo. Accertarsi che il volume sia regolato su un livello udibile e la riproduzione del suono non sia stata disattivata. Se il suono risulta distorto, regolare il volume, gli alti o i bassi.

# **Assenza di suono dagli altoparlanti esterni**

**Verificare che il subwoofer e gli altoparlanti siano accesi – Consultare il diagramma di installazione fornito con gli altoparlanti. Se gli altoparlanti** dispongono di comandi, regolare il volume, i bassi o gli alti per eliminare la distorsione.

**Regolare il volume di Windows —** Fare clic o fare doppio clic sull'icona raffigurante un altoparlante nell'angolo inferiore destro dello schermo. Accertarsi che il<br>volume sia regolato su un livello udibile e la riproduzio

**Scollegare le cuffie dal relativo connettore —** Se le cuffie sono collegate al relativo connettore sul pannello frontale del computer, viene automaticamente disattivato l'audio proveniente dagli altoparlanti.

Verificare il funzionamento della presa elettrica - Accertarsi che la presa elettrica funzioni collegandovi un altro apparecchio, ad esempio una lampada.

**Eliminare possibili interferenze —** Spegnere ventole, lampade a fluorescenza o alogene situate in prossimità e controllare se causano interferenze.

**Reinstallare il driver audio —** Consultare [Reinstallazione di driver e utilità](file:///C:/data/systems/latd420/it/PG124it0/software.htm#wp1114375).

**Eseguire Dell Diagnostics —** Consultare [Diagnostica della Dell](#page-79-1)

**N.B.** La regolazione del volume di alcuni riproduttori MP3 ha la precedenza sulle impostazioni di Windows. Accertarsi di non aver abbassato o disattivato il volume dopo aver ascoltato brani MP3.

# **Nessun suono emesso dalle cuffie**

**Controllare i collegamenti del cavo della cuffia —** Verificare che il cavo della cuffia sia saldamente inserito nel connettore della cuffia.

**Regolare il volume di Windows —** Fare clic o fare doppio clic sull'icona raffigurante un altoparlante nell'angolo inferiore destro dello schermo. Accertarsi che il me sia regolato su un livello udibile e la riproduzione del suono non sia stata disattivata.

# <span id="page-93-0"></span>**Problemi relativi al touchpad o al mouse**

#### **Controllare le impostazioni del touchpad —**

1. Fare clic su **Start**® **Pannello di controllo**® **Stampanti e altro hardware**® **Mouse**. 2. Regolare le impostazioni.

**Controllare il cavo del mouse —** Arrestare il sistema. Scollegare il cavo del mouse, controllare che non sia danneggiato, quindi ricollegarlo saldamente.

Se si usa un cavo di prolunga del mouse, scollegarlo e collegare il mouse direttamente al computer.

#### **Per verificare se il problema è relativo al mouse, controllare il touchpad —**

- 
- 1. Arrestare il sistema. 2. Scollegare il mouse.
- 3. Accendere il computer.
- 4. Sul desktop di Windows , usare il touchpad per spostare il cursore, selezionare un'icona e fare doppio clic per aprire il programma o il documento.

Se il touchpad funziona correttamente, è possibile che il mouse sia difettoso.

**Controllare le impostazioni del programma di installazione del sistema —** Verificare che nel programma di installazione del sistema sia specificata la<br>periferica corretta per l'opzione relativa alla periferica di puntamen

**Esaminare il controller mouse –** Per verificare il controller mouse, da cui dipende il movimento del puntatore, e il funzionamento dei pulsanti del touchpad o<br>del mouse, eseguire la prova Mouse nel gruppo di test **Pointin** 

Reinstallare il driver del touchpad - Consultare [Reinstallazione di driver e utilità](file:///C:/data/systems/latd420/it/PG124it0/software.htm#wp1114375)

## <span id="page-94-0"></span>**Problemi video e schermo**

Compilare l'Elenco di controllo della Diagnostica (consultare [Elenco di controllo della Diagnostica\)](file:///C:/data/systems/latd420/it/PG124it0/help.htm#wp1118196) man mano che si completano i controlli.

**ATTENZIONE: Prima di eseguire le procedure descritte in questa sezione, seguire le istruzioni di sicurezza riportate nella Guida alle informazioni sul prodotto.**

### **Se sullo schermo non appare alcuna immagine**

**A. N.B. Se si usa un programma che richiede una risoluzione superiore a quella supportata dal computer, è consigliabile collegare al computer un monitor** esterno.

**Controllare la batteria —** Se si usa una batteria per alimentare il computer, è possibile che la batteria sia scarica. Collegare il computer a una presa elettrica usando l'adattatore c.a. e accendere il computer.

Verificare il funzionamento della presa elettrica - Accertarsi che la presa elettrica funzioni collegandovi un altro apparecchio, ad esempio una lampada.

Controllare l'adattatore c.a. - Controllare i collegamenti del cavo dell'adattatore c.a.. Se l'adattatore c.a. è dotato di un indicatore, accertarsi che sia acceso.

Collegare il computer direttamente a una presa elettrica - Verificare se il computer si accende quando non si usano dispositivi di protezione elettrica, ciabatte e cavi di prolunga per collegarlo.

**Regolare le proprietà di alimentazione —** Ricercare la parola chiave *standby* [nella Guida in linea e supporto tecnico di Windows \(consultare Guida in linea e](file:///C:/data/systems/latd420/it/PG124it0/findinfo.htm#wp1194178)  supporto tecnico di Windows).

**Commutare l'immagine video —** Se il computer è collegato a un monitor esterno, premere <Fn><F8> per commutare l'immagine sullo schermo.

# **Se i caratteri sullo schermo sono difficili da leggere**

**Regolare la luminosità —** Premere <Fn> e il tasto freccia SU o GIù.

**Allontanare il subwoofer esterno dal monitor o dal computer —** Se il sistema di altoparlanti esterni include un subwoofer, accertarsi che quest'ultimo sia collocato ad almeno 60 cm dal computer o dal monitor esterno.

**Eliminare possibili interferenze —** Spegnere ventole, lampade a fluorescenza, lampade alogene o altri apparecchi situati in prossimità.

**Ruotare il computer in un'altra direzione —** Eliminare il riflesso della luce del sole che può deteriorare la qualità dell'immagine.

#### **Regolare le impostazioni dello schermo di Windows —**

- 1. Fare clic su **Start**® **Pannello di controllo**® **Aspetto e temi**.
- 2. Fare clic sull'area che si desidera modificare oppure sull'icona **Schermo**.
- 3. Provare diverse impostazioni per **Colori** e **Risoluzione dello schermo**.

**Eseguire le prove diagnostiche video —** Se non compare un messaggio di errore e si continua ad avere un problema con lo schermo, eseguire il gruppo di periferiche Video nella [Diagnostica della Dell](#page-79-1) (consultare Diagnostica della Dell). Quindi contattare la Dell (consultare [Come contattare la Dell\)](file:///C:/data/systems/latd420/it/PG124it0/help.htm#wp1118233).

**Consultare la sezione "Messaggi di errore" —** Se compare un messaggio di errore, consultare [Messaggi di errore](#page-83-1).

# **Se è visibile solo parte dello schermo**

**Collegare un monitor esterno —**

- 1. Arrestare il sistema e collegare un monitor esterno al computer. 2. Accendere il computer e il monitor, quindi regolare la luminosità e il contrasto del monitor.
- 

[Se il monitor esterno funziona, è possibile che lo schermo del computer o il controller video sia difettoso. Contattare la Dell \(consultare](file:///C:/data/systems/latd420/it/PG124it0/help.htm#wp1118233) <u>Come contattare la</u><br>Dell).